# **SONY**

# **Solid-State Memory Camcorder**

*PXW-X180 PXW-X160*

# **Operating Guide**

Before operating the unit, please read this manual thoroughly and retain it for future reference.

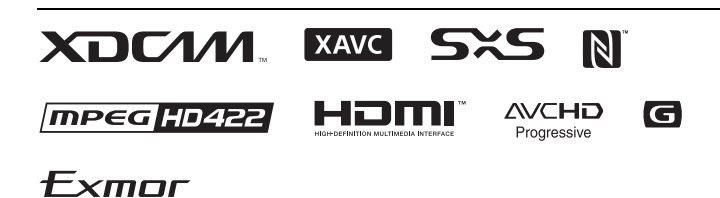

© 2014 Sony Corporation

## **[Overview](#page-5-0)**

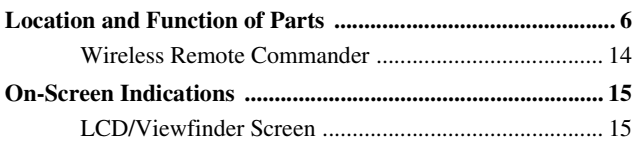

## **[Preparations](#page-16-0)**

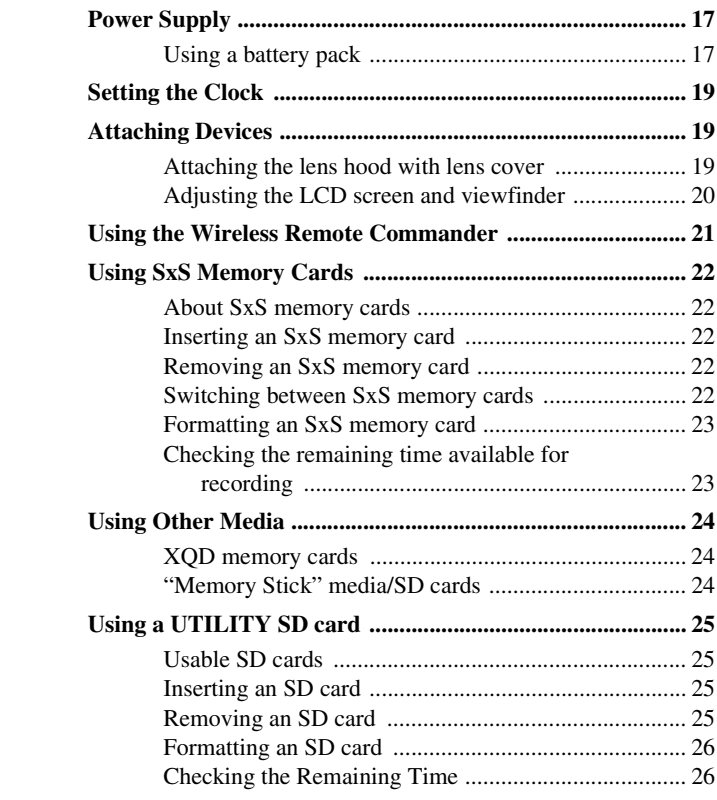

## **[Recording](#page-26-0)**

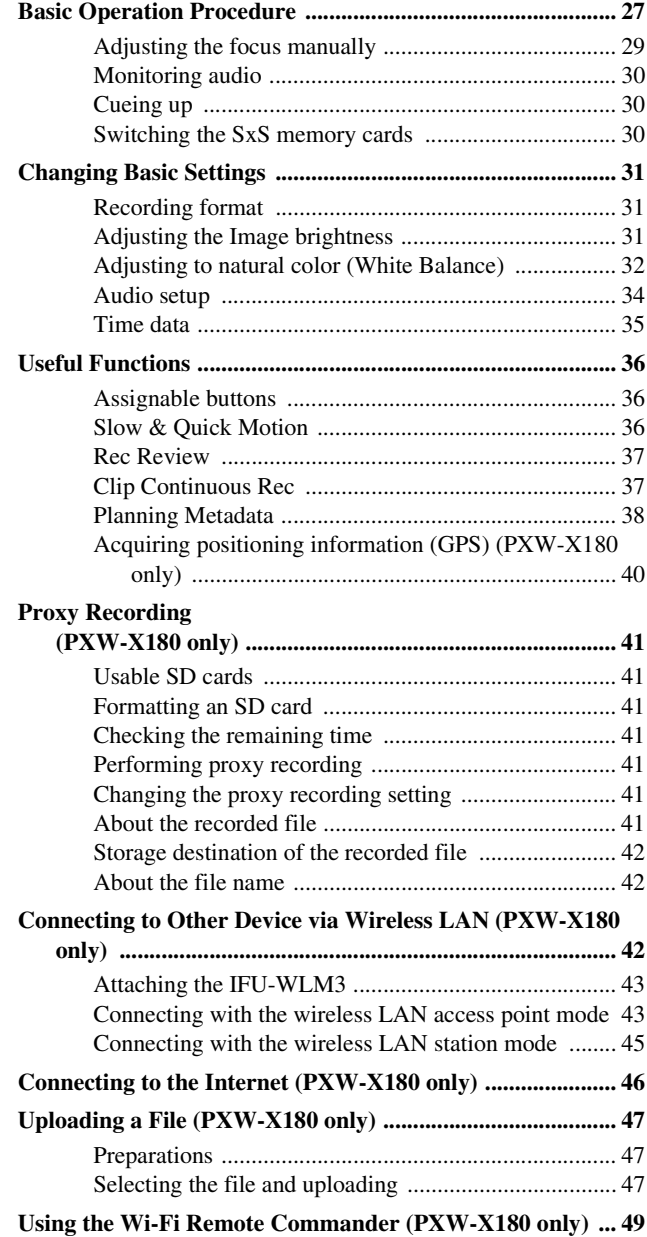

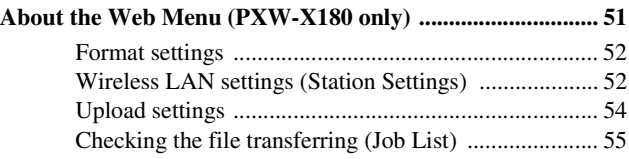

## **[Thumbnail Screens](#page-55-0)**

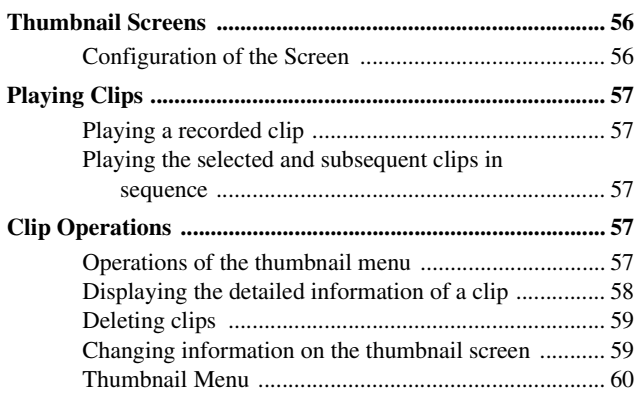

## **[Menu Configuration and Detailed Settings](#page-60-0)**

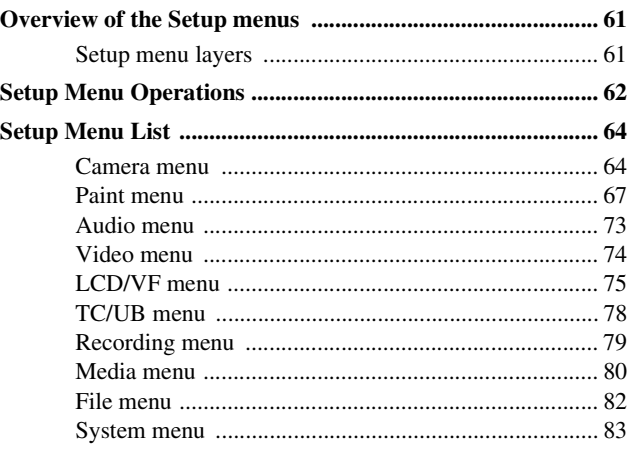

## **[External Devices Connection](#page-86-0)**

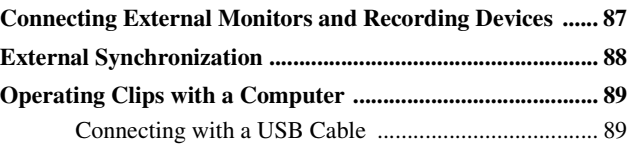

## **[Appendices](#page-90-0)**

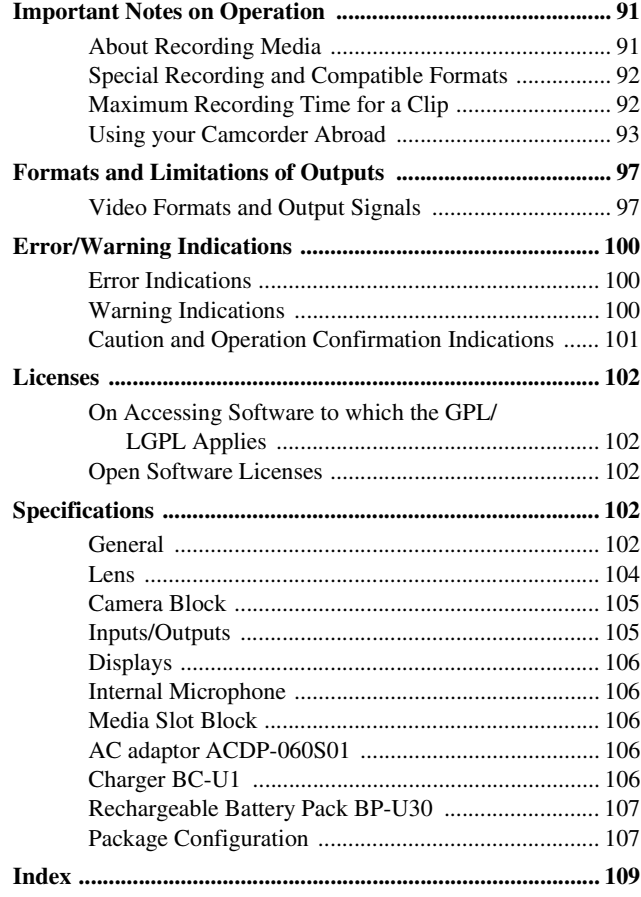

## <span id="page-5-1"></span><span id="page-5-0"></span>**Overview Location and Function of Parts**

*For functions and usage, see the pages in parentheses.*

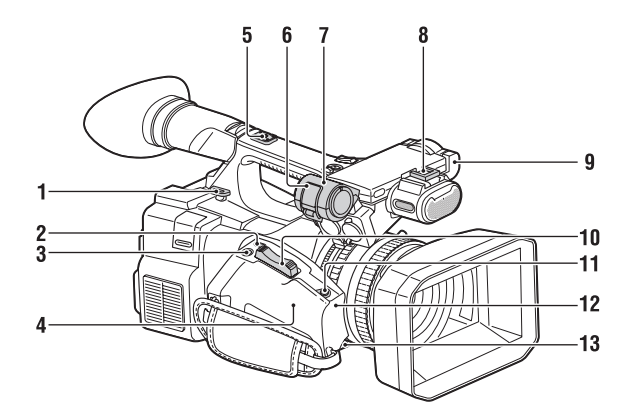

- **1. Hook for shoulder strap ([10\)](#page-9-0)**
- **2. REC REVIEW button**
- <span id="page-5-3"></span>**3. ASSIGN 7/FOCUS MAGNIFIER button [\(36](#page-35-3))**
- **4. (N mark) (PXW-X180 only)**
	- Hold a NFC-compatible smartphone near this mark when making wireless connection between the camcorder and smartphone. For details, refer to the operating instructions of the smartphone.
	- NFC (Near Field Communication) is the international standard for the short range radio communication technique.
- **5. Accessory shoe mount**
- **6. Microphone fixing clamper ([35\)](#page-34-1)**
- **7. Microphone holder [\(35](#page-34-1))**
- **8. Multi Interface Shoe**
	- $\triangleq$  Multi **n** I interface Shoe

For details about the compatible accessories with the Multi Interface Shoe, contact your dealer.

- **9. Remote sensor**
- **10. Power zoom lever [\(28](#page-27-0))**
- **11.IRIS PUSH AUTO button**

### **12. Air inlet**

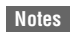

- Do not cover the air inlet.
- **13. ZOOM switch**

#### <span id="page-5-2"></span>**To mount the accessory shoe**

Mount the accessory shoe on the accessory shoe mount as illustrated.

Accessory shoe plate

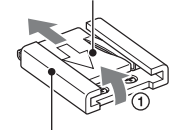

Accessory shoe

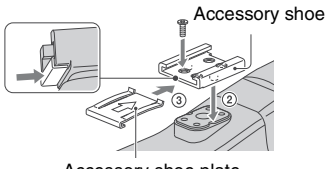

Accessory shoe plate

**1.** Lift the edge of the accessory shoe plate and pull it in the direction opposite to that of the arrow on the accessory shoe plate and remove it from the accessory shoe.

- **2.** Place the accessory shoe so its protrusions match recesses of the accessory shoe mount, then fix it to the mount with four screws.
- **3.** Insert the accessory shoe plate in the direction of the arrow on the plate surface until the end of the plate engages the end of the shoe.

#### **To remove the accessory shoe**

Remove the shoe plate in the same way as step 1 of "[To mount the accessory shoe.](#page-5-2)" Loosen the 4 screws and remove the accessory shoe from the accessory shoe mount.

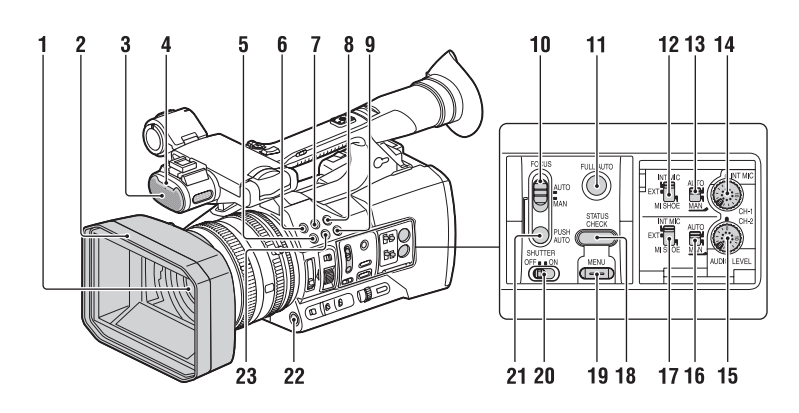

- **1. Lens ([19\)](#page-18-3)**
- **2. Lens hood with lens cover ([19\)](#page-18-3)**
- **3.Internal microphone [\(34](#page-33-1))**
- **4. Recording/tally lamp ([84](#page-83-0))**

The recording/tally lamp flashes if the remaining capacity of recording media or battery is low.

- **5. ASSIGN 4/ZEBRA button**
- <span id="page-7-0"></span>**6. ASSIGN 1 button**
- **7. ASSIGN 2 button\***
- **8. ASSIGN 3/NFC button (PXW-X180 only)**
- **9. ASSIGN 6/VIDEO SIGNAL MONITOR button**
- **10. FOCUS switch [\(29](#page-28-2))**
- **11. FULL AUTO button**
- **12. CH-1 (INT MIC/EXT/MI SHOE) switch [\(34](#page-33-2))**
- **13. AUTO/MAN (CH-1) switch ([34\)](#page-33-2)**
- **14. AUDIO LEVEL (CH-1) dial ([34\)](#page-33-2)**
- **15. AUDIO LEVEL (CH-2) dial ([34\)](#page-33-2)**
- **16. AUTO/MAN (CH-2) switch ([34\)](#page-33-2)**
- **17. CH-2 (INT MIC/EXT/MI SHOE) switch [\(34](#page-33-2))**
- **18. STATUS CHECK button [\(11](#page-10-0))**
- **19. MENU button\*\* [\(62](#page-61-1))**
- **20. SHUTTER switch**
- **21. PUSH AUTO button [\(29](#page-28-1))**
- **22. WB SET button**
- **23. ASSIGN 5/PEAKING button\***
- \* The ASSIGN 5/PEAKING button and the ASSIGN 2 button have raised tactile dots for your convenience in locating the button.
- \*\* MENU button has a raised tactile bar for your convenience in locating the button.

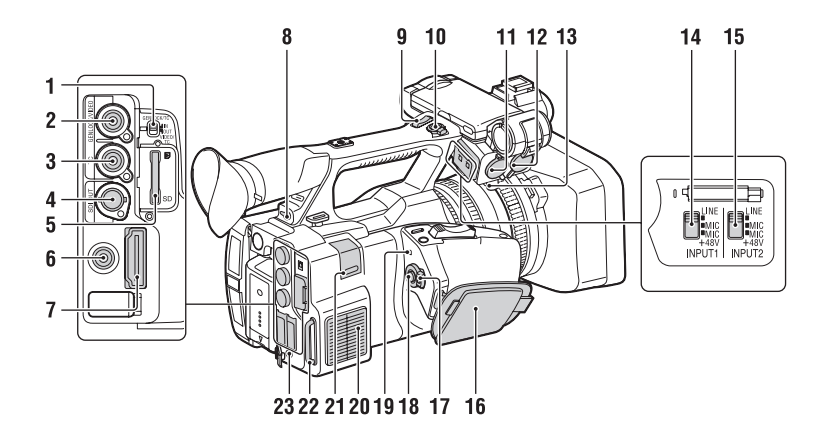

- **1. GENLOCK/TC IN/VIDEO/TC OUT switch**
- **2. GENLOCK/VIDEO connector [\(87](#page-86-2), [99](#page-98-0))**
- **3. TC connector**
- **4. SDI OUT connector ([87\)](#page-86-3)**
- **5. PROXY SD slot ([41\)](#page-40-7)**
- **6. AUDIO OUT connector**
- **7. HDMI connector ([87\)](#page-86-4)**
- **8. REMOTE connector**

The REMOTE connector is used for controlling start/stop of recording and other functions on the video device and peripherals connected to it.

**9. Handle zoom lever [\(28](#page-27-1))**

#### **10. Handle record button**

When the lever is set to the HOLD position, the handle record button is not operable.

#### **11. AUDIO INPUT1 connector ([34\)](#page-33-2)**

#### **12. AUDIO INPUT2 connector**

**13. Cable holder**

Provided for securing a microphone cable, etc.

#### **14.INPUT1 switch ([34\)](#page-33-2)**

#### **15.INPUT2 switch ([34\)](#page-33-2)**

- **16. Grip belt**
- <span id="page-8-0"></span>**17.** 1 **(Power) switch ([27\)](#page-26-2)**
- **18. Record button ([27\)](#page-26-2)**
- **19. Power Lamp**
- **20. Air outlet**

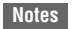

• Areas around the air outlet may become hot.

- Do not cover the air outlet.
- **21. USB wireless LAN module retracting part (PXW-X180 only) (***[43](#page-42-2)***)**

Connecting the IFU-WLM3 USB wireless LAN module (supplied) allows communication with wireless LAN devices.

#### **22. Cable clamp part**

Used for fixing cables by using a strap to protect the connector part.

#### **Notes**

- Do not use the cable clamp part for purposes other than fixing cables.
- **23. DC IN connector ([18\)](#page-17-0)**

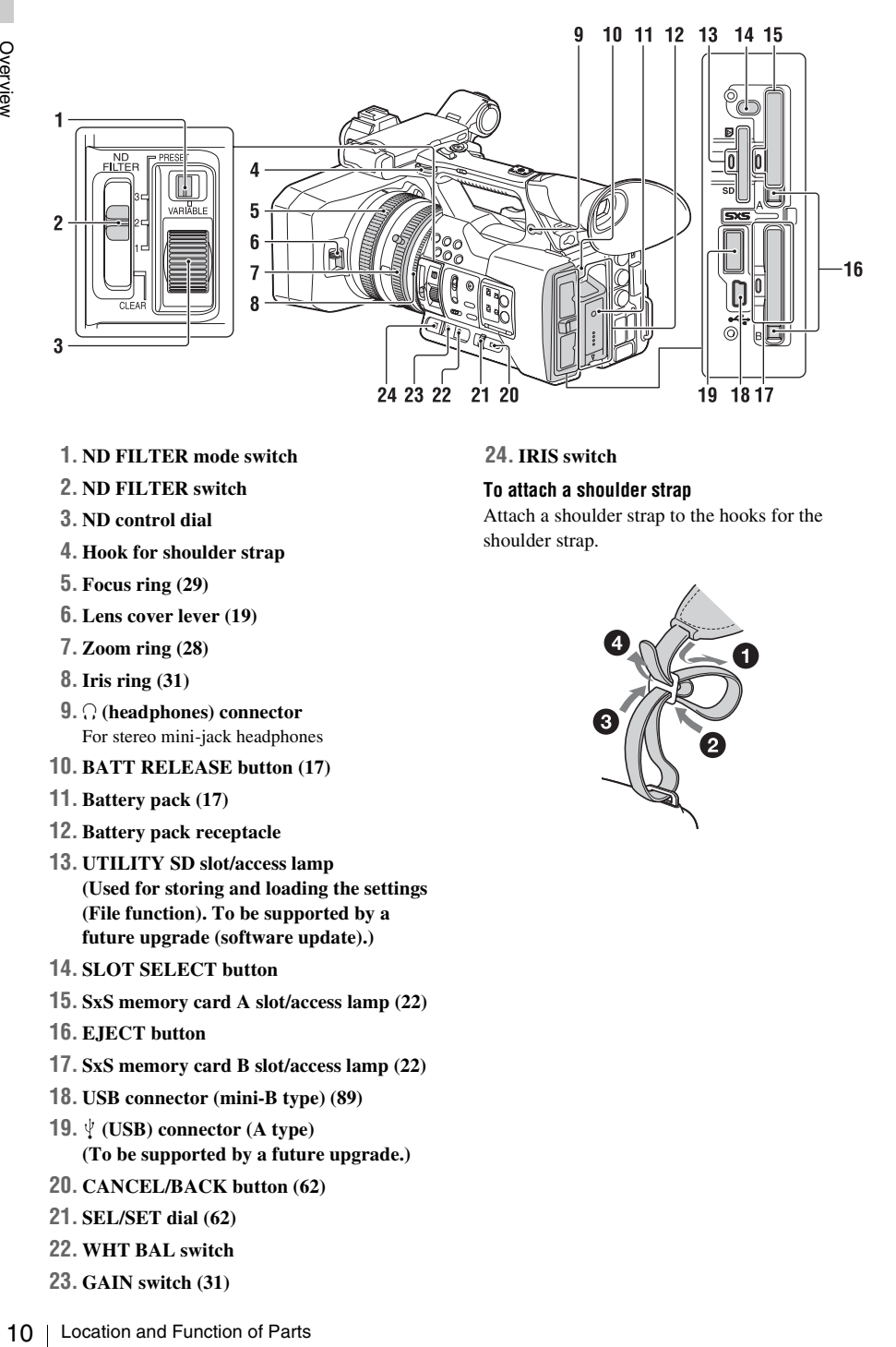

- **1. ND FILTER mode switch**
- **2. ND FILTER switch**
- **3. ND control dial**
- **4. Hook for shoulder strap**
- **5. Focus ring ([29\)](#page-28-2)**
- **6. Lens cover lever [\(19](#page-18-3))**
- **7. Zoom ring ([28\)](#page-27-2)**
- **8.Iris ring ([31\)](#page-30-4)**
- **9.**  $\Omega$  (headphones) connector For stereo mini-jack headphones
- <span id="page-9-2"></span>**10. BATT RELEASE button [\(17](#page-16-3))**
- <span id="page-9-1"></span>**11. Battery pack [\(17\)](#page-16-3)**
- <span id="page-9-6"></span>**12. Battery pack receptacle**
- **13. UTILITY SD slot/access lamp (Used for storing and loading the settings (File function). To be supported by a future upgrade (software update).)**
- <span id="page-9-5"></span><span id="page-9-4"></span>**14. SLOT SELECT button**
- **15. SxS memory card A slot/access lamp [\(22](#page-21-5))**
- **16. EJECT button**
- **17. SxS memory card B slot/access lamp ([22\)](#page-21-5)**
- **18. USB connector (mini-B type) [\(89](#page-88-2))**
- **19. (USB) connector (A type) (To be supported by a future upgrade.)**
- <span id="page-9-3"></span>**20. CANCEL/BACK button [\(62](#page-61-2))**
- **21. SEL/SET dial ([62\)](#page-61-3)**
- **22. WHT BAL switch**
- **23. GAIN switch ([31](#page-30-3))**

**24.IRIS switch**

<span id="page-9-0"></span>**To attach a shoulder strap**

Attach a shoulder strap to the hooks for the shoulder strap.

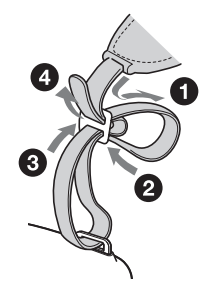

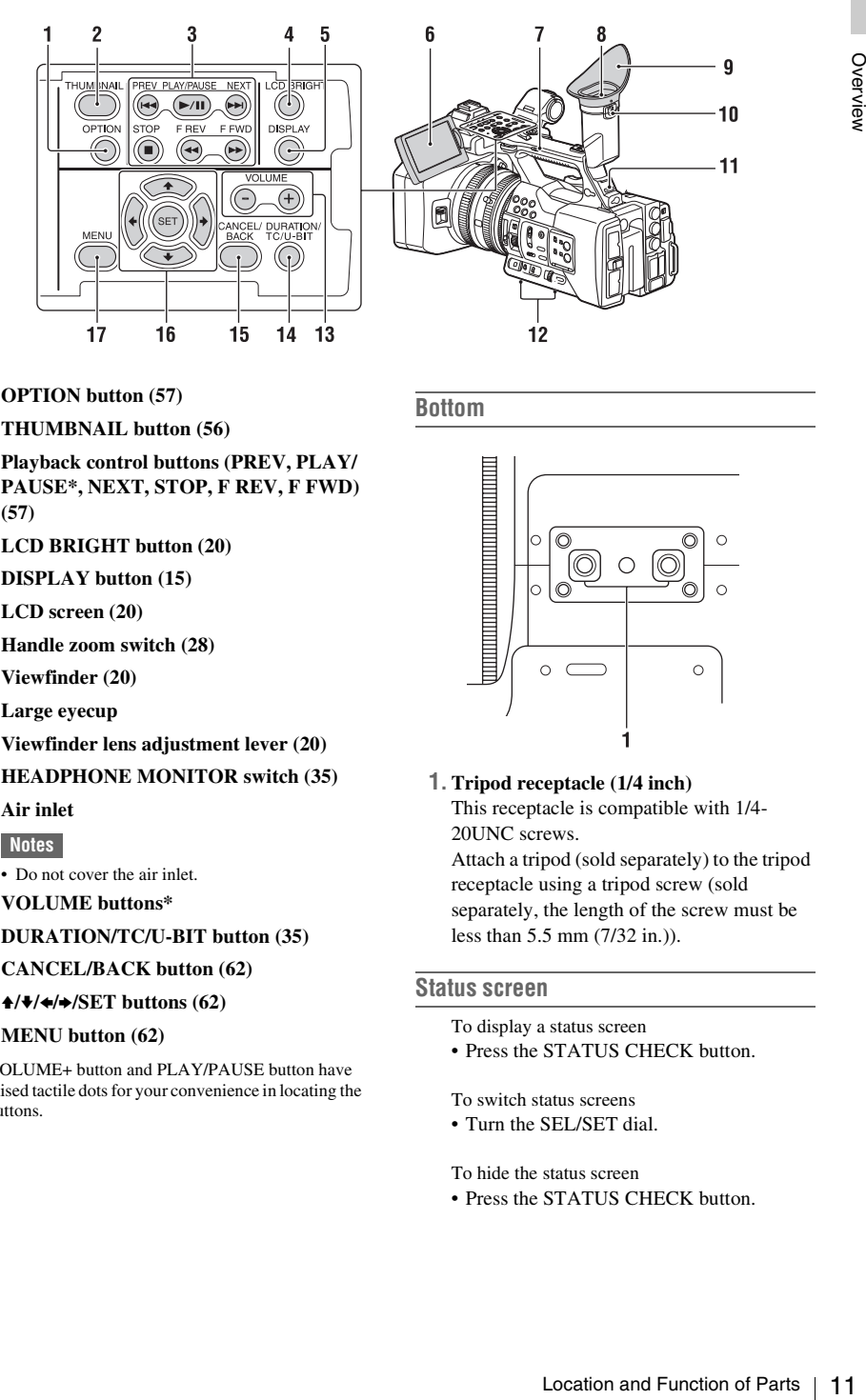

- **1. OPTION button ([57\)](#page-56-5)**
- <span id="page-10-2"></span>**2. THUMBNAIL button [\(56](#page-55-3))**
- **3. Playback control buttons (PREV, PLAY/ PAUSE\*, NEXT, STOP, F REV, F FWD) [\(57](#page-56-6))**
- <span id="page-10-1"></span>**4. LCD BRIGHT button ([20\)](#page-19-1)**
- **5. DISPLAY button [\(15](#page-14-1))**
- **6. LCD screen ([20\)](#page-19-1)**
- **7. Handle zoom switch [\(28](#page-27-3))**
- **8. Viewfinder ([20\)](#page-19-2)**
- **9. Large eyecup**
- **10. Viewfinder lens adjustment lever [\(20](#page-19-2))**
- **11. HEADPHONE MONITOR switch ([35\)](#page-34-3)**
- **12. Air inlet**

**Notes**

- Do not cover the air inlet.
- <span id="page-10-3"></span>**13. VOLUME buttons\***
- **14. DURATION/TC/U-BIT button [\(35](#page-34-2))**
- **15. CANCEL/BACK button [\(62](#page-61-2))**
- 16.  $\angle$ / $\angle$ / $\angle$ / $\angle$ *SET* buttons ([62\)](#page-61-4)
- **17. MENU button [\(62](#page-61-4))**
- \* VOLUME+ button and PLAY/PAUSE button have raised tactile dots for your convenience in locating the buttons.

**Bottom**

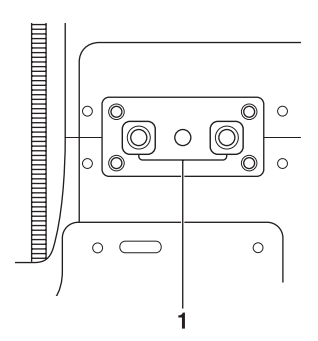

**1. Tripod receptacle (1/4 inch)** This receptacle is compatible with 1/4-

20UNC screws.

Attach a tripod (sold separately) to the tripod receptacle using a tripod screw (sold separately, the length of the screw must be less than 5.5 mm (7/32 in.)).

#### <span id="page-10-0"></span>**Status screen**

- To display a status screen
- Press the STATUS CHECK button.

To switch status screens

• Turn the SEL/SET dial.

To hide the status screen

• Press the STATUS CHECK button.

#### **Camera status screen**

Displays the electronic shutter settings or the status of the lens.

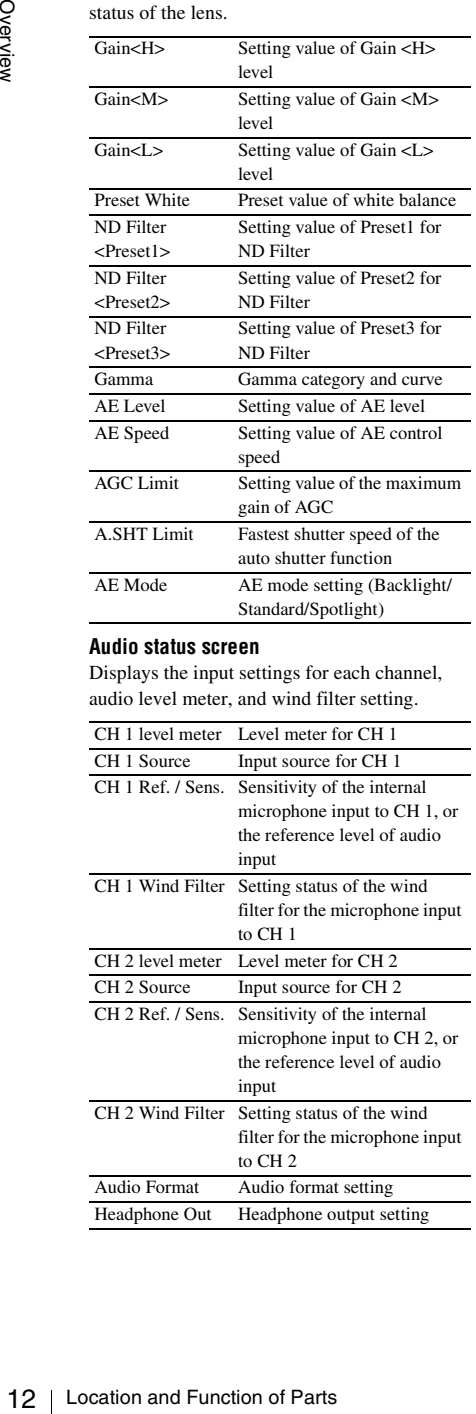

#### **Audio status screen**

Displays the input settings for each channel, audio level meter, and wind filter setting.

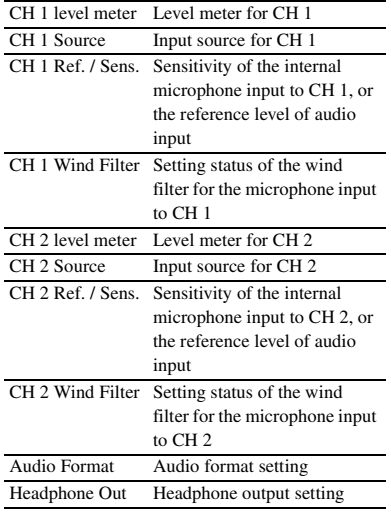

#### **System status screen**

Displays the video signal settings.

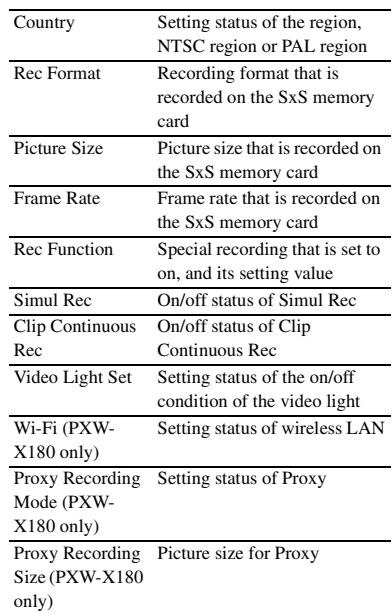

#### **Video output status screen**

Displays the SDI, HDMI, and video output settings.

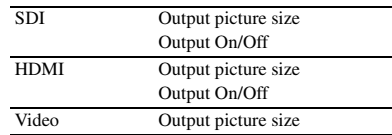

#### <span id="page-11-0"></span>**Assignable button status screen**

Displays the function that is assigned to each assignable button.

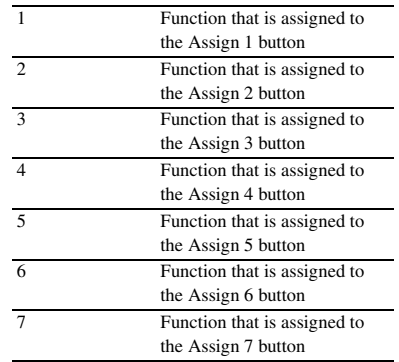

#### **Battery status screen**

Displays the information of the battery or DC IN power.

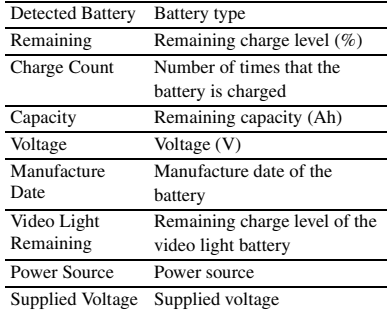

#### <span id="page-12-0"></span>**Media status screen**

Displays the remaining space, available recording time, and estimated service life of the recording media (SxS memory card A/SxS memory card B).

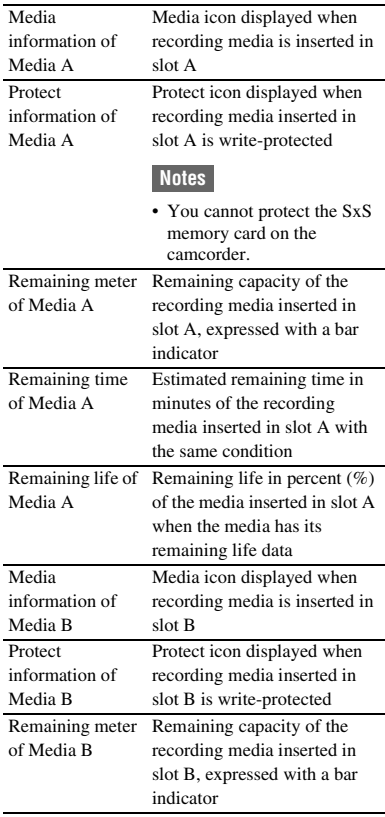

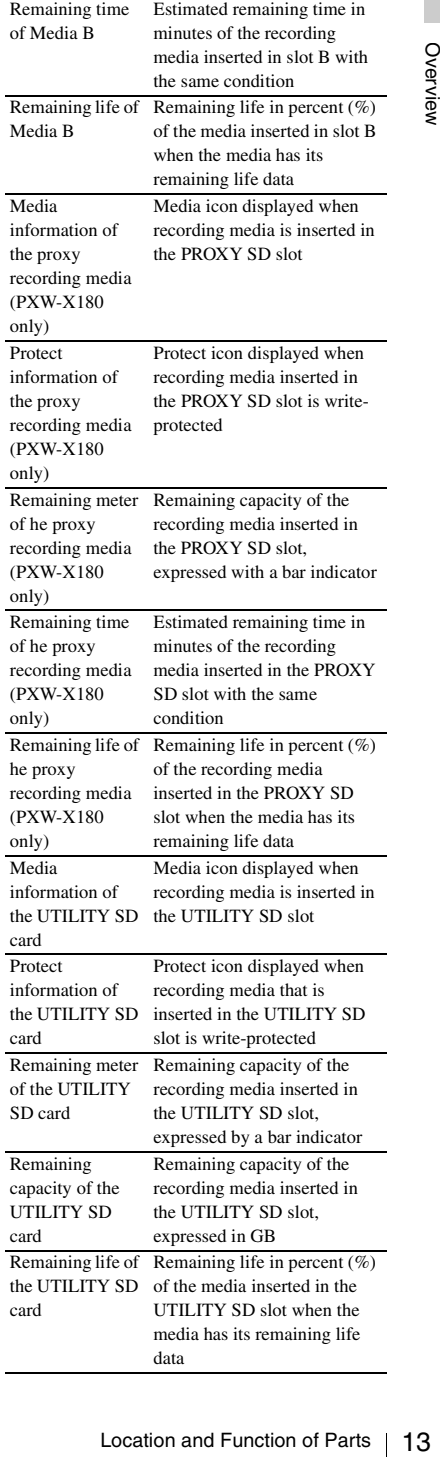

#### **REC trigger setting status screen**

Displays the setting status of the record button and handle record button.

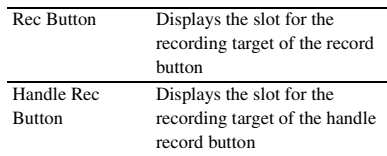

## <span id="page-13-0"></span>**Wireless Remote Commander**

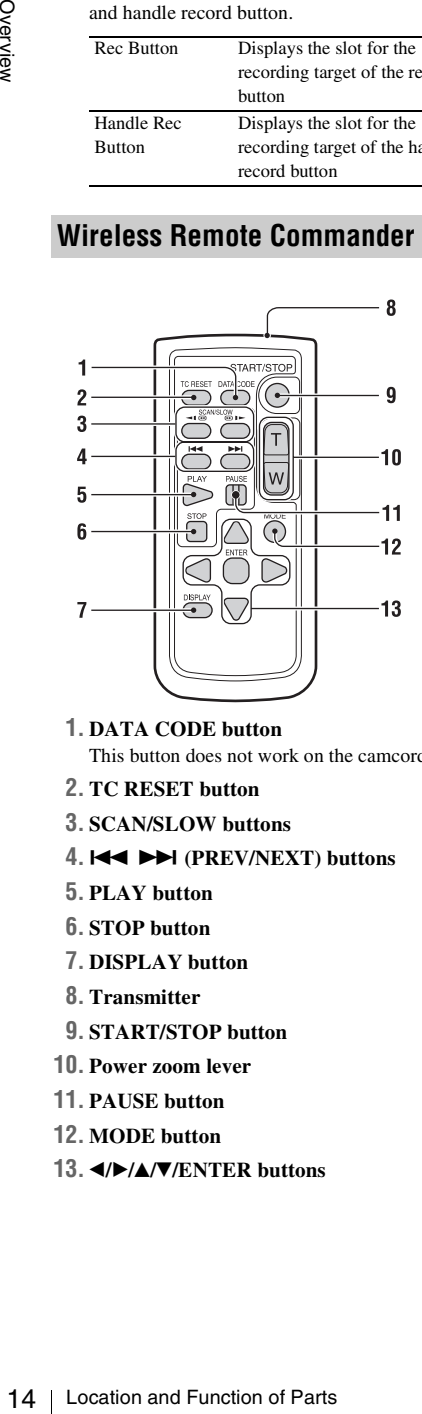

**1. DATA CODE button**

This button does not work on the camcorder.

- **2. TC RESET button**
- **3. SCAN/SLOW buttons**
- **4. IEEE** (PREV/NEXT) buttons
- **5. PLAY button**
- **6. STOP button**
- **7. DISPLAY button**
- **8. Transmitter**
- **9. START/STOP button**
- **10. Power zoom lever**
- **11. PAUSE button**
- **12. MODE button**
- 13.  $\blacktriangle$ / $\blacktriangleright$ / $\blacktriangle$ / $\nblacktriangleright$ / $\blacktriangleright$ /ENTER buttons

## <span id="page-14-0"></span>**On-Screen Indications**

## <span id="page-14-2"></span><span id="page-14-1"></span>**LCD/Viewfinder Screen**

While recording, standing by to record, or during playback, the statuses and settings of the camcorder are superimposed on the LCD/viewfinder screen.

The statuses and settings of the camcorder can be turned on/off using the DISPLAY button. The statuses and settings of the camcorder can be independently turned on/off *[\(page 76\)](#page-75-0)*.

#### **Information displayed on the screen while recording**

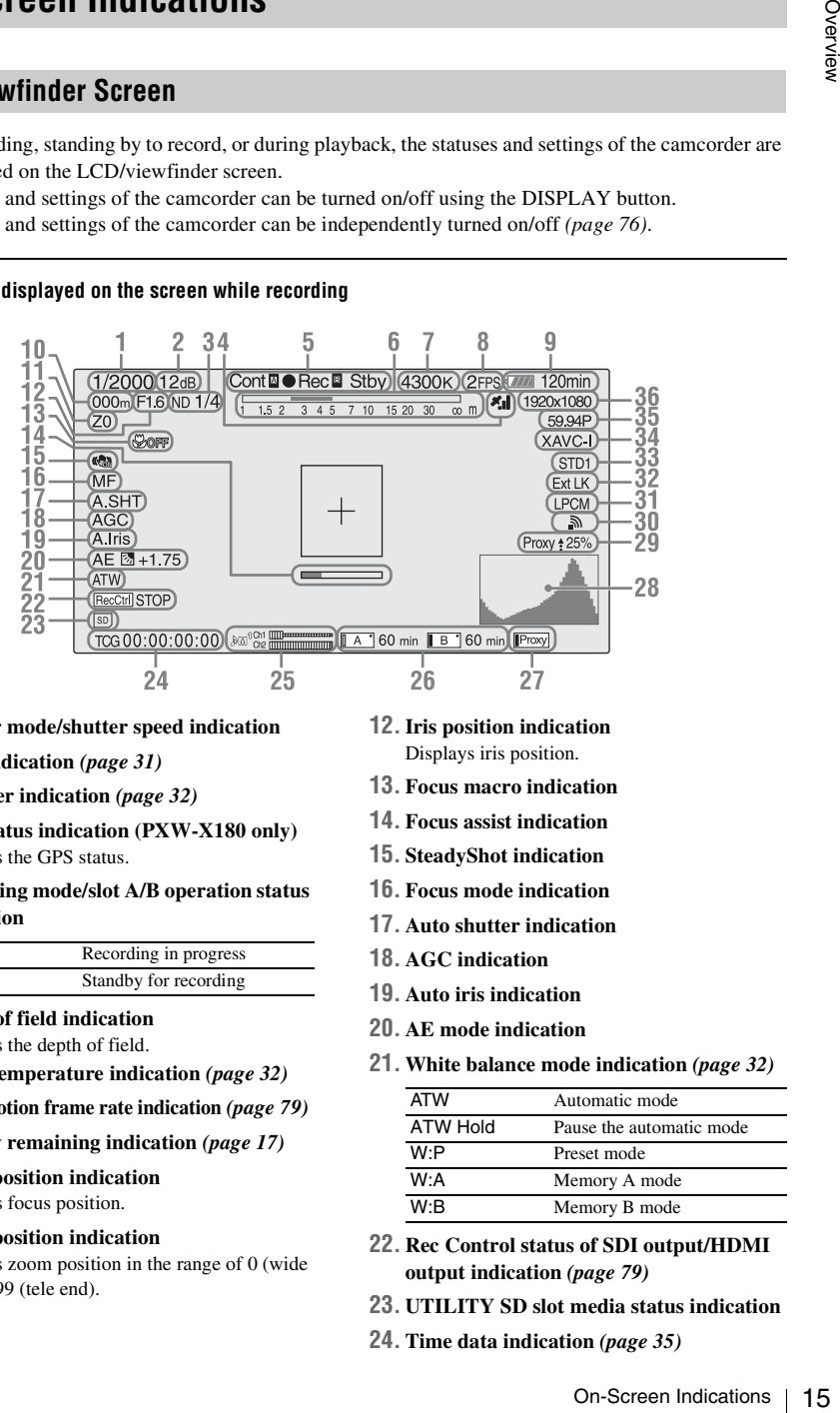

- **1. Shutter mode/shutter speed indication**
- **2. Gain indication** *[\(page 31\)](#page-30-3)*
- **3. ND filter indication** *[\(page 32\)](#page-31-2)*
- **4. GPS status indication (PXW-X180 only)** Displays the GPS status.
- **5. Recording mode/slot A/B operation status indication**

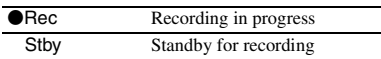

- **6. Depth of field indication** Displays the depth of field.
- **7. Color temperature indication** *[\(page 32\)](#page-31-1)*
- **8. S&Q motion frame rate indication** *[\(page 79\)](#page-78-1)*
- **9. Battery remaining indication** *[\(page 17\)](#page-16-4)*
- **10. Focus position indication**

Displays focus position.

**11. Zoom position indication**

Displays zoom position in the range of 0 (wide end) to 99 (tele end).

- **12.Iris position indication** Displays iris position.
- **13. Focus macro indication**
- **14. Focus assist indication**
- **15. SteadyShot indication**
- **16. Focus mode indication**
- **17. Auto shutter indication**
- **18. AGC indication**
- **19. Auto iris indication**
- **20. AE mode indication**
- **21. White balance mode indication** *[\(page 32\)](#page-31-1)*

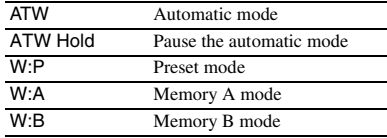

- **22. Rec Control status of SDI output/HDMI output indication** *[\(page 79\)](#page-78-2)*
- <span id="page-14-3"></span>**23. UTILITY SD slot media status indication**
- **24. Time data indication** *[\(page 35\)](#page-34-2)*

#### **25. Audio level meter**

- $\frac{1}{2}$  indication (*page 23*)<br>
indication (*page 23*)<br>
When the left side of i<br>
recording is possible.<br>
When the gran lamp<br>
icon lights, playback is<br>
27. PROXY SD slot me<br>
(PXW-X180 only)<br>
28. VIDEO SIGNAL M<br>
(waveform **26. A/B slot media status/remaining space indication** *[\(page 23\)](#page-22-2)* When the left side of the icon is orange, recording is possible. When the green lamp on the upper right of the icon lights, playback is possible.
	- **27. PROXY SD slot media status indication (PXW-X180 only)**
	- **28. VIDEO SIGNAL MONITOR indication (waveform monitor/vector scope/ histogram indication)**
	- **29. Proxy status indication (PXW-X180 only)**
	- **30. Wireless LAN connection status indication (PXW-X180 only)** *[\(page 42\)](#page-41-3)* Displays the status when the wireless LAN function is on.
	- **31. Audio format indication**
	- **32. TC IN connection status indication**  *[\(page 78\)](#page-77-1)*

Displays the status when the timecode is input from an external device.

- **33. Gamma indication** *[\(page 68\)](#page-67-0)* Displays the gamma setting value.
- **34. Recording format (codec) indication**  *[\(page 31\)](#page-30-5)*

Displays the format that is recorded on an SxS memory card.

- **35. System frequency and scan method indication**
- **36. Recording format (picture size) indication**  *[\(page 31\)](#page-30-5)*

Displays the picture size that is recorded on an SxS memory card.

### **Information displayed on the playback screen**

The following information is superimposed on the playback screen.

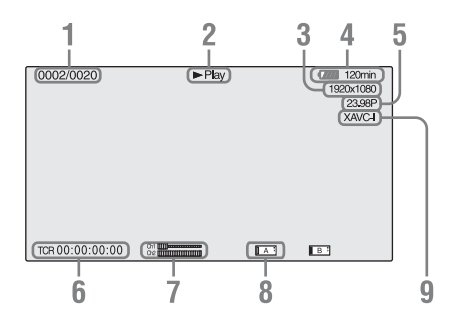

- **1. Clip no./total number of clips**
- **2. Playback mode**
- **3. Playback format (picture size)**
- **4. Battery remaining**
- **5. Playback format (frame rate)**

#### **6. Time data**

The time data is displayed when the unit status/ settings are displayed by pressing the DISPLAY button, and "Timecode" in "Display On/Off" of the LCD/VF menu is set to "On."

#### **7. Audio levels**

The audio levels for the recording are displayed.

#### **8. Media**

A  $\mathbb{R}$  mark appears to the left if the memory card is write-protected.

**9. Playback format (codec)**

## <span id="page-16-1"></span><span id="page-16-0"></span>**Preparations Power Supply**

You can use a battery pack or AC power via an AC adaptor.

For safety, use only the Sony battery packs and AC adaptor listed below:

#### **Lithium-ion Battery Pack**

**BP-U30** BP-U60 BP-U60T BP-U90

#### **Charger**

BC-U1 BC-U2

#### **AC Adaptor (supplied)**

ACDP-060S01

#### **Notes**

The BC-U1/BC-U2 Charger cannot be used as the external power source device for the camcorder. When connecting the camcorder to the wall outlet (wall socket), use the supplied AC adaptor.

## <span id="page-16-3"></span><span id="page-16-2"></span>**Using a battery pack**

Fully insert the battery pack into the battery pack receptacle *[\(page 10\)](#page-9-1)*, then slide it down to lock it. To remove the battery pack, press and hold the BATT RELEASE button *[\(page 10\)](#page-9-2)*, slide the battery pack upward to unlock it, then pull it out.

#### **Notes**

- Before use, charge the battery pack with the supplied BC-U1 or BC-U2 Charger.
- A warm battery pack immediately after use may not be able to be fully recharged.
- The high-capacity BP-U90 Battery Pack is large, and protrudes from the camcorder when attached. When using the camcorder with the BP-U90 attached for extended recording periods, Sony recommends attaching the camcorder to a tripod for convenience.

#### <span id="page-16-4"></span>**Checking battery charge remaining**

When recording or playback is in progress on the battery pack, an icon to show the current battery charge level and usage time remaining are displayed on the LCD/viewfinder screen *[\(page 15\)](#page-14-2)*.

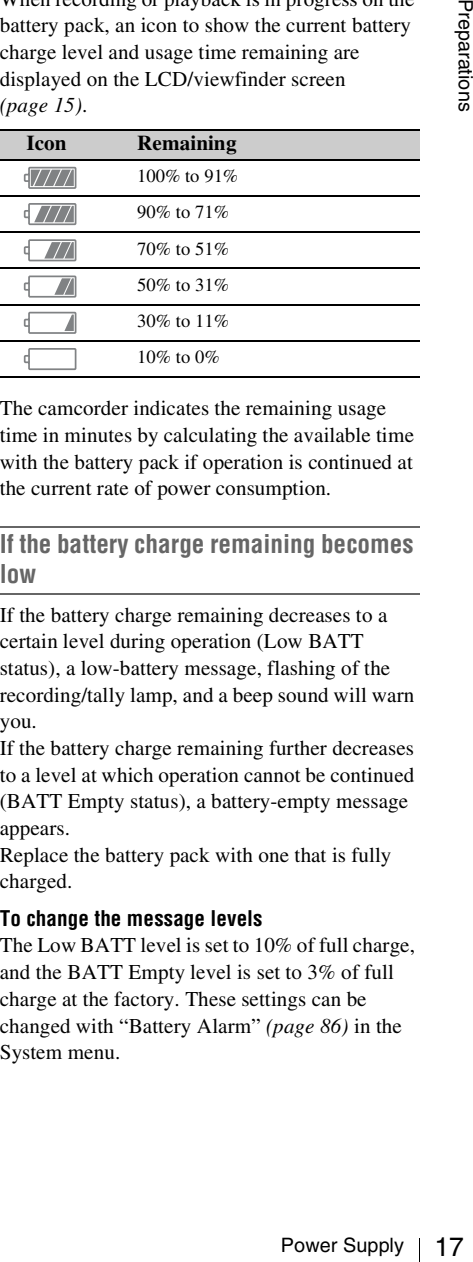

The camcorder indicates the remaining usage time in minutes by calculating the available time with the battery pack if operation is continued at the current rate of power consumption.

#### **If the battery charge remaining becomes low**

If the battery charge remaining decreases to a certain level during operation (Low BATT status), a low-battery message, flashing of the recording/tally lamp, and a beep sound will warn you.

If the battery charge remaining further decreases to a level at which operation cannot be continued (BATT Empty status), a battery-empty message appears.

Replace the battery pack with one that is fully charged.

#### **To change the message levels**

The Low BATT level is set to 10% of full charge, and the BATT Empty level is set to 3% of full charge at the factory. These settings can be changed with "Battery Alarm" *[\(page 86\)](#page-85-0)* in the System menu.

<span id="page-17-0"></span>**Using a wall outlet (wall socket) as a power source**

You can use the AC Adaptor to obtain AC power.

connected to the wall outlet (wall socket) via the AC Adaptor.

• You cannot charge the camcorder by connecting it to the AC Adaptor.

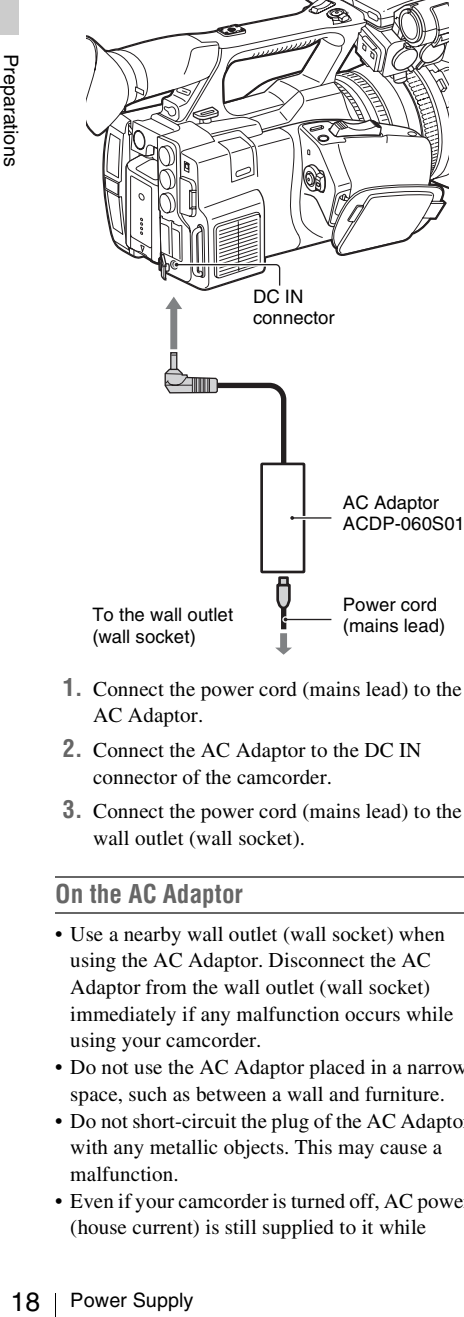

- **1.** Connect the power cord (mains lead) to the AC Adaptor.
- **2.** Connect the AC Adaptor to the DC IN connector of the camcorder.
- **3.** Connect the power cord (mains lead) to the wall outlet (wall socket).

#### **On the AC Adaptor**

- Use a nearby wall outlet (wall socket) when using the AC Adaptor. Disconnect the AC Adaptor from the wall outlet (wall socket) immediately if any malfunction occurs while using your camcorder.
- Do not use the AC Adaptor placed in a narrow space, such as between a wall and furniture.
- Do not short-circuit the plug of the AC Adaptor with any metallic objects. This may cause a malfunction.
- Even if your camcorder is turned off, AC power (house current) is still supplied to it while

When you turn the camcorder on for the first time after purchasing or the backup battery has completely discharged, the Initial Setting display appears on the viewfinder screen and LCD screen. Set the date and time of the built-in clock, using this display.

#### **Time Zone**

The value shows the time difference from UTC (Coordinated Universal Time). Change the setting if needed.

#### **Setting the time and date**

The clock starts after you turn the SEL/SET dial *[\(page 10\)](#page-9-3)* to select an item or value, then press the SEL/SET dial to set it.

After the setting display disappears, "Clock Set" *[\(page 85\)](#page-84-0)* of the System menu can be used to set "Time Zone" and date/time.

#### **Notes**

- If the clock setting is cleared because the backup battery fully discharged when no power was supplied (no battery pack and no DC IN connection), the Initial Setting display will be displayed when you next turn the camcorder on.
- While the Initial Setting display is shown, no other operation, except turning the power off, is permitted until you finish the setting for this display.

## <span id="page-18-0"></span>**Setting the Clock Attaching Devices**

## <span id="page-18-3"></span><span id="page-18-2"></span><span id="page-18-1"></span>**Attaching the lens hood with lens cover**

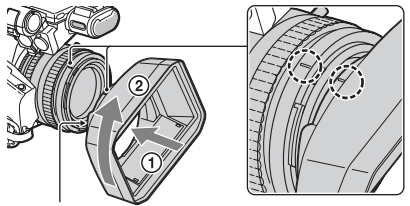

PUSH (lens hood release) button

**Align the marks on the lens hood to those on the camcorder, and turn the lens hood in the direction of the arrow** 2 **until it is locked.**

**Opening or closing the shutter of the lens hood with lens cover**

Move the lens cover lever to OPEN to open the lens cover, and move the lever to CLOSE to close the lens cover.

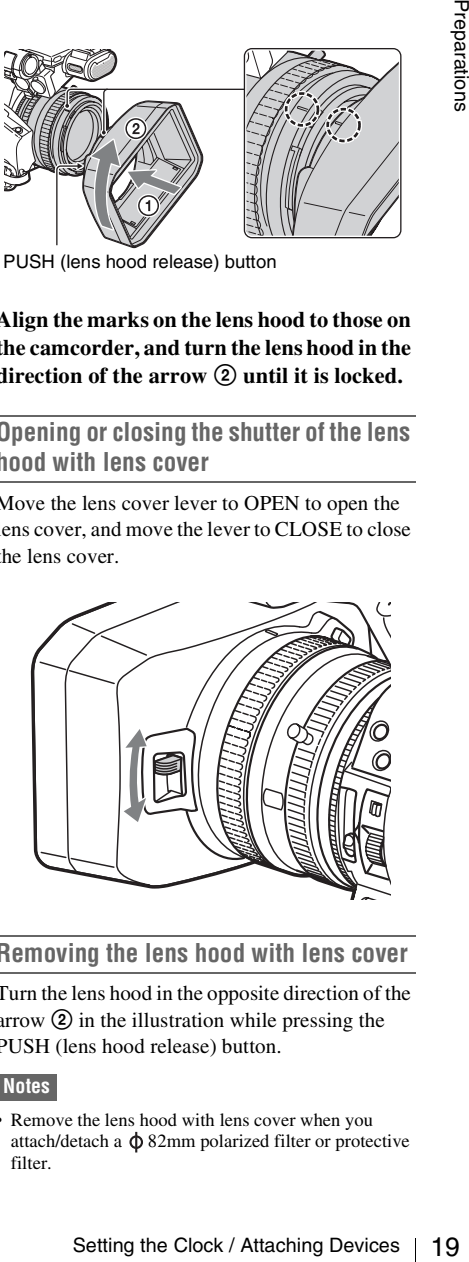

#### **Removing the lens hood with lens cover**

Turn the lens hood in the opposite direction of the arrow  $\circled{2}$  in the illustration while pressing the PUSH (lens hood release) button.

#### **Notes**

• Remove the lens hood with lens cover when you attach/detach a  $\Phi$  82mm polarized filter or protective filter.

## <span id="page-19-0"></span>**Adjusting the LCD screen and viewfinder**

## <span id="page-19-1"></span>**LCD screen**

Open the LCD screen 180 degrees  $(1)$ , then rotate it to the best angle to record or play back  $(Q).$ 

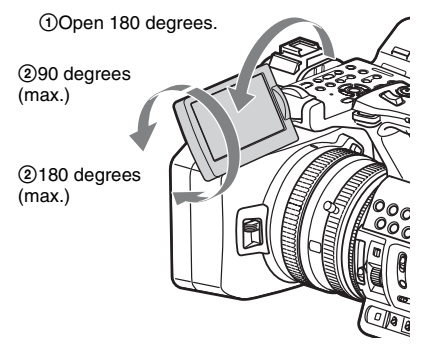

- Images are displayed as mirror images on the LCD screen, but are recorded as normal images.
- You can switch the brightness of the backlight of the LCD screen with the LCD BRIGHT button *[\(page 11\)](#page-10-1)*.

#### <span id="page-19-2"></span>**Viewfinder**

Look through the viewfinder with the LCD screen closed when using the viewfinder.

If the viewfinder screen display is not clear,

adjust by using the lens adjustment lever below the viewfinder.

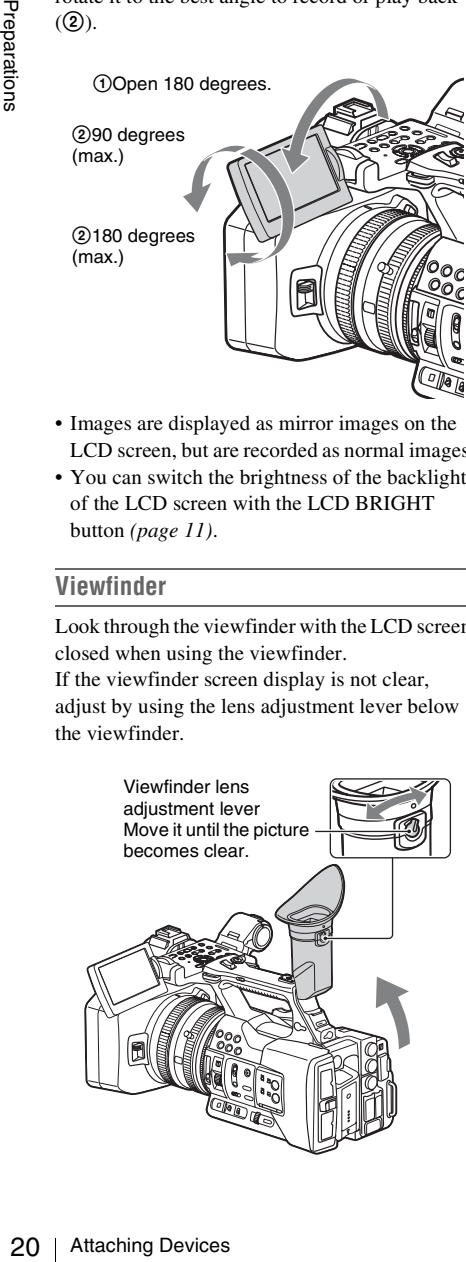

You can switch the brightness of the viewfinder with "Brightness" in "VF Setting" of the LCD/VF menu *[\(page 75\)](#page-74-1)*.

## <span id="page-20-0"></span>**Using the Wireless Remote Commander**

#### **Before use**

Before you use the supplied Wireless Remote Commander for the first time, pull out the insulation sheet from the battery holder.

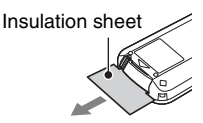

A CR2025 lithium battery is set in the holder at the factory.

#### **Using the Wireless Remote Commander**

For controlling the camcorder from the Wireless Remote Commander, activate the remote control function of the camcorder after turning the power on.

Activating/deactivating the remote control function can be achieved using the Setup menu.

#### **To activate using the menu**

Press the MENU button to set the camcorder to Menu mode, then set "IR Remote" *[\(page 86\)](#page-85-1)* of the System menu to "On."

#### **Notes**

- Aim the Wireless Remote Commander towards the remote sensor to operate your camcorder.
- Point the remote sensor away from strong light sources such as direct sunlight or overhead lighting. Otherwise, the Wireless Remote Commander may not function properly.
- When you are operating with the Wireless Remote Commander supplied with your camcorder, your video device may also operate. In that case, select a commander mode other than DVD2 for your video device, or cover the sensor of your video device with black paper.

## **Replacing the battery in the Wireless Remote Commander**

Use a commercially available CR2025 lithium battery. Do not use any battery other than a CR2025.

- **1.** While pressing on the tab, inset your fingernail into the slit to pull out the battery case.
- **2.** Place a new battery with the + side facing up.
- **3.** Insert the battery case back into the Wireless Remote Commander until it clicks.

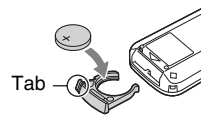

### **WARNING**

- Battery may explode if mistreated. Do not recharge, disassemble, or dispose of in fire.
- Batteries shall not be exposed to excessive heat such as sunshine, fire or the like.

## **CAUTION**

• Danger of explosion if battery is incorrectly replaced. Replace only with the same or equivalent type recommended by the manufacturer.

When you dispose of the battery, you must obey the law in the relative area or country.

mgernail into the slit to pull out the battery<br>
are.<br>
are.<br>
are.<br>
are.<br>
are.<br>
are. are are whattery with the + side facing up.<br>
are a new battery case back into the Wireless<br>
Lemote Commander until it clicks.<br>
Tab  $-\bigotimes_{\$ • When the lithium battery becomes weak, the operating distance of the Wireless Remote Commander may shorten, or the Wireless Remote Commander may not function properly. In this case, replace the battery with a Sony CR2025 lithium battery. Use of another battery may present a risk of fire or explosion.

## <span id="page-21-0"></span>**Using SxS Memory Cards**

This camcorder records audio and video on SxS memory cards (sold separately) inserted in the card slots.

#### **Notes**

• If the video format is set to AVCHD, an SxS memory card cannot be used. Use "Memory Stick" media or an SD card *[\(page 24\)](#page-23-0)*.

## <span id="page-21-1"></span>**About SxS memory cards**

#### **Usable SxS memory cards**

Use the following Sony SxS memory cards. Operations are not guaranteed with memory cards other than the following cards.

#### **SxS PRO+ series**

#### **SxS PRO series**

#### **SxS-1 series**

These cards comply with the ExpressCard standard.

*For details on using SxS memory cards and usagerelated precautions, refer to the instruction manual for the SxS memory card.*

SxS, SxS PRO and SxS-1 are trademarks of Sony Corporation.

**EVALUAT STATE SAMPLE SET AND SET SAMPLE SET AND CONDUCT SAMPLE STATE STATE STATE STATE USE WE MED STARBULL STARB OPTIONS TO USE the following Sony SxS Operations are not guaranteed other than the following Sony SxS Opera** The ExpressCard word mark and logo are owned by Personal Computer Memory Card International Association (PCMCIA) and are licensed to Sony Corporation. All other trademarks are the property of their respective owners.

#### **Notes**

• An SxS memory card that is formatted in UDF cannot be used on the camcorder.

## <span id="page-21-5"></span><span id="page-21-2"></span>**Inserting an SxS memory card**

- **1 Open the cover of the card slot block.**
- **2 Insert the SxS memory card with the SxS label facing to the right.**

The access lamp *[\(page 10\)](#page-9-4)* lights in red, then changes to green once the memory card is ready for use.

## **3 Close the cover.**

#### **Notes**

• If you insert a memory card into the slot in the wrong direction, the memory card, the memory card slot, or image data may be damaged.

## <span id="page-21-3"></span>**Removing an SxS memory card**

- **1 Open the cover of the card slot block, then pull the EJECT button out by pressing it.**
- **2 Press the EJECT button to remove the SxS memory card.**

#### **Notes**

- Data integrity is not guaranteed if the power is turned off or a memory card is removed while it is being accessed. Data on the card may be destroyed. Be sure that its access lamp is lit in green or off when you turn off the power or remove a memory card.
- An SxS memory card removed from the camcorder after recording ended may be hot. This is not a malfunction.

## <span id="page-21-4"></span>**Switching between SxS memory cards**

When SxS memory cards are loaded in both card slots A and B, press the SLOT SELECT button *[\(page 10\)](#page-9-5)* to select the card you wish to use. If a card becomes full during recording, switching to the other card is automatically executed.

#### **Notes**

• The SLOT SELECT button is disabled while playback is in progress. Switching is not executed even if you press the button. The button is enabled while the thumbnail screen is displayed *[\(page 56\)](#page-55-3)*.

## <span id="page-22-0"></span>**Formatting an SxS memory card**

If an SxS memory card is not formatted, or was formatted with another system, the message "Media Needs to be Formatted" is displayed on the LCD/viewfinder screen.

Format the card as follows.

**Using "Format Media"** *[\(page 80\)](#page-79-1)* **of the Media menu, specify "Media(A)" (slot A) or "Media(B)" (slot B), then select "Execute." On the confirmation message, select "Execute" again.**

The in-progress message is displayed, and the access lamp lights in red.

When formatting is complete, a completion message is displayed. Press the SEL/SET dial to hide the message.

#### **If formatting fails**

A write-protected SxS memory card or memory card that cannot be used with this camcorder will not be formatted.

If a warning message is displayed, replace the card with an appropriate SxS memory card, according to the instructions in the message.

#### **Notes**

• All the data, including recorded pictures and setup files, are erased when a memory card is formatted.

## <span id="page-22-2"></span><span id="page-22-1"></span>**Checking the remaining time available for recording**

While recording (or standing by to record), you can check the remaining space for the SxS memory cards loaded in the card slots on the A/B slot media status/remaining space indication of the LCD/viewfinder screen *[\(page 15\)](#page-14-2)*. The available time for recording with the current video format (recording bit rate) is calculated according to the remaining space of each card and displayed in time units of minutes.

#### **Notes**

• A  $\|\cdot\|$  icon appears if the memory card is writeprotected.

#### **Replacing an SxS memory card**

- If the available time on two cards in total becomes less than 5 minutes, the warning message "Media Near Full" is displayed, the recording/tally lamp flashes, and a beep sound is output to the headphones to warn you. Replace the cards with those that have sufficient space.
- If you continue recording until the total remaining time reaches zero, the message changes to "Media Full," and recording stops.

#### **Notes**

Using until the total<br>
cording until the total<br>
ches zero, the message<br>
Full," and recording stops.<br>
500 clips can be recorded on one<br>
did clips reaches the limit, the<br>
"is displayed.<br>
Using SxS Memory Cards | 23 • Up to approximately 600 clips can be recorded on one SxS memory card. If the number of recorded clips reaches the limit, the

remaining time indication becomes "0," and the message "Media Full" is displayed.

## <span id="page-23-0"></span>**Using Other Media**

## <span id="page-23-1"></span>**XQD memory cards**

By using the QDA-EX1 Media Adaptor (supplied with PXW-X180 NTSC model only), you can insert an XQD memory card into the SxS memory card slot and use it instead of an SxS memory card.

#### **Usable XQD memory cards**

XQD memory card S series XQD memory card H series XQD memory card N series

*For details on using a QDA-EX1 Media Adaptor, refer to the instruction manual supplied with it.*

#### **Notes**

- High-speed playback *[\(page 57\)](#page-56-6)* may not be properly achieved with an XQD memory card.
- Not all XQD memory cards are guaranteed to work with this camcorder. For compatible memory cards, contact your dealer.
- If the video format is set to AVCHD, an XQD memory card cannot be used. Use "Memory Stick" media or an SD card *[\(page 24\)](#page-23-2)*.

#### **Formatting**

When you use an XQD memory card with this camcorder, formatting is required.

An XQD memory card to be used with this camcorder must be formatted using the format function of this camcorder.

**EVALUAT SET ANTIVE SET AN ANNUMBER AND SET AND MENOTATION AND MENOTATION NOTE in eard.** Usable **XQD memory** card SXQD memory card FXQD memory card FXQD memory card FXQD memory card FXQD memory card NP For details on usin It is also necessary to format an XQD memory card for use if a caution message is displayed when you mount the XQD memory card. For an XQD memory card that was formatted with another system unsupported by this camcorder, the message "Unsupported File System" is displayed on the LCD/viewfinder screen.

Format the XQD memory card as instructed below.

#### **To execute formatting**

#### **Using "Format Media"** *[\(page 80\)](#page-79-1)* **of the Media menu, specify "Media(A)" (slot A) or "Media(B)" (slot B), then select "Execute."**

An in-progress message is displayed, and the access lamp lights in red.

When formatting is completed, a completion message is displayed for three seconds.

#### **Notes**

• When formatting, all data in an XQD memory card, including protected images, is erased and cannot be restored.

#### **To use media formatted with this camcorder in the slots of other devices**

Make a backup of the media, then format it using the other device.

## <span id="page-23-2"></span>**"Memory Stick" media/SD cards**

Use of the MEAD-MS01 Media Adaptor (sold separately) or MEAD-SD02 Media Adaptor (supplied with PXW-X180 of other than the NTSC model and PXW-X160) permits you to insert a "Memory Stick" or an SD card to the SxS memory card slot and use it for recording and playback in the same way as with an SxS memory card.

#### **Usable "Memory Stick"**

"Memory Stick PRO-HG Duo" "Memory Stick XC-HG Duo"

#### **Usable SD card**

SDHC card (SD speed class: Class 10) SDXC card (SD speed class: Class 10)

*For details on use of the MEAD-MS01/SD02 Media Adaptor, refer to the operating instructions supplied with the respective adaptor.*

#### **Notes**

- High-speed playback *[\(page 57\)](#page-56-6)* may not be properly achieved with a "Memory Stick" or an SD card.
- Not all "Memory Stick" or SD card are guaranteed for operation. About memory cards that have been verified for operation, contact the dealer.
- Slow & Quick Motion recording *[\(page 36\)](#page-35-4)* cannot be made with a "Memory Stick" or an SD card.

#### **Formatting**

When you use a "Memory Stick" or an SD card with this camcorder, formatting is required. A "Memory Stick" or an SD card to be used with this camcorder must be formatted using the format function of this camcorder.

It is also necessary to format a "Memory Stick" or an SD card for use if a caution message is displayed when you mount the "Memory Stick" or SD card.

For a "Memory Stick" or an SD card that was formatted with another system unsupported by this camcorder, the message "Unsupported File System" is displayed on the LCD/viewfinder screen.

Format the "Memory Stick" or SD card as instructed below.

#### **To execute formatting**

#### **Using "Format Media"** *[\(page 80\)](#page-79-1)* **of the Media menu, specify "Media(A)" (slot A) or "Media(B)" (slot B), then select "Execute."**

An in-progress message is displayed, and the access lamp lights in red.

When formatting is completed, a completion message is displayed for three seconds.

#### **Notes**

• When formatting, all data in a "Memory Stick" or an SD card, including protected images, is erased and cannot be restored.

#### **To use media formatted with this camcorder in the slots of other devices**

Make a backup of the media, then format it using the other device.

## <span id="page-24-0"></span>**Using a UTILITY SD card**

You can store the setting value file of the camera on an SD card (sold separately). The stored file can be loaded from the SD card.

## <span id="page-24-1"></span>**Usable SD cards**

**SDHC memory card**\* (Speed Class: 4 to 10, UHS is not compatible, Capacity: 2 GB to 32 GB) **SD memory card**\* (Capacity: up to 2 GB) \* Indicated as "SD card" in this Operating Guide.

### <span id="page-24-2"></span>**Inserting an SD card**

- **1 Open the cover of the UTILITY SD slot**  *[\(page 10\)](#page-9-6)***.**
- **2 Insert the UTILITY SD card into the slot with the UTILITY SD label facing right.**

The access lamp *[\(page 10\)](#page-9-6)* lights in red, then turns off when the memory card is ready for use.

**3 Close the cover.**

## <span id="page-24-3"></span>**Removing an SD card**

**Open the cover of the UTILITY SD slot**  *[\(page 10\)](#page-9-6)***, remove the SD card by pressing the SD card once lightly.**

#### **Notes**

- **IS**<br>  $d^*$  (Speed Class: 4 to 10,<br>
Le, Capacity: 2 GB to 32 GB)<br>
Capacity: up to 2 GB)<br>
The mission of the UTILITY SD slot<br> **D** Card<br> **Conditions**<br> **Conditions**<br> **Conditions**<br> **Conditions**<br>
(*page 10)* lights in red, the • Data integrity is not guaranteed if the power is turned off or a memory card is removed while it is being accessed. Data on the card may be destroyed. Be sure that its access lamp is off before you turn off the power or remove a memory card.
- Make sure that the card does not pop out when inserting or removing it.

## <span id="page-25-0"></span>**Formatting an SD card**

When you use an SD card with this camcorder, it must be formatted using the format function of this camcorder.

It is also necessary to format an SD card if a caution message is displayed when you mount it.

#### **Using "Format Media"** *[\(page 80\)](#page-79-1)* **in the Media menu, specify "SD Card" then select "Execute." On the confirmation message, select "Execute" again.**

Using "Format Media" (<br>
Media menu, specify "SD<br>
"Execute." On the confirm<br>
select "Execute" again.<br>
The in-progress message and<br>
displayed, and the access lare<br>
When formattang is completed message.<br>
Notes<br>
All the data The in-progress message and status bar are displayed, and the access lamp lights in red. When formatting is complete, a completion message is displayed. Press the SEL/SET dial to hide the message.

#### **Notes**

• All the data is erased when a memory card is formatted, and the data cannot be restored.

## <span id="page-25-1"></span>**Checking the Remaining Time**

The remaining time can be checked on the media status screen *[\(page 13\)](#page-12-0)*.

#### **Notes**

• A  $\left\| \cdot \right\|$  icon appears if the memory card is writeprotected.

#### **To use media formatted with this camcorder in the slots of other devices**

Make a backup of the media, then format it using the other device.

## <span id="page-26-2"></span><span id="page-26-1"></span><span id="page-26-0"></span>**Recording Basic Operation Procedure**

Basic recording can be performed with the following procedures.

**1 Make sure that the necessary devices are attached to the camcorder and power is supplied to them.**

## **2 Load the memory card(s).**

If you load two SxS memory cards, recording is continued by automatically switching to the second card when the first card becomes  $f_{11}$ 

- **3 Open the cover of the lens hood with lens cover.**
- **4 Slide the power switch to on while pressing the green button.**

The recording screen is displayed on the LCD/viewfinder screen.

**5 Press the record button** *[\(page 9\)](#page-8-0)***.**

The recording/tally lamp lights and recording begins.

**6 To stop recording, press the record button again.**

Recording stops and the camcorder enters STBY (recording standby) mode.

## <span id="page-26-3"></span>**Recording (Full Auto mode)**

Press the FULL AUTO button so that the button indicator lights.

Full Auto mode is turned on, the TLCS (Total Level Control System) *[\(page 65\)](#page-64-0)* is activated, Auto Iris, AGC (Auto Gain Control), and Auto Shutter, and ATW (Auto-Tracing White balance) are set to on. Then, the brightness and white balance will be automatically adjusted.

When you wish to adjust them manually, turn Full Auto mode off.

### **Shooting without suspending while changing an memory card (Relay Recording)**

When SxS memory cards are loaded in both slot A and slot B, the camcorder switches automatically to the other card if the selected card becomes full during recording.

#### **Notes**

- Do not remove the memory card that is recording. Remove only the memory card in the slot whose access lamp is turned off during recording.
- If the recordable memory card is loaded into the other slot when the remaining time of the memory card that is recording is less than 1 minute, the message "Will Switch Slots Soon" is displayed. It goes out when the slot is switched.
- memory card that is recording.<br>
Separation and the slot whose access<br>
diring recording.<br>
mory card is loaded into the other<br>
mory card is loaded into the other<br>
hing time of the memory card that<br>
ting time of the memory c • The relay recording function may not work if you start recording when the remaining time of the memory card is less than 1 minute. To perform the relay recording properly, make sure that the remaining time of the memory card is more than 1 minute.
- The video that is recorded by using the relay recording function on the camcorder cannot be played seemlessly on the camcorder.
- To combine the videos that are recorded by using the relay recording function, use the "Content Browser" software.

**Recording on memory card A and memory card B simultaneously (Simultaneously Recording)**

You can perform simultaneously recording by using memory cards in both the memory card A and memory card B slot.

#### **Set "Setting" in "Simul Rec" of the Recording menu to "On."**

### **Notes**

- The simultaneously recording function cannot be used during Slow & Quick Motion mode *[\(page 36\)](#page-35-2)* or Clip Continuous Rec mode *[\(page 37\)](#page-36-1)*.
- There is a limit to selectable recording formats when simultaneously recording images to an SD card and "Memory Stick." For details, see *[page 91](#page-90-3)*.

You can start/stop recording on the memory card in each slot independently by using the record button and handle record button.

The default setting starts/stops recording on memory card A and memory card B

simultaneously by using either of the buttons.

• Rec Button:  $A \cdot B$ Handle Rec Button:  $\boxed{A \cdot \boxed{B}}$ 

#### **To change the setting**

#### **Select "Rec Button Set" in "Simul Rec" of the Recording menu.**

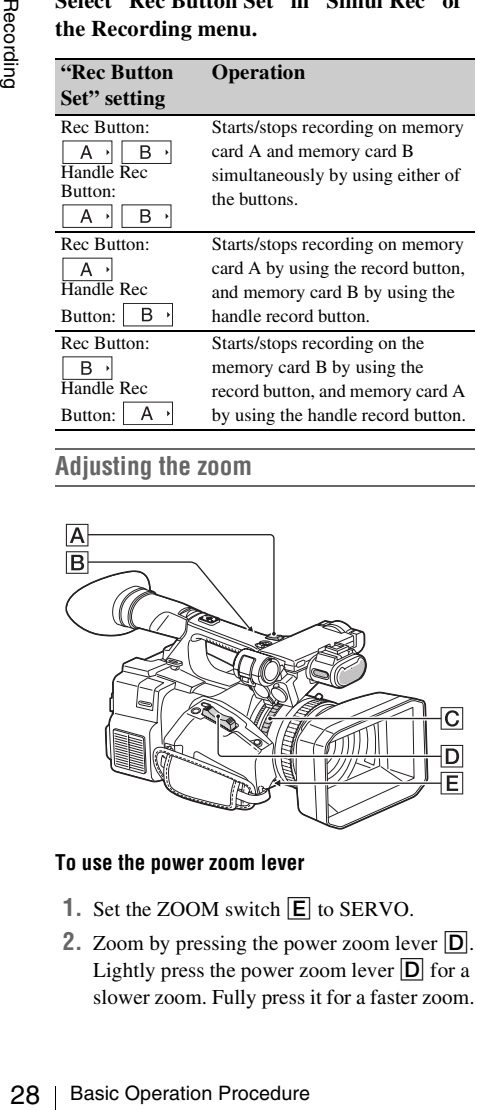

### <span id="page-27-3"></span>**Adjusting the zoom**

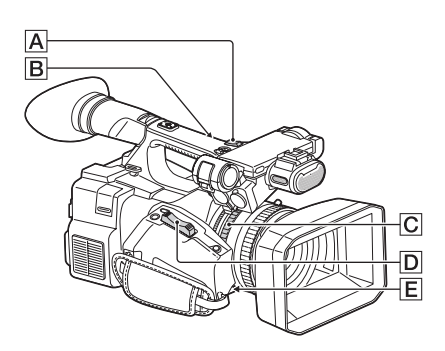

#### <span id="page-27-0"></span>**To use the power zoom lever**

- **1.** Set the ZOOM switch **E** to SERVO.
- **2.** Zoom by pressing the power zoom lever  $D$ . Lightly press the power zoom lever  $\boxed{D}$  for a slower zoom. Fully press it for a faster zoom.

#### **Wide view:** (Wide angle)

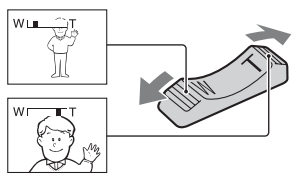

**Close view:** (Telephoto)

- The minimum distance required between your camcorder and the subject for focus is about 1 cm (about 13/32 in.) for wide angle and about 80 cm (about 2 5/8 feet) for telephoto.
- The focus may not be adjusted at certain zoom positions if the subject is within 80 cm (about 2 5/8 feet) from your camcorder.
- When "Focus Macro" in "Focus" of the Camera menu is set to "Off," you cannot focus on a subject within 80 cm (about 2 5/8 feet) regardless of the zoom position (*[page 65](#page-64-1)*).
- Be sure to keep your finger on the power zoom lever  $\boxed{\text{D}}$ . If you move your finger off the power zoom lever  $\boxed{D}$ , the operation sound of the power zoom lever  $\boxed{D}$  may also be recorded.
- You can change the zoom speed (normal/fast) of the power zoom lever  $\boxed{D}$  or the handle zoom lever  $\overline{A}$  on "Setting" in "Speed Zoom" of the Camera menu (*[page 66](#page-65-1)*).

#### <span id="page-27-1"></span>**To use the handle zoom**

- **1.** Set the handle zoom switch **B** to VAR or FIX.
	- When you set the handle zoom switch **B** to VAR, you can zoom in or out at a variable speed.
	- When you set the handle zoom switch **B** to FIX, you can zoom in or out at a fixed speed, which is set in "Setting" in "Handle Zoom" of the Camera menu (*[page 66](#page-65-0)*).
- **2.** Press the handle zoom lever  $\overline{A}$  to zoom in or out.

#### **Notes**

- You cannot use the handle zoom lever  $\overline{A}$  when the handle zoom switch  $\boxed{B}$  is set to OFF.
- You cannot change the zoom speed of the power zoom lever  $\boxed{D}$  with the handle zoom switch  $\boxed{B}$ .

#### <span id="page-27-2"></span>**To use the zoom ring**

- **1.** Set the ZOOM switch  $\boxed{\mathsf{E}}$  to MANUAL.
- **2.** Zoom by turning the zoom ring  $|C|$ .

You can zoom at the desired speed by turning the zoom ring  $\boxed{\text{C}}$ . Fine adjustment is also possible.

#### **Notes**

• Turn the zoom ring  $\boxed{\text{C}}$  at a moderate speed. If you turn it too fast, the zoom speed may lag behind the zoom ring rotation speed, or the operation sound of the zoom may also be recorded.

## <span id="page-28-2"></span><span id="page-28-0"></span>**Adjusting the focus manually**

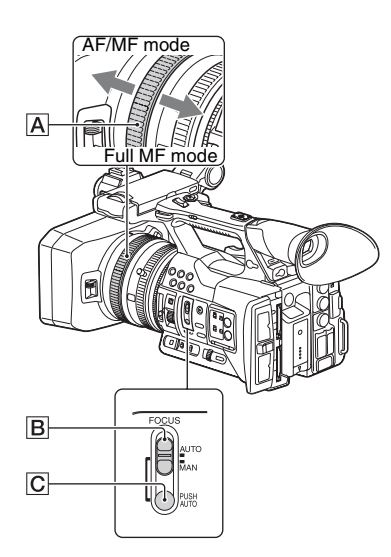

You can adjust the focus manually for different recording conditions.

Use this function in the following cases.

- —To record a subject behind a window covered with raindrops.
- —To record horizontal stripes.
- —To record a subject with little contrast between the subject and its background.
- —When you want to focus on a subject in the background.

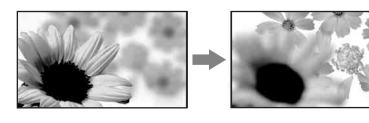

—To record a stationary subject using a tripod.

#### **Adjusting focus manually in Full MF mode**

In Full MF mode, you can manually adjust focus without automatic adjustment functions.

Set the focus ring  $\overline{A}$  to the Full MF mode position and focus manually using the focus scale on the lens.

#### **Notes**

- Turn the focus ring slowly. If it is forced against either end, the focus ring may move toward the AF/MF mode position and move past the end, and make noise.
- While in Full MF mode, the auto focus and push auto focus function does not work.
- While in Full MF mode, macro is set to off regardless of the "Focus Macro" setting in "Focus" of the Camera menu.

#### **Adjusting focus manually in AF/MF mode**

In mode B, you can use the automatic adjustment functions during manual focus adjustment. Set the focus ring to the AF/MF mode position and do the following steps.

- **1.** Set the FOCUS switch **B** to MAN.
- **2.** Turn the focus ring to adjust the focus.

For focusing manually

- not work.<br>
ode, macro is set to off regardless<br>
ode, macro is set to off regardless<br>  $\frac{32}{\sqrt{2}}$ <br> **manually in AF/MF mode**<br>
use the automatic adjustment<br>
AF/MF mode position and do<br>
AS switch  $\boxed{B}$  to MAN.<br>
ring to ad • It is easier to focus on the subject when you use the zoom function. Move the power zoom lever towards T (telephoto) and adjust the focus, then, towards W (wide angle) to adjust the zoom for recording.
- When you want to record a close-up image of a subject, move the power zoom lever towards W (wide angle) to fully magnify the image, then adjust the focus.

#### **To restore automatic adjustment**

Set the FOCUS switch  $\boxed{B}$  to AUTO.

The focus mode indication changes to "AF" and the automatic focus adjustment is restored.

#### <span id="page-28-1"></span>**To use automatic focus temporarily (Push auto focus)**

Record the subject while pressing and holding the PUSH AUTO button  $|C|$ .

If you release the button, the setting returns to manual focusing.

Use this function to shift the focus on one subject to another during the manual focus mode.

### <span id="page-29-3"></span>**Using the focus magnifier (Focus Magnifier)**

In the default setting, "Focus Magnifier" is assigned to the ASSIGN 7 button *[\(page 36\)](#page-35-5)*. Press the ASSIGN 7 button.

The focus magnifier screen appears and the center of the screen is magnified by about 2.0 times. It will be easier to confirm the focus setting during manual focusing. The screen returns to the original size when you press the button again.

#### **Notes**

• Even though the image appears expanded on the screen, the recorded image is not expanded.

## <span id="page-29-0"></span>**Monitoring audio**

In normal playback mode, you can monitor the recorded audio signals through the connected headphones.

You can select the audio channel to be monitored and adjust the sound volume by using the HEADPHONE MONITOR switch and VOLUME buttons.

## <span id="page-29-1"></span>**Cueing up**

#### **To start playback from the top of the clip**

From Hough the Image appears<br>
Sereen, the recorded image is no<br>
Sereen, the recorded image is no<br>
In normal playback mode, you<br>
recorded audio signals through<br>
and adjust the sound volume<br>
HEADPHONE MONITOR sv<br>
VOLUME butt Press the PREV button or NEXT button of the playback control buttons *[\(page 11\)](#page-10-2)*. You can cue to the top of a desired clip by pressing either button repeatedly.

## <span id="page-29-2"></span>**Switching the SxS memory cards**

When two memory cards are loaded, press the SLOT SELECT button *[\(page 10\)](#page-9-5)* to switch memory cards.

#### **Notes**

• You cannot switch SxS memory cards during playback.

Continuous playback of cards in slots A and B is not possible.

#### **Clip (recording data)**

When you stop recording, video, audio, and subsidiary data from the start to end of the recording are recorded as a single clip on an SxS memory card.

#### **Clip name**

For each clip recorded with this camcorder, a clip is named by the naming mode that is set in "Clip" *[\(page 81\)](#page-80-0)* of the Media menu.

#### **Maximum duration of a clip**

The maximum clip length differs depending on the recording format.

The maximum continuous recording time for a movie is same as it for a clip. If recording time reaches the maximum continuous recording time, the recording will stop.

For details about the maximum recording time of a clip for the recording format, see

*["Maximum Recording Time for a Clip" \(page](#page-91-2)  [92\)](#page-91-2)*.

## <span id="page-30-0"></span>**Changing Basic Settings**

You can make changes to the settings based on the intended usage of the recorded video or recording conditions.

## <span id="page-30-5"></span><span id="page-30-1"></span>**Recording format**

Selectable format depends on the setting of the region where the camcorder is used (Country) or the codec (Codec).

To change the format, use "Video Format" in "Rec Format" *[\(page 83\)](#page-82-1)* of the System menu.

## <span id="page-30-2"></span>**Adjusting the Image brightness**

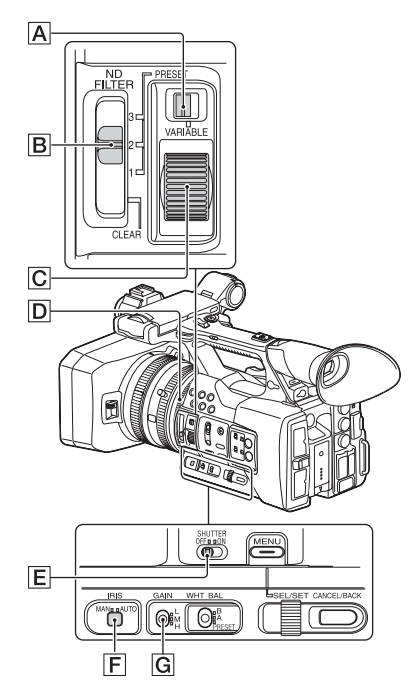

You can adjust the image brightness by adjusting the iris, gain, or shutter speed, or by reducing the light volume with ND FILTER.

### <span id="page-30-4"></span>**Adjusting the iris (Auto mode)**

Adjust the brightness according to the subject. **When Full Auto mode** *[\(page 27\)](#page-26-3)* **is set to on:** Iris is forcibly set to Auto mode.

#### **When Full Auto mode is set to off:**

Set the IRIS switch  $\boxed{F}$  to AUTO. The Auto Iris mode is set.

You can select the target level (to make the picture darker or brighter) for Auto Iris via the Setup menu. (The gain control in AGC mode and the shutter speed control in Auto Shutter mode are adjusted in synchronization.)

**To adjust the target level with the Setup menu** Set "Level" in "Auto Exposure" *[\(page 65\)](#page-64-0)* of the Camera menu.

### <span id="page-30-6"></span>**Adjusting the iris (Manual mode)**

If Full Auto mode is set to off, set the IRIS switch  $\overline{F}$  to MANUAL. The Manual Iris mode is set. Rotate the iris ring  $\boxed{D}$  for the desired iris opening.

#### <span id="page-30-3"></span>**Adjusting the gain**

You can adjust the gain manually when you do not want to use the AGC (automatic gain control).

- **1.** Set Full Auto mode to off.
- **2.** When the gain is automatically adjusted, set "AGC" in "Auto Exposure" of the Camera menu *[\(page 65\)](#page-64-0)* to "Off." "AGC" disappears.
- **Exposure**" (*page 65*) of the<br>
Exposure" (*page 65*) of the<br> **Manual mode)**<br>
(**Manual mode)**<br>
to off, set the IRIS switch<br>
Manual Iris mode is set.<br>
for the desired iris opening.<br>
in manually when you do<br>
GC (automatic g **3.** Set the GAIN switch  $|G|$  to H, M or L. The gain value set for the selected gain switch position appears on the screen. You can set the gain value for H/M/L from "Gain" of the Camera menu *[\(page 64\)](#page-63-2)*.

#### **To adjust the gain automatically**

Set "AGC" in "Auto Exposure" of the Camera menu *[\(page 65\)](#page-64-0)* to "On."

The gain value disappears, and "AGC" appears.

#### **Notes**

• When you set Full Auto mode to on, other manually adjusted items (iris, shutter speed, white balance) also become automatic.

#### **Shooting with a fixed shutter**

Set the shutter speed (cache time). When you set the SHUTTER switch  $\mathbf{\mathsf{E}}$  to ON, the fixed shutter is turned on in the mode and with the shutter speed you specified with "Shutter" *[\(page 66\)](#page-65-2)* of the Camera menu.

#### **Notes**

• When "Auto Shutter" in "Auto Exposure" *[\(page 65\)](#page-64-0)* of the Camera menu is set to "On," the fixed shutter cannot be selected. Set "Auto Shutter" to "Off."

#### **Setting with the Camera menu**

The shutter mode and shutter speed can be set with "Shutter" *[\(page 66\)](#page-65-2)* of the Camera menu.

#### **Shooting in slow shutter (SLS) mode**

The shutter speed is specified in the number of accumulated frames. Up to 16 frames can be accumulated in this mode, permitting you to obtain low-noise clear pictures in low light levels or surreal pictures with afterimages.

Select "Shutter" *[\(page 66\)](#page-65-2)* of the Camera menu and set the number of accumulated frames with "SLS Frame."

#### **Shooting in Auto Shutter mode**

**EVALUAT SETT SETT AND SET AND SET AND SET SET AND SET SERVIDED SETTING SHOTT AND SETTING SERVIDED AND SURVEY CHANGED SERVIDED SERVIDED SERVIDED SERVIDED SERVIDED SERVIDED SERVIDED SERVIDED SERVIDED SERVIDED SERVIDED SERV** The shutter speed is automatically adjusted according to the picture brightness. When you set the camcorder to Full Auto mode *[\(page 27\)](#page-26-3)*, Auto Shutter is forcibly selected. When Full Auto mode is off, you can independently turn Auto Shutter mode on by setting "Auto Shutter" in "Auto Exposure" *[\(page 65\)](#page-64-0)* of the Camera menu to "On."

### <span id="page-31-2"></span>**Adjusting the volume of light (ND filter)**

You can record a subject with the proper brightness by using the ND FILTER switch  $\boxed{B}$ when the recording environment is too bright. The camcorder has two ND filter modes. You can switch the mode by using the ND FILTER mode switch  $\overline{A}$ .

#### **Preset mode**

Set the ND FILTER mode switch  $\overline{A}$  to PRESET, then set the ND FILTER switch  $\boxed{B}$  to the following. CLEAR: ND filter is not used.

1: Filter level that is set with "Preset1" in "ND Filter" of the Camera menu. The default setting is 1/4.

2: Filter level that is set with "Preset2" in "ND Filter" of the Camera menu. The default setting is 1/16.

3: Filter level that is set with "Preset3" in "ND Filter" of the Camera menu. The default setting is 1/64.

#### **Variable mode**

Set the ND FILTER mode switch  $\overline{A}$  to VARIABLE, then set the ND FILTER switch  $\boxed{B}$ to the following.

CLEAR: ND filter is not used.

1, 2, 3: You can set the filter level from 1/4 to 1/ 128 continuously by using the ND control dial ICI.

The ND FILTER switch  $\boxed{B}$  position (1/2/3) does not affect the filter level adjustment.

## <span id="page-31-1"></span><span id="page-31-0"></span>**Adjusting to natural color (White Balance)**

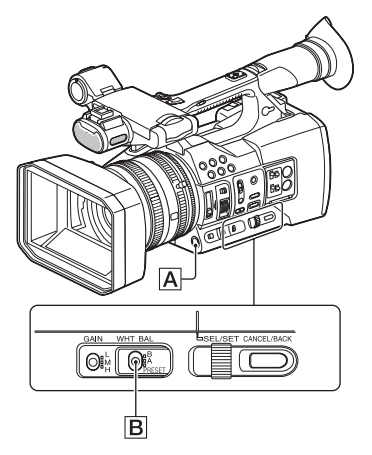

You can select the adjustment mode according to the shooting conditions.

#### **Preset mode**

The color temperature is adjusted to the preset value (factory setting: 3200K) in this mode. Select this mode when there is no time to adjust the white balance or when you wish to fix the white balance that is set with "Preset White" in "White" of the Paint menu *[\(page 67\)](#page-66-1)*.

#### **Memory A mode, Memory B mode**

The white balance is adjusted to the value stored in memory A or memory B.

Pressing the WB SET button  $\overline{A}$  executes auto white balance and stores the adjusted value in memory A or memory B.

#### <span id="page-32-0"></span>**ATW (Auto-Tracing White balance) mode**

In this mode, the camcorder automatically adjusts the white balance to the appropriate condition. When the color temperature of the light source changes, the white balance adjustment is automatically executed.

Five steps of adjustment speed can be selected with "ATW Speed" in "White" *[\(page 67\)](#page-66-1)* of the Paint menu.

When the ATW Hold function is assigned to an assignable button *[\(page 36\)](#page-35-1)*, you can

momentarily hold the ATW value to fix the white balance, even in ATW mode, by pressing the button.

#### **Notes**

• Under some conditions of lighting or the shooting subject, adjustment by ATW may fail to provide proper colors.

Examples:

- —When the subject that occupies most of the frame is mostly one color, like the sky, sea, ground, grass, or certain kinds of flowers.
- —When the subject is under a light source of extremely high or extremely low color temperature.

If execution of automatic tracing by the ATW function takes an unacceptably long time or only results in an inadequate effect, execute the Auto White Balance function.

#### **Using the switch**

Make a selection with the WHT BAL switch  $\boxed{B}$ .

**B:** ATW mode or Memory B mode

**A:** Memory A mode

**PRESET:** Preset mode

The B position of the WHT BAL switch is assigned to ATW mode at the factory. The setting can be changed with "White Switch<B>" in "White" *[\(page 67\)](#page-66-1)* of the Paint menu to select Memory B mode.

Setting the camcorder to Full Auto mode

*[\(page 27\)](#page-26-3)* forcibly activates ATW mode.

Assigning the ATW on/off function to an assignable button *[\(page 36\)](#page-35-1)* permits you to independently activate/deactivate ATW when Full Auto mode is off.

#### **Executing Auto White Balance**

- **1 To store the adjustment value in memory, select Memory A or Memory B mode.**
- **2 Place a white subject under the same lighting condition and zoom in on it so that a white area is obtained on the screen.**

## **3 Adjust the brightness.**

Adjust Iris as instructed in *["Adjusting the iris](#page-30-6)  [\(Manual mode\)" \(page 31\)](#page-30-6)*.

## **4 Press the WB SET button** A**.**

The Unitary of the distance of the distance of  $(\text{page 31}).$ <br> **ET button**  $\boxed{\mathbf{A}}$ .<br> **ET button**  $\boxed{\mathbf{A}}$ .<br> **ET button**  $\boxed{\mathbf{A}}$ .<br> **ET button**  $\boxed{\mathbf{A}}$ .<br> **ET button**  $\boxed{\mathbf{A}}$ .<br> **ET button** in a centre of  $\frac{\mathbf{A}}{\$ When you execute the adjustment in a memory mode, the adjusted value is stored in memory (A or B) selected in step 1. When you execute the adjustment in ATW mode, adjustment in ATW is resumed.

#### **Notes**

- Auto white balance adjustment cannot be performed when in Preset mode.
- If auto white balance adjustment fails, an error message is displayed on the screen for approximately 3 seconds. If the error message continues to be displayed after several attempts, consult your Sony service representative.

## <span id="page-33-2"></span><span id="page-33-0"></span>**Audio setup**

The following connectors, switches and dials allow you to set the sound to be recorded.

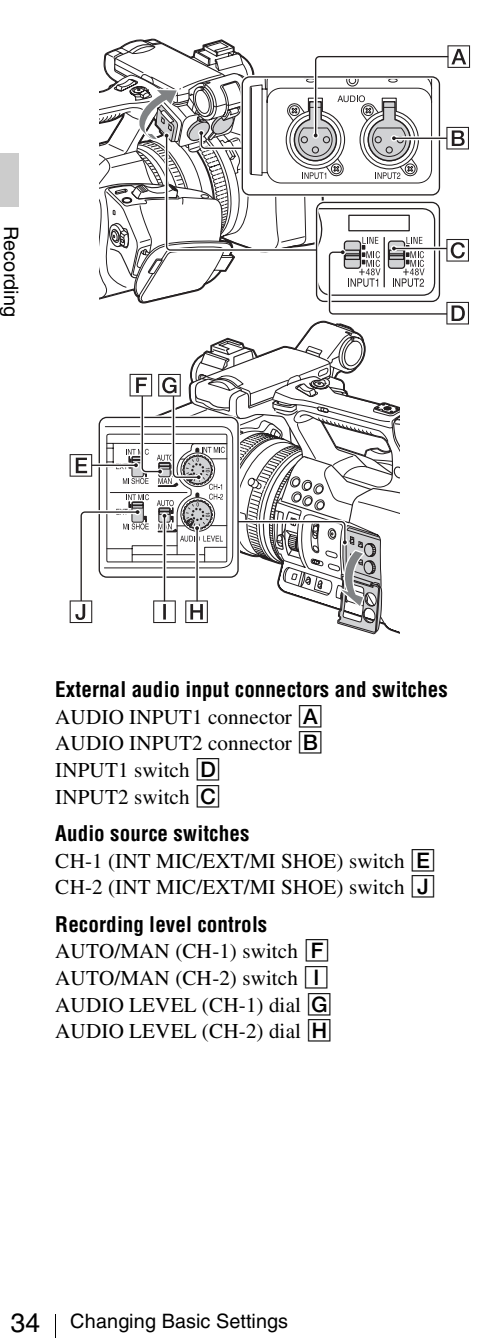

#### **External audio input connectors and switches**

AUDIO INPUT1 connector A AUDIO INPUT2 connector B INPUT1 switch  $\overline{D}$ INPUT2 switch  $\overline{C}$ 

#### **Audio source switches**

CH-1 (INT MIC/EXT/MI SHOE) switch  $E$ CH-2 (INT MIC/EXT/MI SHOE) switch J

#### **Recording level controls**

AUTO/MAN (CH-1) switch  $|F|$ AUTO/MAN (CH-2) switch  $\Pi$ AUDIO LEVEL (CH-1) dial G AUDIO LEVEL (CH-2) dial  $H$ 

### <span id="page-33-1"></span>**Using the internal microphone**

The sound will be recorded in stereo when using the internal microphone. To adjust the input volume of the internal microphone, perform the following steps.

- **1.** Set the CH-1 (INT MIC/EXT/MI SHOE) switch  $\overline{E}$  and CH-2 (INT MIC/EXT/MI SHOE) switch  $\boxed{\mathbf{J}}$  to INT MIC. The left and right channels can be controlled together by using the CH-1 switch and dial for setting the recording level.
- **2.** Set the AUTO/MAN (CH-1) switch  $\overline{F}$  of the channel to be adjusted to MAN.  $\mathcal{M}_2^1$  appears on the screen.
- **3.** Adjust the microphone volume by turning the AUDIO LEVEL  $(CH-1)$  dial  $\overline{G}$  of the channel to be adjusted during recording or standby.

#### **To return to auto level adjusting**

Set the AUTO/MAN (CH-1) switch  $\boxed{\mathsf{F}}$  of the channel that is adjusted manually to AUTO.

- If the recording level is low, set "INT MIC Sensitivity" in "Audio Input" of the Audio menu to "High" *[\(page 73\)](#page-72-1)*.
- To reduce wind roar, set "INT MIC Wind Filter" in "Audio Input" of the Audio menu to "On" *[\(page 73\)](#page-72-2)*.

### **Recording sound via an external microphone or audio device**

ECM-673 Electret Condenser Microphone or other devices can be connected and used for recording.

**1.** Select the input source.

Set the INPUT1/INPUT2 switch according to the devices connected to the AUDIO INPUT1/AUDIO INPUT2 connector.

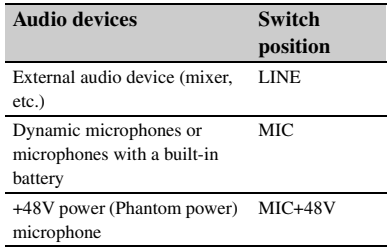

• If you connect a device that does not support +48V phantom power, a

<span id="page-34-3"></span>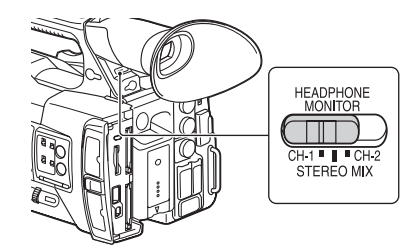

You can select the channel to output from the headphone by setting the HEADPHONE MONITOR switch to CH-1 or CH-2, to output from the headphone.

See "Headphone Out" in "Audio Output" of Audio menu for details about the sound when set to STEREO MIX *[\(page 73\)](#page-72-4)*.

## <span id="page-34-2"></span><span id="page-34-0"></span>**Time data**

#### **Setting the timecode**

Specify the timecode to be recorded with "Timecode" in the TC/UB menu *[\(page 78\)](#page-77-1)*.

### **Displaying the time data**

Pressing the DISPLAY button displays the time data on the screen *[\(page 15\)](#page-14-3)*.

The indication is switched among the timecode, user bits, and recording duration each time you press the DURATION/TC/U-BIT button *[\(page 11\)](#page-10-3)*.

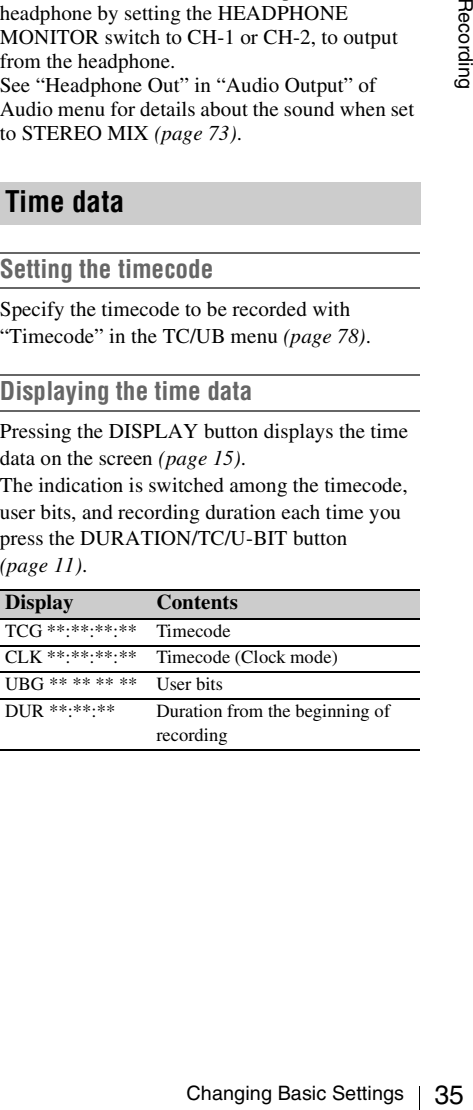

malfunction may result from setting this switch to MIC+48V. Check before connecting the device.

• When there is no audio device connected to an input connector, set the INPUT1/ INPUT2 switch of that connector to LINE to prevent noise.

#### <span id="page-34-1"></span>**To record by using an external microphone**

- **1.** Open the cover by pulling the handle of the microphone fixing clamper/microphone holder.
- **2.** Attach a microphone, then fix it by closing the cover of the microphone fixing clamper/ microphone holder.
- **3.** Connect the microphone cable to the AUDIO INPUT1/AUDIO INPUT2 connector (A/  $\overline{B}$ ).
- **4.** Set the CH-1 (INT MIC/EXT/MI SHOE) switch  $\overline{E}$  and CH-2 (INT MIC/EXT/MI SHOE) switch  $\overline{J}$  to EXT. When "INPUT CH Select" in "Audio Input" of the Audio menu is set to "INPUT1/ INPUT2," the sound from the AUDIO INPUT1 connector will be recorded on CH-1 and the sound from the AUDIO INPUT2 connector will be recorded on CH-2. When "INPUT CH Select" is set to "INPUT1/INPUT1," the sound from the AUDIO INPUT1 connector will be recorded on both CH-1 and CH-2.
- **5.** Set the INPUT1/INPUT2 switch.
- **6.** Set the input level of the microphone.
	- Set the input level of the microphone with "INPUT1 Reference/INPUT2 Reference" in "Audio Input" of the Audio menu *[\(page 73\)](#page-72-3)*. Adjust according to the sensitivity of the microphone.
	- When you use a stereo microphone (2 XLR plugs), connect the L (left) channel plug to the AUDIO INPUT1 connector, and the R (right) channel plug to the AUDIO INPUT2 connector. Set the CH-1 (INT MIC/EXT/ MI SHOE) and CH-2 (INT MIC/EXT/MI SHOE) switches to EXT.

## <span id="page-35-0"></span>**Useful Functions**

## <span id="page-35-1"></span>**Assignable buttons**

The camcorder has seven assignable buttons *(pages [6](#page-5-3)*, *[8\)](#page-7-0)* to which you can assign various functions for convenience.

#### **Changing functions**

Use "Assignable Button" *[\(page 84\)](#page-83-1)* in the System menu.

The assigned functions can be viewed on the assignable button status screen *[\(page 12\)](#page-11-0)*.

#### <span id="page-35-5"></span><span id="page-35-3"></span>**Default assigned functions**

menu.<br>
The assignable button s<br> **Default assignable button**<br> **Default assignable button**<br> **Default assignable function**<br>
Button 1 Off<br>
Button 3 NFC (P<br>
X160)<br>
Button 5 Peaking<br>
Button 6 Video S<br>
Button 7 Focus M<br> **Assignab** Button 1 Off Button 2 Off Button 3 NFC (PXW-X180) / Off (PXW-X160) Button 4 Zebra Button 5 Peaking Button 6 Video Signal Monitor Button 7 Focus Magnifier

#### **Assignable functions**

- Off
- Marker *[\(page 75\)](#page-74-2)*
- Zebra *[\(page 76\)](#page-75-1)*
- Peaking *[\(page 75\)](#page-74-3)*
- Video Signal Monitor *[\(page 84\)](#page-83-1)*
- Focus Magnifier *[\(page 30\)](#page-29-3)*
- Focus Macro *[\(page 65\)](#page-64-1)*
- VF Mode *[\(page 84\)](#page-83-1)*
- Auto Exposure Level *[\(page 65\)](#page-64-0)*
- Spotlight *[\(page 84\)](#page-83-1)*
- Backlight *[\(page 84\)](#page-83-1)*
- ATW *[\(page 33\)](#page-32-0)*
- ATW Hold *[\(page 33\)](#page-32-0)*
- SteadyShot *[\(page 66\)](#page-65-3)*
- Color Bars *[\(page 66\)](#page-65-4)*
- NFC (PXW-X180 only)
- Rec Lamp *[\(page 84\)](#page-83-0)*
- Rec Review *[\(page 37\)](#page-36-0)*
- Thumbnail *[\(page 60\)](#page-59-1)*
- Shot Mark1 *[\(page 84\)](#page-83-1)*
- Shot Mark2 *[\(page 84\)](#page-83-1)*
- Clip Flag OK *[\(page 84\)](#page-83-1)*
- Clip Flag NG *[\(page 84\)](#page-83-1)*
- Clip Flag Keep *[\(page 84\)](#page-83-1)*

## <span id="page-35-4"></span><span id="page-35-2"></span>**Slow & Quick Motion**

When the video format *[\(page 31\)](#page-30-1)* is set to the following settings, you can set the recording frame rate and playback frame rate to different values.

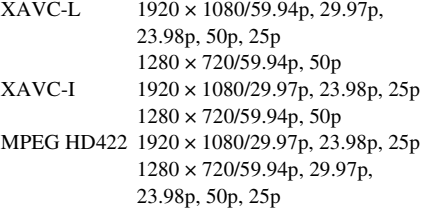

#### **Notes**

- Slow & Quick Motion mode cannot be used while recording, playing, or displaying thumbnails.
- Audio cannot be recorded while in Slow & Quick Motion mode.
- If you record at a frame rate faster than 60 fps at a resolution of 720, the following will occur.
	- —The imaging field becomes narrower than usual.
	- —Automatic focus is not available.
	- —Focus assist indication, depth of field indication, focus position indication, iris position indication, and zoom position indication are set to OFF.

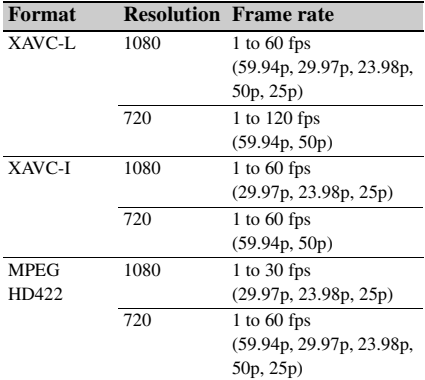
# **Rec Review**

You can review the last recorded clip on the screen (Rec Review).

#### **Press the REC REVIEW button** *[\(page 6\)](#page-5-0)* **after you stop recording.**

You can use an assignable button *[\(page 36\)](#page-35-0)* by assigning the Rec Review function to an assignable button.

Rec Review stops at the end of the clip, then resumes the STBY (recording standby) status.

#### **To stop Rec Review**

Press the REC REVIEW button, STOP button, or assignable button assigned to the Rec Review function.

#### **Notes**

- The playback control buttons other than the record button do not work during the Rec Review playback.
- Rec Review does not work when changing the video format after recording.
- The Setup menus cannot be operated during Rec Review.

# **Clip Continuous Rec**

Normally, a clip is created as an independent file each time you start and stop recording. However, this function allows you to start and stop recording while continuously recording to the same clip, for as long as the function remains enabled. This is convenient when you do not want to generate a large number of short clips, and when you want to record without worrying about exceeding the clip limit. It is still easy to find recording start points, because a Rec Start mark is recorded at the recording start point each time you start recording.

For details about the recording format that is compatible with Clip Continuous Rec, see *["Special Recording and Compatible Formats"](#page-91-0)  [\(page 92\)](#page-91-0)*.

#### **Settings before shooting**

Perform the setting with "Clip Continuous Rec" *[\(page 79\)](#page-78-0)* of the Recording menu in advance. The Clip Continuous Rec function is enabled and "Cont" appears on the screen *[\(page 15\)](#page-14-0)* by setting "Setting" to "On."

#### **Notes**

• The Clip Continuous Rec function cannot be used at the same time as the Slow & Quick Motion function. When you set Clip Continuous Rec to on, the Slow & Quick Motion function is disabled.

• The Clip Continuous Rec function cannot be set to on during recording.

#### **To shoot in Clip Continuous Rec mode**

Start the recording after completing the required setting.

#### **Press the record button.**

When recording starts, the "Cont" indication on the screen changes to the " $\bullet$ Rec" indication ( $\bullet$ is red).

#### **Notes**

- standby mode (when<br>
ou remove the SxS<br>
obower source, the SxS<br>
d. Exit Clip<br>
remove the SxS<br>
indication is flashing<br>
indication is flashing<br>
reful Functions 5<br> **node**<br> **node**<br> **node**<br> **node**<br> **node**<br> **node**<br> **node**<br> **node** • During recording or in recording standby mode (when the "Cont" indication is lit), if you remove the SxS memory card, the battery, or the power source, the SxS memory card needs to be restored. Exit Clip Continuous Rec mode and then remove the SxS memory card. When the "Cont" indication is flashing (at 1 flash/s), you can remove the SxS memory card.
- Stop the recording after the recording continues for two or more seconds.

#### **To exit Clip Continuous Rec mode**

With the camcorder in recording standby mode, set "Setting" in "Clip Continuous Rec" *[\(page 79\)](#page-78-0)* of the Recording menu to "Off."

#### **Limitations**

A single continuous clip cannot be created if you perform one of the following operations while the camcorder is recording or in recording standby mode. A new clip will be created when you next start recording.

- Operate on a clip (lock, delete, or rename a clip)
- Change the memory card slot
- Change the recording format
- Turn the camcorder off by setting the power switch to off
- Display the thumbnail screen
- Play a clip
- Stop the Clip Continuous Rec mode

# **Planning Metadata**

Planning metadata is information about shooting and recording plans, recorded in an XML file.

#### **Example of a planning metadata file**

```
<?xmlspversion="1.0'spencoding='UTF-8"?>
                   <PlanningMetadata
                   xmlns="http://xmlns.sony.net/pro/metadata/planningmetadata"
                   assignId="P0001" creationDate="2011-08-20T17:00:00+09:00"
                   lastUpdate='2011-09-28T10:30:00+09:00' load='false' version='1.00'>
                   <PropertiessppropertyId="assignment" update="2011-08-20T09:00:00+09:00"
                   modifiedBy="Chris">
Transposascien-Typhoon' xmltang<br>
or Transposascien-Typhoon' xmltang<br>
or Properties.<br>
You can shoot usin<br>
names defined in actile.<br>
This camcorder care mark names defined in actile.<br>
In scance or English<br>
Chinese<br>
German<br>
F
                    <TitlespusAscii="Typhoon" xml:lang="ja">Typhoon_Strikes_Tokyo</Title>
                   </Properties>
                    </PlanningMetadata>
```
You can shoot using clip names and shot mark names defined in advance in a planning metadata file.

This camcorder can display clip names and shot mark names defined in the following languages:

- Japanese
- English
- Chinese
- German
- French
- Italian
- Spanish
- Dutch
- Portuguese
- Swedish
- Norwegian
- Danish
- Finnish

#### **Notes**

- If you define clip and shot mark names in languages other than those listed above, they may not be displayed on the LCD/viewfinder screen.
- If you define clip and shot mark names in French, Dutch, or Finnish, some characters are displayed in a different but similar font.

#### **Loading a Planning Metadata file**

To record planning metadata together with clips, it is necessary to load a planning metadata file into the camcorder's memory in advance.

#### **Notes**

• The Planning metadata cannot be loaded from an SDXC card.

#### **To use an SxS memory card**

Insert the SxS memory card with the planning metadata file (.xml) saved to the directory below into the camcorder's card slot, then select and load the file via "Load Media(A)" or "Load Media(B)" in "Planning Metadata" *[\(page 82\)](#page-81-0)* of the File menu.

/XDROOT/General/Sony/Planning

#### **Confirming the detailed information in planning metadata**

After loading a planning metadata file into memory of the camcorder, you can check the details of the file, such as the filename, time and date of file creation, and the titles specified in the file.

Select "Properties" in "Planning Metadata" *[\(page 82\)](#page-81-0)* of the File menu, then select "Execute."

#### **Clearing the loaded planning metadata**

To clear the planning data loaded in the camcorder's memory, proceed as follows: Select "Clear Memory" in "Planning Metadata" *[\(page 82\)](#page-81-0)* of the File menu, then select "Execute."

#### **Defining a clip name in Planning Metadata**

The following two types of clip name strings can be written in a planning metadata file.

- ASCII-format name, which is displayed on the viewfinder screen
- UTF-8-format name, which is actually registered as the clip name

When you specify a clip name in planning metadata, the name is displayed under the operation status indication on the viewfinder screen.

#### **Example of clip name strings**

Use a text editor to modify the description for the <Title> tag.

The shaded fields in the example are clip name strings. "Typhoon" is described in ASCII-format (up to 44 characters).

"Typhoon\_Strikes\_Tokyo" is described in UTF-8-format (up to 44 bytes).

Here, "sp" indicates a space, and  $\leftarrow$  indicates a carriage return.

 $\langle$  <?xml<sub>sp</sub>version="1.0"<sub>sp</sub>encoding="  $UTF-8"?$ 

```
<PlanningMetadata<sub>spxmlns="http://</sub>
xmlns.sony.net/pro/metadata/
planningmetadata"<sub>sp</sub>assignId="
P0001"<sub>sp</sub>creationDate="
2011-08-20T17:00:00+09:00"sp
lastUpdate="
2011-09-28T10:30:00+09:00"<sub>sp</sub>
version="1.00">\leftarrow<Properties<sub>sp</sub>propertyId="
    \text{assignment}"<sub>sp</sub>update="
    2011-09-28T10:30:00+09:00"sp
    modifiedBy="Chris">\leftrightarrow<Title<sub>sp</sub>usAscii="Typhoon"<sub>sp</sub>
         xml:lang="en">
Typhoon_Strikes_Tokyo
        \langleTitle>\leftarrow\leqProperties>\leftarrow </PlanningMetadata>3
```
#### **Notes**

- When you create a file, enter each statement as a single line by breaking a line with a CRLF only after the last character of the line, and do not enter spaces except where specified with "sp."
- A string of up to 44 bytes (or 44 characters) is valid as a clip name. If a UTF-8-format string exceeds 44 bytes, the string up to the 44th byte is used as the clip name. If only a string in ASCII-format is specified, the ASCII-format name up to the 44th character is used as the clip name. When neither the ASCII-format name string nor UTF-8-format name string is valid, a clip name in the standard format is used.

#### **Using a clip name defined in planning metadata**

Load a planning metadata file that contains the clip name into the memory of the camcorder, then select "Plan" in "Auto Naming" in "Clip"

*[\(page 81\)](#page-80-0)* of the Media menu.

Clip names are generated by adding an underscore (\_) and a 5-digit serial number (00001 to 99999).

**Example:** Typhoon\_Strikes\_Tokyo\_00001, Typhoon\_Strikes\_Tokyo\_00002, ...

#### **Notes**

- If the serial number reaches 99999, it returns to 00001 upon the next recording.
- When you load another planning metadata file, the 5 digit serial number returns to 00001.

### **Defining Shot Mark names in Planning Metadata**

When you record shot mark 1 or shot mark 2, you can apply a name to the shot mark, using a string defined in planning metadata.

#### **Example of shot mark name strings**

Use a text editor to modify the description for the <Meta name> tag.

The shaded fields in the example are shot mark name strings.

Names can be either in ASCII-format (up to 32 characters) or UTF-8-format (up to 16

characters).

Here, "sp" indicates a space and  $\leftarrow$  indicates a carriage return.

#### **Notes**

• If a name string contains even one non-ASCII character, the maximum length of that string is limited to 16 characters.

M<br>
and ← indicates a<br>
d<br>
me non-ASCII<br>
ing="<br>
ttp://<br>
Update="<br>
sion=<br>
"sp<br>
OZ"<sub>sp</sub><br>
Mark1"<sub>sp</sub><br>
Mark2"<sub>sp</sub><br>
Mark2"<sub>sp</sub><br>
Mark2"<sub>sp</sub><br>
Mark2"<sub>sp</sub><br>
A statement as a single<br>
enter spaces except<br>
e the last<br>
enter spaces excep <?xmlspversion="1.0"spencoding="  $UTF-8"? \rightarrow \rightarrow$ <PlanningMetadata xmlns="http:// xmlns.sony.net/pro/metadata/ planningmetadata"<sub>sp</sub>assignId=" H00123"<sub>sp</sub>creationDate=" 2011-04-15T08:00:00Z"<sub>sp</sub>lastUpdate=" 2011-04-15T15:00:00Z"<sub>sp</sub>version=  $"1.00" \rightarrow \leftarrow$ <Properties<sub>sp</sub>propertyId= "assignment"<sub>sp</sub>class="original"<sub>sp</sub> update="2011-04-15T15:00:00Z"sp modifiedBy="Chris">← <TitlespusAscii="Football Game"<sub>sp</sub>xml:lang="en"> Football Game 15/04/2011  $\langle$ Title> $\leftarrow$ <Meta<sub>sp</sub>name="\_ShotMark1"<sub>sp</sub>  $\text{content} = "Goal" \rightarrow \rightarrow$ <Meta<sub>sp</sub>name="\_ShotMark2"<sub>sp</sub>  $\text{content} = " \text{Show} \rightarrow \rightarrow$  $\le$ /Properties> $\leftarrow$ 

</PlanningMetadata>3

#### **Notes**

• When you create a file, enter each statement as a single line by breaking a line with a CRLF only after the last character of the line, and do not enter spaces except where specified with "sp" outside the shot mark name strings.

# **Acquiring positioning information (GPS) (PXW-X180 only)**

- **1.** Press the MENU button during standby.
- **2.** Set "GPS" of the System menu to "On." **AO** appears and the camcorder prepares for acquiring positioning.

The positioning information is recorded while recording video when acquiring positioning.

#### **Notes**

• The icon that is displayed on the screen changes depending on the reception status of the signals from the satellite.

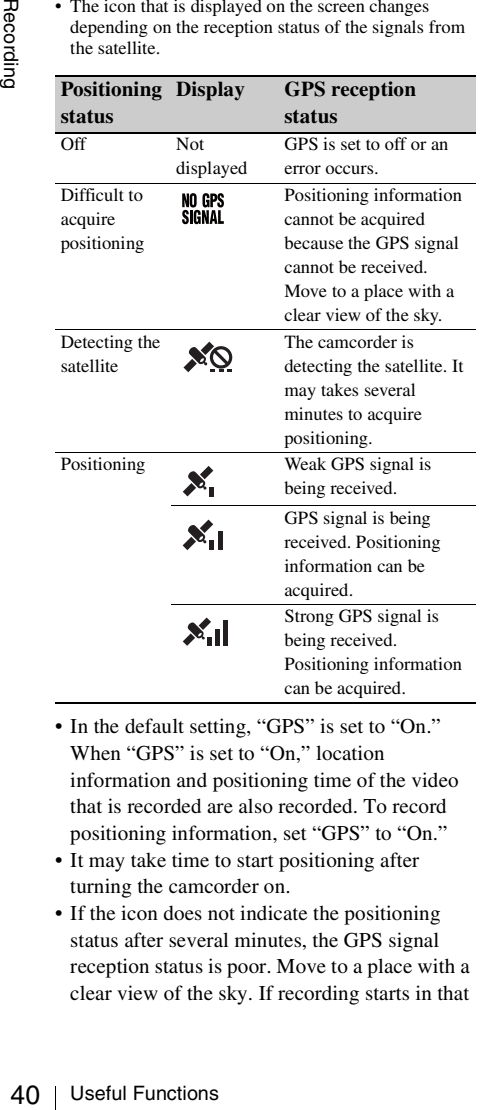

- In the default setting, "GPS" is set to "On." When "GPS" is set to "On," location information and positioning time of the video that is recorded are also recorded. To record positioning information, set "GPS" to "On."
- It may take time to start positioning after turning the camcorder on.
- If the icon does not indicate the positioning status after several minutes, the GPS signal reception status is poor. Move to a place with a clear view of the sky. If recording starts in that

status, positioning information cannot be recorded.

- The GPS signal may not be received well indoors or near a tall building. Move to a place with a clear view of the sky.
- Even though the icon indicates positioning, the GPS information recording may cut off depending on the signal reception status.

# **Proxy Recording (PXW-X180 only)**

You can record proxy data on an SD card simultaneously while recording on an SxS memory card.

# **Usable SD cards**

**SDHC memory card**\* (Speed Class: Higher than 4, Capacity: Up to 32 GB)

\* Indicated as "SD card" in this Operating Guide.

# **Formatting an SD card**

When you use an SD card with this camcorder, it must be formatted using the format function of this camcorder.

It is also necessary to format an SD card if a caution message is displayed when you mount it.

#### **Using "Format Media"** *[\(page 80\)](#page-79-0)* **in the Media menu, specify "Proxy" then select "Execute." On the confirmation message, select "Execute" again.**

The in-progress message and status bar are displayed, and the access lamp lights in red. When formatting is complete, a completion message is displayed. Press the SEL/SET dial to hide the message.

#### **Notes**

• All the data is erased when an SD card is formatted, and the data cannot be restored.

# **Checking the remaining time**

The remaining time can be checked on the media status screen *[\(page 13\)](#page-12-0)*.

### **Notes**

• A  $\Box$  icon appears if the SD card is write-protected.

#### **To use media formatted with this camcorder in the slots of other devices**

Make a backup of the media, then format it using the other device.

# **Performing proxy recording**

- **1 Set "Setting" in "Proxy Recording Mode" of the Recording menu to "On."**
- **2 Open the cover of the PROXY SD**  *[\(page 9\)](#page-8-0)***.**

#### **3 Insert the SD card into the slot with the label facing right.**

The access lamp *[\(page 9\)](#page-8-0)* lights in red, then turns off when the memory card is ready for use.

# **4 Close the cover.**

# **5 Start recording.**

When the recording on an SxS memory card is stopped, proxy recording is also stopped.

#### **Notes**

- From the cover.<br>
The coronalized in the recording on an SxS memory card<br>
Deal, proxy recording is also stopped.<br>
Sub card is removed while it is being accessed.<br>
Sub card may be destroyed. Be sure that is<br>
sin off before y • Data integrity is not guaranteed if the power is turned off or an SD card is removed while it is being accessed. Data on the SD card may be destroyed. Be sure that its access lamp is off before you turn off the power or remove an SD card.
- Make sure that the SD card does not pop out when inserting or removing it.

# **Changing the proxy recording setting**

### **Setting the picture size**

Select the picture size with "Size" in "Proxy Recording Mode" of the Recording menu.

#### **Checking the frame rate**

Check the frame rate with "Frame Rate" in "Proxy Recording Mode" of the Recording menu.

#### **Checking the bit rate**

Check the bit rate with "Bit Rate" in "Proxy Recording Mode" of the Recording menu.

# **About the recorded file**

The file system of the recorded file is FAT32, and the file extension is ".mp4." The timecode is also recorded simultaneously.

# **Storage destination of the recorded file**

The recorded file is stored under the "/PRIVATE/ PXROOT/Clip" directory.

# **About the file name**

The file name is automatically generated as "a character string that is set on the Setup menu" + serial number.

- Number of characters is 1 to 46. Usable characters are as follows.
	- —Alphabet (A to Z, a to z), Numerals (0 to 9), Symbols (! #  $\frac{6}{5}$  % ( ) + , - . ; = @ [ ] ^ \_ ~ (space))
- Fraction Connection (and Connection (and Connecting to Other Device via Wireless LAN (PXW-X180 only)<br>  $\frac{3}{2}$  Connecting to Other Device in the ETL<br>
standard (16 OZ, Nurmerials (10 O 9),<br>
The serial number is kept even • The serial number is kept even if the camcorder is turned off. The serial number returns to 0001 by performing All Reset.

# <span id="page-41-0"></span>**Connecting to Other Device via Wireless LAN (PXW-X180 only)**

You can make a wireless LAN connection between the camcorder and a device such as a smartphone or tablet by attaching the supplied IFU-WLM3 USB wireless LAN module.

#### **Notes**

• You cannot use a USB wireless LAN module other than the IFU-WLM3.

Making a wireless LAN connection between a device and the camcorder enables you to do the following.

- Remote operation via a wireless LAN You can control the camcorder from a smartphone, tablet, or computer that is connected to the camcorder via the wireless I AN.
- File transferring via a wireless LAN You can transfer a proxy file (low resolution) that is recorded on an SD card in the camcorder or original file (high resolution) that is recorded by the camcorder to the server via the wireless LAN.
- Video/audio streaming via a wireless LAN You can create a stream (H.264/AAC-LC compression) from the video/audio of a camcorder, and watch the video/audio streaming by using the "Content Browser Mobile" application that is installed on a smartphone, tablet, or computer via the wireless LAN.

#### **"Content Browser Mobile" application**

You can operate the camcorder remotely while streaming the audio/video of the camcorder, and perform the settings of the camcorder by using the "Content Browser Mobile" application.

*For details about the "Content Browser Mobile" application, contact your Sony dealer or a Sony service representative.*

#### **Compatible devices**

You can use a smartphone, tablet, or computer for setting and operating the camcorder. Compatible devices, operating systems, and browsers are as follows.

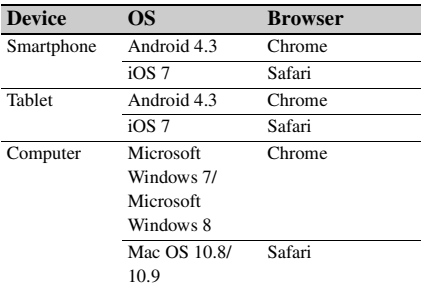

# **Attaching the IFU-WLM3**

- **1 Open the cover of the USB wireless LAN module retracting part** *[\(page 9\)](#page-8-1)***.**
- **2 Insert the IFU-WLM3 to the USB connector.**
- **3 Close the cover.**

#### **Notes**

• Attach/remove the IFU-WLM3 while the camcorder is turned off.

# <span id="page-42-0"></span>**Connecting with the wireless LAN access point mode**

The camcorder works as an access point, and connects to a device via a wireless LAN.

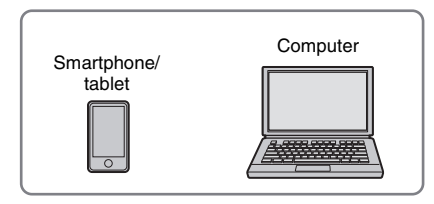

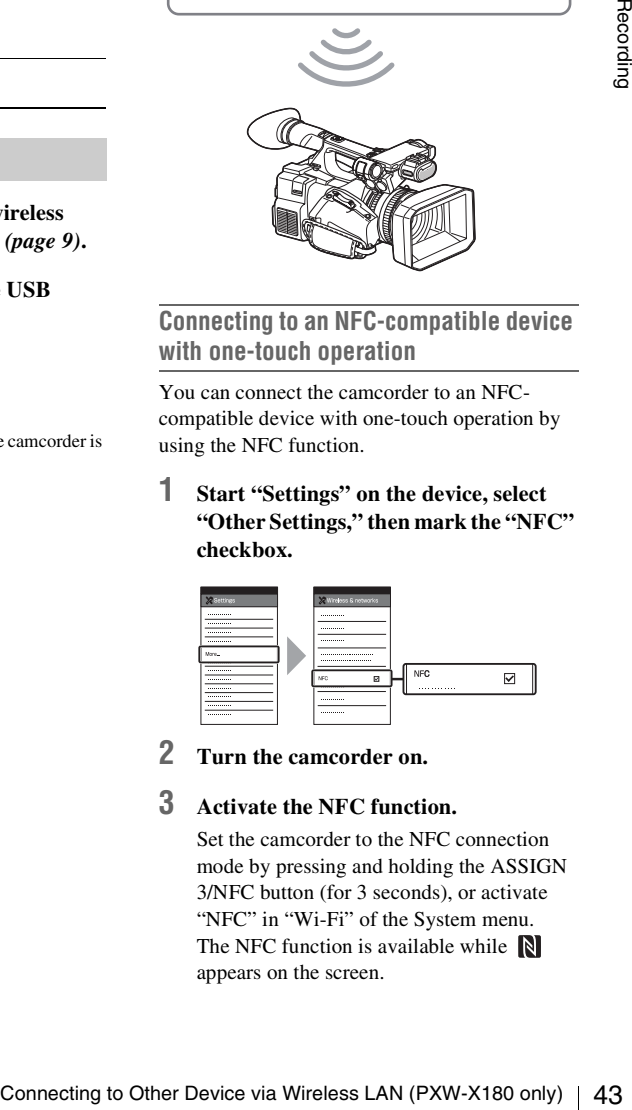

**Connecting to an NFC-compatible device with one-touch operation**

You can connect the camcorder to an NFCcompatible device with one-touch operation by using the NFC function.

**1 Start "Settings" on the device, select "Other Settings," then mark the "NFC" checkbox.**

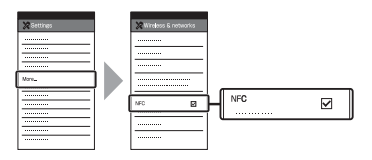

**2 Turn the camcorder on.**

### **3 Activate the NFC function.**

Set the camcorder to the NFC connection mode by pressing and holding the ASSIGN 3/NFC button (for 3 seconds), or activate "NFC" in "Wi-Fi" of the System menu. The NFC function is available while  $\blacksquare$ appears on the screen.

#### **Notes**

• It may take a time (for 30 to 60 seconds) until **N** appears on the screen. Wait until the flashing "AP" indication for the wireless LAN connection status on the LCD/viewfinder screen *[\(page 16\)](#page-15-0)* is turned on.

#### **4 Hold the smartphone near the camcorder.**

The smartphone is connected to the camcorder and "Content Browser Mobile" starts.

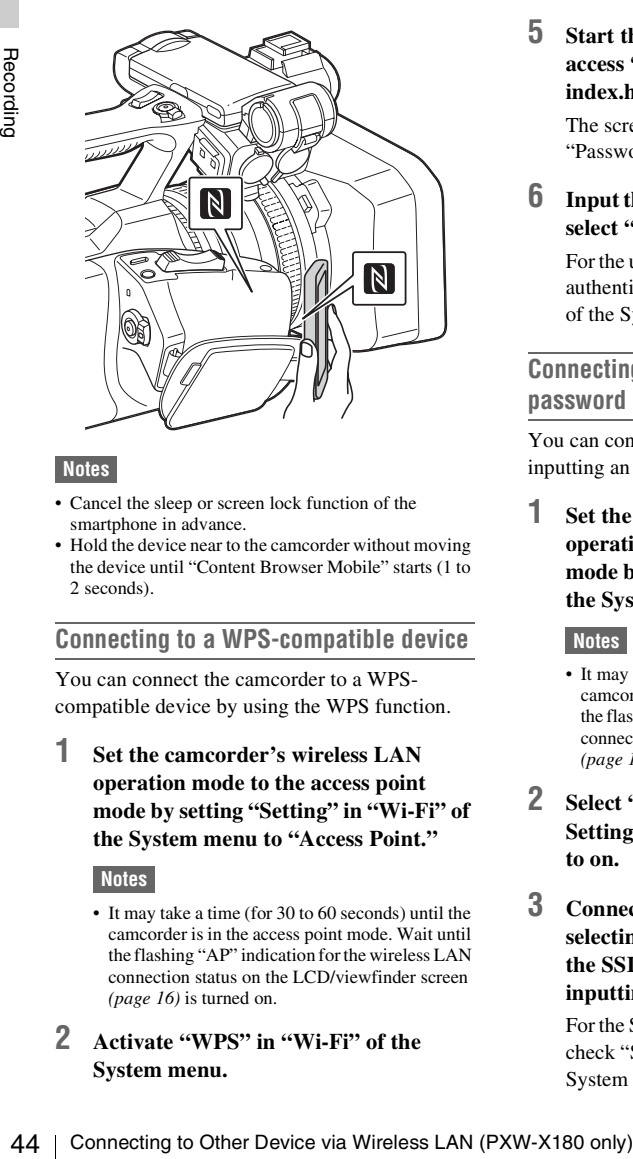

#### **Notes**

- Cancel the sleep or screen lock function of the smartphone in advance.
- Hold the device near to the camcorder without moving the device until "Content Browser Mobile" starts (1 to 2 seconds).

### **Connecting to a WPS-compatible device**

You can connect the camcorder to a WPScompatible device by using the WPS function.

**1 Set the camcorder's wireless LAN operation mode to the access point mode by setting "Setting" in "Wi-Fi" of the System menu to "Access Point."**

#### **Notes**

- It may take a time (for 30 to 60 seconds) until the camcorder is in the access point mode. Wait until the flashing "AP" indication for the wireless LAN connection status on the LCD/viewfinder screen *[\(page 16\)](#page-15-0)* is turned on.
- **2 Activate "WPS" in "Wi-Fi" of the System menu.**
- **3 Select "Network Setting" > "Wi-Fi Setting" on the device, then set "Wi-Fi" to on.**
- **4 Select the camcorder's SSID from the SSID list in "Wi-Fi Network" on the device, then select "WPS Push Button" in "Option" on the device.**

#### **Notes**

• The operation method differs depending on the device.

**5 Start the browser on the device, then access "http://192.168.1.1:8080/ index.html."**

The screen for inputting "User Name" and "Password" appears.

#### **6 Input the user name and password, then select "OK."**

For the user name and password of the access authentication, check "Basic Authentication" of the System menu *[\(page 85\)](#page-84-0)*.

#### **Connecting by inputting an SSID and password on a device**

You can connect the camcorder to a device by inputting an SSID and password on a device.

**1 Set the camcorder's wireless LAN operation mode to the access point mode by setting "Setting" in "Wi-Fi" of the System menu to "Access Point."**

#### **Notes**

- It may take time (for 30 to 60 seconds) until the camcorder is in the access point mode. Wait until the flashing "AP" indication for the wireless LAN connection status on the LCD/viewfinder screen *[\(page 16\)](#page-15-0)* is turned on.
- **2 Select "Network Setting" > "Wi-Fi Setting" on the device, then set "Wi-Fi" to on.**
- **3 Connect the device to the camcorder by selecting the camcorder's SSID from the SSID list in "Wi-Fi Network" and inputting the password on the device.**

For the SSID and password of the camcorder, check "SSID & Password" in "Wi-Fi" of the System menu *[\(page 85\)](#page-84-1)*.

#### **Notes**

• The operation method differs depending on the device.

#### **4 Start the browser on the device, then access "http://192.168.1.1:8080/ index.html."**

The screen for inputting "User Name" and "Password" appears.

#### **5 Input the user name and password, then select "OK."**

For the user name and password of the access authentication, check "Basic Authentication" of the System menu *[\(page 85\)](#page-84-0)*.

# **Connecting with the wireless LAN station mode**

The camcorder connects to an existing access point of the wireless LAN as a client. The camcorder and device connect via the access point.

# Smartphone/ tablet **Computer** Access point

### <span id="page-44-0"></span>**Connecting to the access point with the WPS function**

If the access point is compatible with the WPS function, you can connect to the access point with simple settings. If the access point is not compatible with the WPS function, see *["To](#page-52-0)  [connect to the access point in the station mode](#page-52-0)  [without the WPS function" \(page 53\)](#page-52-0)*.

- **1 Turn the access point on.**
- **2 Turn the camcorder on.**
- **3 Set the camcorder's wireless LAN operation mode to the station mode by setting "Setting" in "Wi-Fi" of the System menu to "Station."**

#### **Notes**

• It may take a time (for 30 to 60 seconds) until the camcorder is in the station mode. Wait until the flashing signal status indication for the wireless LAN connection status on the LCD/viewfinder screen *[\(page 16\)](#page-15-0)* is turned on.

#### **4 Activate "WPS" in "Wi-Fi" of the System menu.**

#### **5 Press the WPS button of the access point.**

**Conserved The Connect of the Station model of the Station mode by Septem menu to "Station."**<br> **Conserved to the Station mode by Septem menu to "Station."**<br> **Conserved to Other Device via Wireless**<br> **Conserved to Other Co** For the operation of the WPS button, refer to the operating instructions of the access point. When the connection is completed, the signal status indication for the wireless LAN connection status *[\(page 16\)](#page-15-0)* lights at a strength of more than 1.

#### **Notes**

- If the connection fails, perform steps from step 1 again.
- **6 Connect the device to the access point.** For connecting, refer to the operating instructions of the device.
- **7 Start the browser on the device, then access to "http://<IP address that the access point assigns to the camcorder>:8080/index.html."**

For the camcorder's IP address, check "IP Address" in "Wi-Fi" of the System menu. The screen for inputting "User Name" and "Password" appears.

#### **8 Input the user name and password, then select "OK."**

The Web menu of the camcorder appears on the browser. For details, see *["About the Web](#page-50-0)  [Menu \(PXW-X180 only\)" \(page 51\)](#page-50-0)*. For the user name and password of the access authentication, check "Basic Authentication"

# <span id="page-45-0"></span>**Connecting to the Internet (PXW-X180 only)**

of the System menu *[\(page 85\)](#page-84-0)*. You can connect the camcorder to the Internet via an optional 3G/4G/LTE access point or by tethering to a device.

#### **Connecting to the Internet in the wireless LAN station mode**

You can connect the camcorder to the Internet in the station mode via the optional 3G/4G/LTE access point or by tethering to a smartphone or tablet.

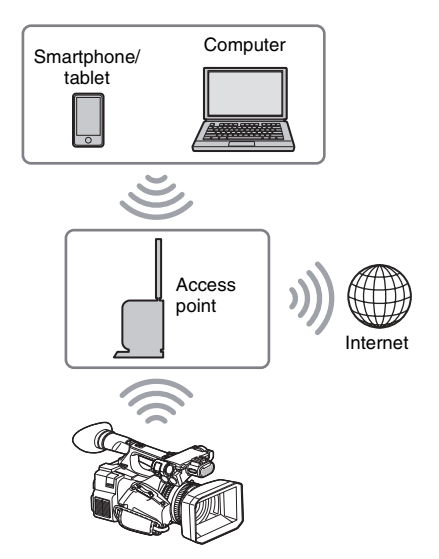

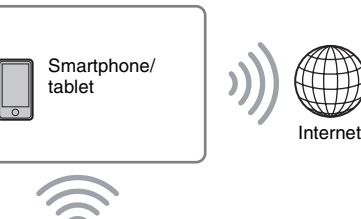

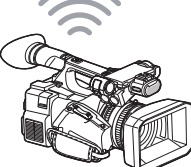

#### **Connecting**

If the access point or device is compatible with the WPS function, connect the camcorder to the Internet by performing procedures of

*["Connecting to the access point with the WPS](#page-44-0)  [function" \(page 45\)](#page-44-0)*. If the access point or device is not compatible with the WPS function, connect the camcorder to the Internet by performing procedures of *["To connect to the access point in](#page-52-0)  [the station mode without the WPS function"](#page-52-0)  [\(page 53\)](#page-52-0)*.

Before connecting, turn the access point or device on, and activate its tethering function.

# <span id="page-46-0"></span>**Uploading a File (PXW-X180 only)**

You can upload a proxy file or original file that is recorded on the camcorder to the server on the Internet via a 3G/4G/LTE line or access point.

# **Preparations**

#### **To connect to the Internet**

Connect the camcorder to the Internet by following the procedure of *["Connecting to the](#page-45-0)  [Internet \(PXW-X180 only\)" \(page 46\)](#page-45-0)*.

#### **To register the server for uploading**

Register the server for uploading in advance. For details about registering the server, see *["Register the server for uploading" \(page 54\)](#page-53-0)*.

# **Selecting the file and uploading**

Upload the file that is recorded on an SD card, or the original file that is recorded on an SxS memory card, to the server.

### **Uploading a proxy file on an SD card**

**1 Connect a device to the camcorder via a wireless LAN, start the browser on the device, then access the camcorder from the browser** *[\(page 42\)](#page-41-0)***.**

#### **2 Display the file list screen to select the file.**

Touch " $\equiv$ " > "Media Info" > "SD Card." The "SD Card," "Slot A," or "Slot B" screen appears.

Example: "SD Card" screen

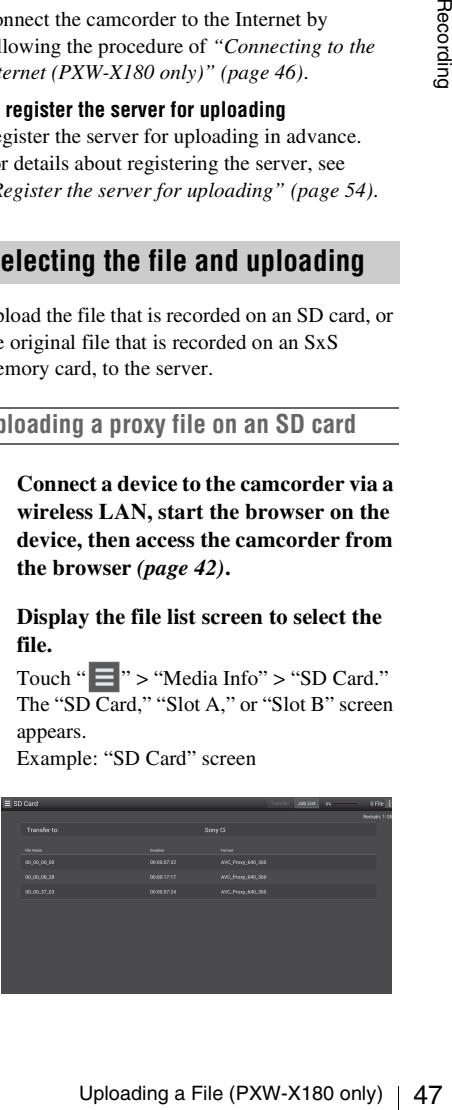

#### **3 Select the file.**

Select the file by touching the file. To cancel, touch the file again.

You can check the file by double touching the file to play back (SD card only).

### **4 Touch "Transfer."**

The server that you set to the default server at "Default Server" in *["Register the server for](#page-53-0)  [uploading" \(page 54\)](#page-53-0)* appears.

To change the server, touch the server to display the server list, then select a server. Input the directory for the server to "Directory" if necessary.

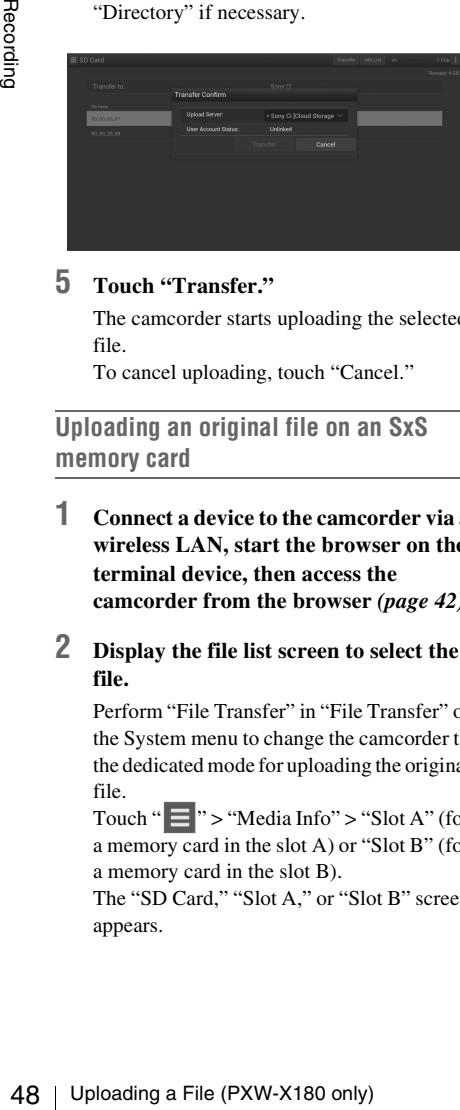

#### **5 Touch "Transfer."**

The camcorder starts uploading the selected file.

To cancel uploading, touch "Cancel."

### **Uploading an original file on an SxS memory card**

**1 Connect a device to the camcorder via a wireless LAN, start the browser on the terminal device, then access the camcorder from the browser** *[\(page 42\)](#page-41-0)***.**

#### **2 Display the file list screen to select the file.**

Perform "File Transfer" in "File Transfer" of the System menu to change the camcorder to the dedicated mode for uploading the original file.

Touch " $\equiv$ " > "Media Info" > "Slot A" (for a memory card in the slot A) or "Slot B" (for a memory card in the slot B).

The "SD Card," "Slot A," or "Slot B" screen appears.

#### Example: "SD Card" screen

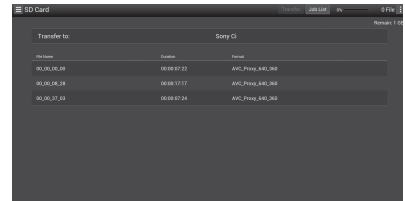

# **3 Select the file.**

Select the file by touching the file. To cancel, touch the file again.

You can check the file by double touching the file to play back (SD card only).

#### **4 Touch "Transfer."**

The server that you set to the default server at "Default Server" in *["Register the server for](#page-53-0)  [uploading" \(page 54\)](#page-53-0)* appears. To change the server, touch a server to display the server list, then select the server. Input the directory for the server to "Directory" if necessary.

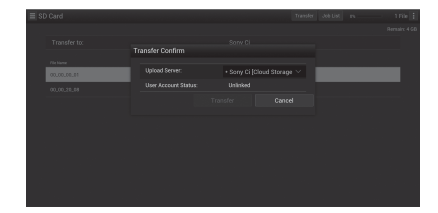

### **5 Touch "Transfer."**

The camcorder starts uploading the selected file.

To cancel uploading, touch "Cancel."

#### **Checking the file uploading**

You can check the upload status on the "Job List" screen that is displayed by touching "Job List" on the "SD Card," "Slot A," or "Slot B" screen *[\(page 55\)](#page-54-0)*.

# <span id="page-48-0"></span>**Using the Wi-Fi Remote Commander (PXW-X180 only)**

When a wireless LAN connection is established between a device, such as smartphone, tablet, and the camcorder, the Wi-Fi remote commander appears on the device screen and the device can be used as a remote commander.

You can start/stop recording and adjust the recording settings with a Wi-Fi connected device. This function is useful for setting the camcorder in a remote place, such as the top of a crane, etc.

#### **Wi-Fi remote commander displays**

#### **Smartphone**

#### **Main screen**

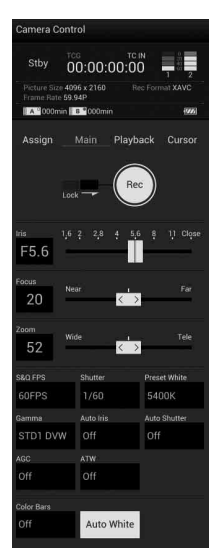

• Recording settings indication: S&Q FPS, Shutter, Preset White, Gamma, Auto Iris, Auto Shutter, AGC, ATW, Color Bars, Auto White

#### **Playback screen**

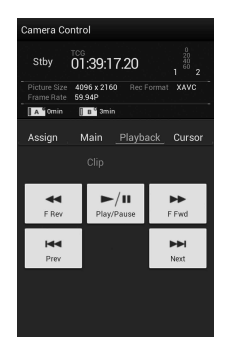

#### **Cursor screen**

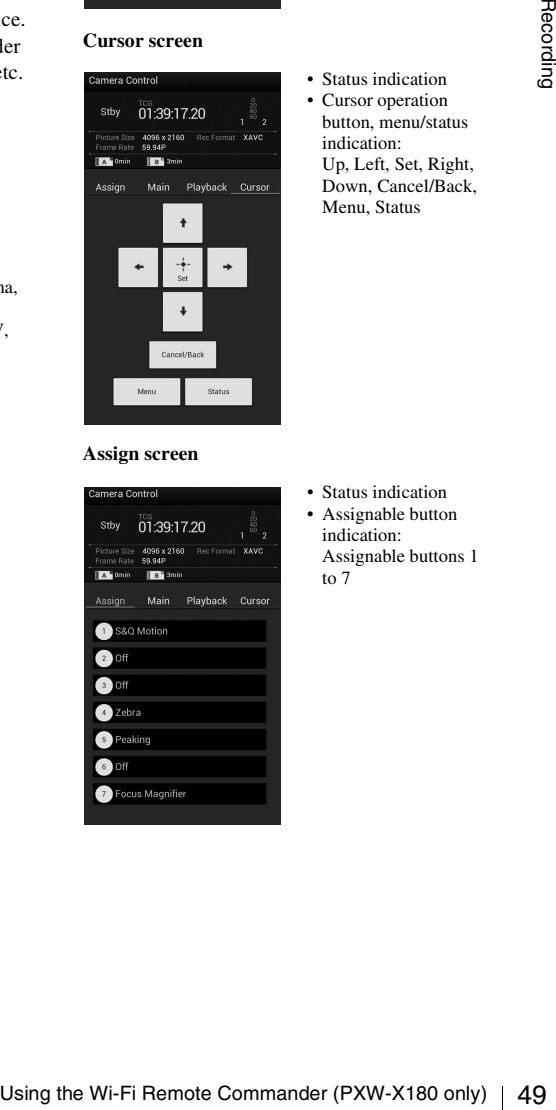

#### **Assign screen**

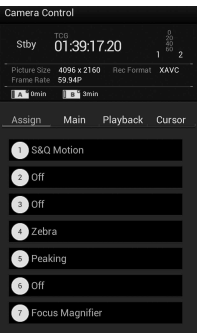

#### • Status indication

• Playback operation button:

F Rev, Play/Pause, F Fwd, Prev, Stop, Next

- Status indication • Cursor operation
- button, menu/status indication: Up, Left, Set, Right, Down, Cancel/Back, Menu, Status

- Status indication
- Assignable button indication: Assignable buttons 1 to 7

#### **Tablet**

#### **Main screen**

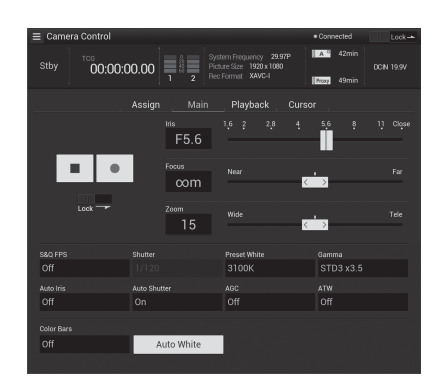

- 
- Assignable button indication: Assignable buttons 1 to 7
- Recording settings indication: S&Q FPS, Shutter, Preset White, Gamma, Auto Iris, Auto Shutter, AGC, ATW, Color Bars, Auto White

#### **Playback screen**

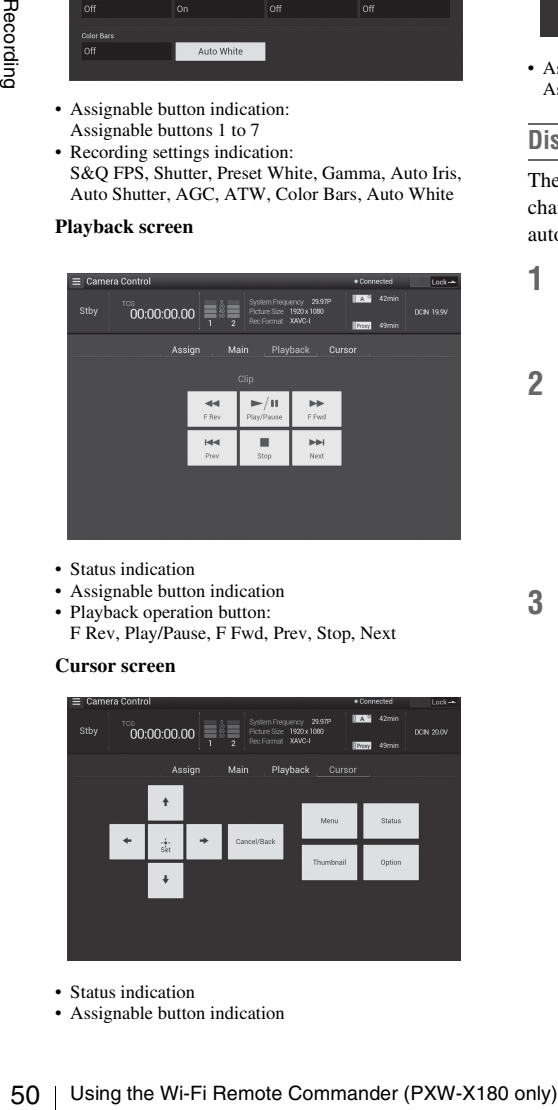

- Status indication
- Assignable button indication
- Playback operation button:

F Rev, Play/Pause, F Fwd, Prev, Stop, Next

#### **Cursor screen**

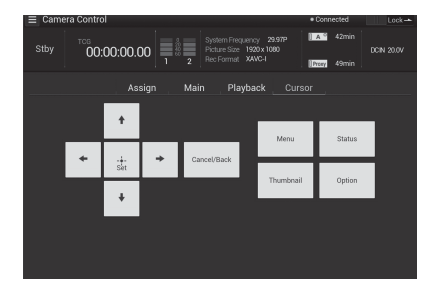

• Status indication

• Assignable button indication

• Cursor operation button, menu/status indication: Up, Left, Set, Right, Down, Cancel/Back, Menu, **Status** 

#### **Assign screen**

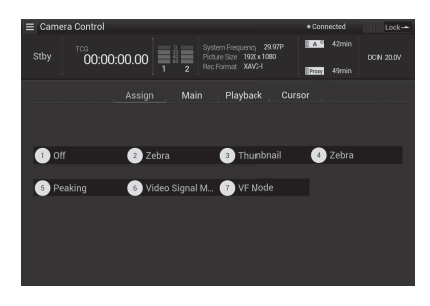

• Assignable button indication: Assignable buttons 1 to 7

#### **Displaying the Wi-Fi remote commander**

The display size of the Wi-Fi remote commander changes according to the device screen size automatically.

- **1 Make a wireless LAN connection between the device and camcorder**  *[\(page 43\)](#page-42-0)***.**
- **2 Launch the browser and input http:// <camcorder's IP address> ("System menu" > "Wi-Fi" > "IP Address")/ rm.html in the address bar.**

Example: When the IP address is 192.168.1.1, input http://192.168.1.1/ rm.html in the address bar.

**3 Input the user name and password ("System menu" > "Basic Authentication" > "User Name" or "Password") on the browser.**

When completing the connection, the display of the Wi-Fi remote commander appears on the device.

Operate the Wi-Fi remote commander by following the display.

The REC button becomes unavailable when the Lock switch is dragged to the right.

You can display the Wi-Fi remote

commander with "Cam Remote Control" of the Web menu *[\(page 52\)](#page-51-0)*.

#### **Notes**

- Depending on the device, the Wi-Fi remote commander may not appear properly on the device's screen even though you input http://<camcorder's IP address>/rm.html in the address bar. In this case, input "rms.html" for a smartphone or "rmt.html" for a tablet instead of "rm.html" at the end of the address to display the Wi-Fi remote commander properly.
- The Wi-Fi remote commander on the device's screen may not match the actual status of the camcorder in the following cases. When this happens, refresh the browser on the device.
	- —when the camcorder is restarted while the Wi-Fi connection is established
	- —when the camcorder is controlled directly while the Wi-Fi connection is established
	- —when the device is reconnected
	- —when you operate forward/backward on the device's browser.
- If the Wi-Fi signal is poor, the Wi-Fi remote commander may not work properly.

# <span id="page-50-0"></span>**About the Web Menu (PXW-X180 only)**

The Web menu of the camcorder appears by accessing the camcorder from the browser of a device that is connected to the camcorder via a wireless LAN. You can perform the settings for the wireless function or the operation of the file transfer.

#### **Initial screen**

When connecting the camcorder and device, and accessing the camcorder from the browser on the device, the "SD Card" screen in "Media Info" of the camcorder appears on the browser.

#### **About the setting menu**

The setting menu appears by touching  $\Box$  at the upper left of the screen. Touch the item that you want to set.

#### **"Settings"**

Displays the screen for the settings of the camcorder.

- "Wireless Module" "Format": Format settings *[\(page 52\)](#page-51-1)*
- "Wireless LAN"

"Station Settings": Wireless LAN settings *[\(page 52\)](#page-51-2)*

"Status": Status for the wireless LAN settings *[\(page 53\)](#page-52-1)*

• "Upload Settings" Upload settings *[\(page 54\)](#page-53-1)*

#### **Notes**

• When the "Settings" screen is displayed, the desired setting screen appears by touching the following.

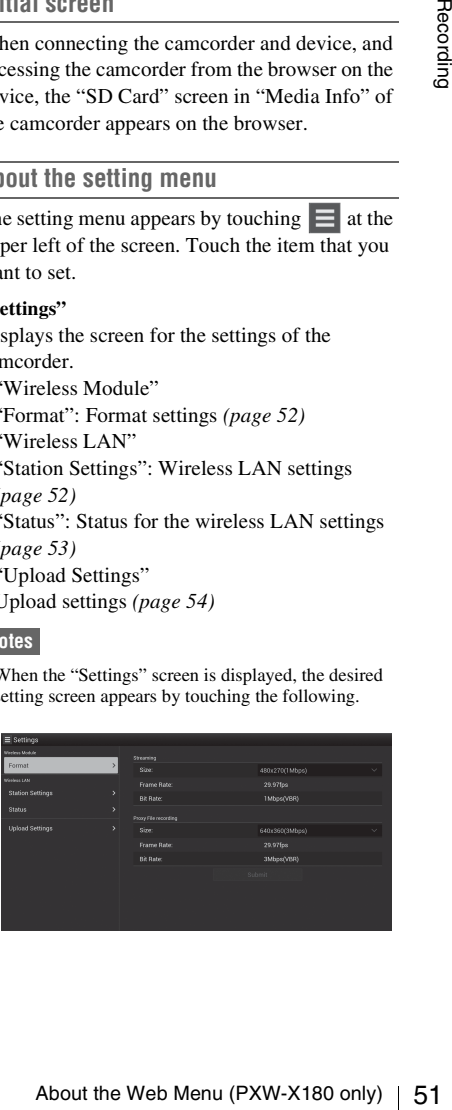

#### **"Media Info"**

Displays the screen for displaying the status of the media, or selecting the file that is uploaded *[\(page 47\)](#page-46-0)*.

- "SD Card": Media that is inserted into the PROXY SD slot of the camcorder.
- "Slot A": Media that is inserted into card slot A of the camcorder.
- "Slot B": Media that is inserted into card slot B of the camcorder.

#### **"Job List"**

Displays the screen for managing the uploaded files *[\(page 55\)](#page-54-0)*.

#### <span id="page-51-0"></span>**"Cam Remote Control"**

Displays the Wi-Fi remote commander *[\(page 49\)](#page-48-0)*.

# <span id="page-51-1"></span>**Format settings**

You can set the format of the proxy file that is recorded on the SD card of the camcorder or the format for the stream that is played on a device.

#### **Video**

- XAVC Proxy (AVC/H.264 Main Profile, 4:2:0 Long GOP)
- Size is selected in the following settings.

#### **Audio**

- AAC-LC compression
- Sampling frequency: 48 kHz
- Bit rate: 128 kbps for Stereo

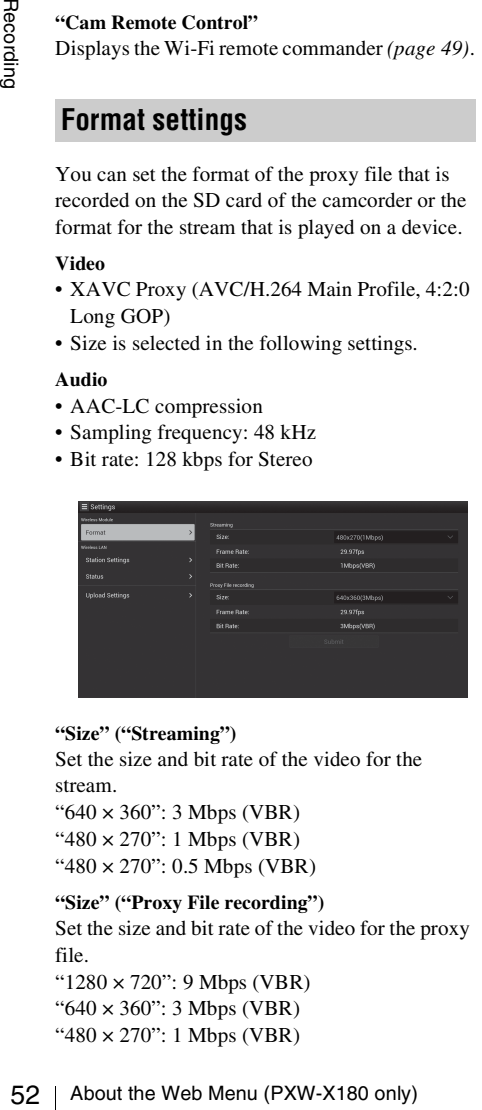

#### **"Size" ("Streaming")**

Set the size and bit rate of the video for the stream.

" $640 \times 360$ ": 3 Mbps (VBR) "480 × 270": 1 Mbps (VBR) "480 × 270": 0.5 Mbps (VBR)

#### **"Size" ("Proxy File recording")**

Set the size and bit rate of the video for the proxy file.

"1280 × 720": 9 Mbps (VBR) "640 × 360": 3 Mbps (VBR) "480 × 270": 1 Mbps (VBR)

#### "480 × 270": 0.5 Mbps (VBR)

#### **Notes**

• This bit rate is the average value. The actual bit rate may be more than the average value.

#### **"Frame Rate"**

Displays the frame rate of the video.

- "23.98 fps": 23.975 fps
- "25 fps": 25 fps
- "29.97 fps": 29.97 fps
- "50 fps": 50 fps
- "59.94 fps": 59.94 fps

#### **Notes**

• "24 fps" is not supported.

#### **"Bit Rate"**

Displays the bit rate of the video.

- "9 Mbps (VBR)": 1280 × 720
- "3 Mbps (VBR)": 640 × 360
- "1 Mbps (VBR)": 480 × 270
- "0.5 Mbps (VBR)": 480 × 270

# <span id="page-51-2"></span>**Wireless LAN settings (Station Settings)**

You can perform the settings for connecting to a wireless LAN.

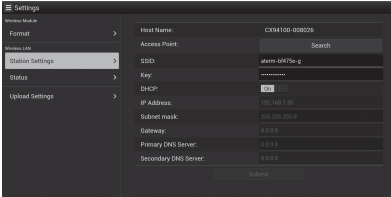

#### **"Host Name"**

Displays the host name of the camcorder. (Cannot be changed).

#### **"Access Point"**

When touching "Search," the camcorder starts detecting the wireless LAN access point or device for tethering, then the list of the detected SSIDs is displayed.

Select the SSID from the list.

#### **"SSID"**

Displays the SSID that is selected at "Access Point"

#### **"Key"**

Input the password for the access point.

#### **"DHCP"**

Set the DHCP setting. When you set to "On," the IP address is assigned to the camcorder automatically. To assign the IP address to the camcorder manually, set to "Off."

#### **"IP Address"**

Input the IP address of the camcorder. This setting is available only when "DHCP" is set to "Off."

#### **"Subnet mask"**

Input the subnet mask of the camcorder. This setting is available only when "DHCP" is set to "Off."

#### **"Gateway"**

Input the default gateway for the access point. This setting is available only when "DHCP" is set to "Off."

#### **"Primary DNS Server"**

Input the primary DNS server for the access point. This setting is available only when "DHCP" is set to "Off."

#### **"Secondary DNS Server"**

Input the secondary DNS server for the access point. This setting is available only when "DHCP" is set to "Off."

#### **"Submit"**

Confirms the wireless LAN settings.

#### <span id="page-52-0"></span>**To connect to the access point in the station mode without the WPS function**

- **1 Connect the device to the camcorder in the access point mode** *[\(page 43\)](#page-42-0)***.**
- **2 Set the items on the "Station Settings" screen.**

Perform settings in accordance with the access point settings. For details about the access point settings, see the operating instructions of the access point.

### **3 Touch "Submit."**

The set items are confirmed.

**4 Set the camcorder's wireless LAN operation mode to the station mode by setting "Setting" in "Wi-Fi" of the System menu to "Station."**

The camcorder starts connecting in the station mode. Access the camcorder from the device by performing procedure from step 7 of *["Connecting to the access point with the](#page-44-0)  [WPS function" \(page 45\)](#page-44-0)*.

#### <span id="page-52-1"></span>**Checking the wireless LAN settings**

Display the screen for checking the wireless LAN settings by touching "Wireless LAN" > "Status." The displayed items differ depending on the wireless LAN mode of the camcorder.

#### **Access point mode**

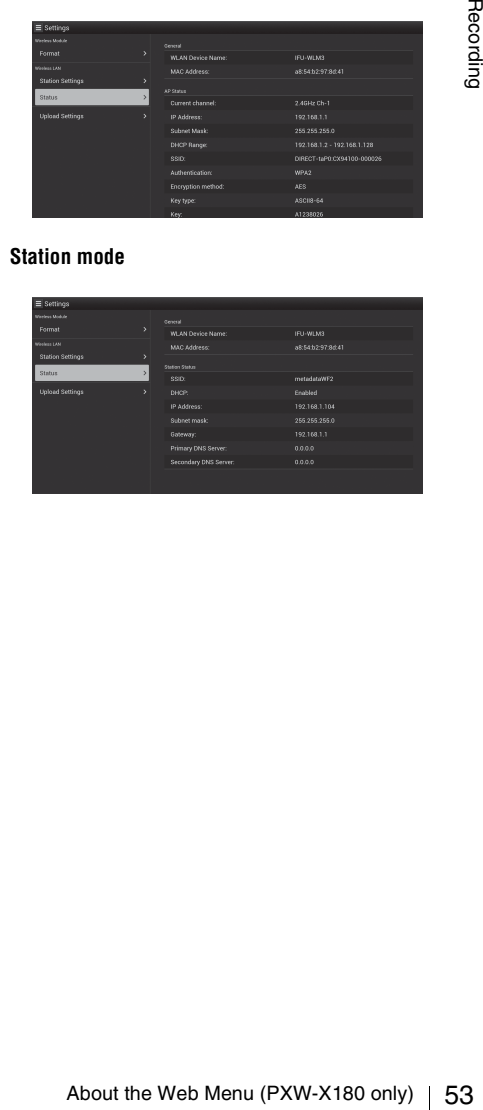

#### **Station mode**

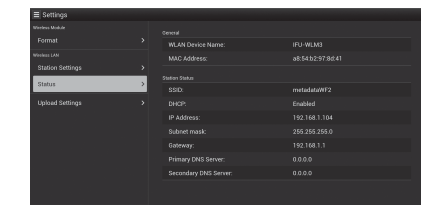

# <span id="page-53-1"></span>**Upload settings**

You can register the server for uploading a proxy file or an original file that is recorded on the camcorder, or change the server setting that is registered.

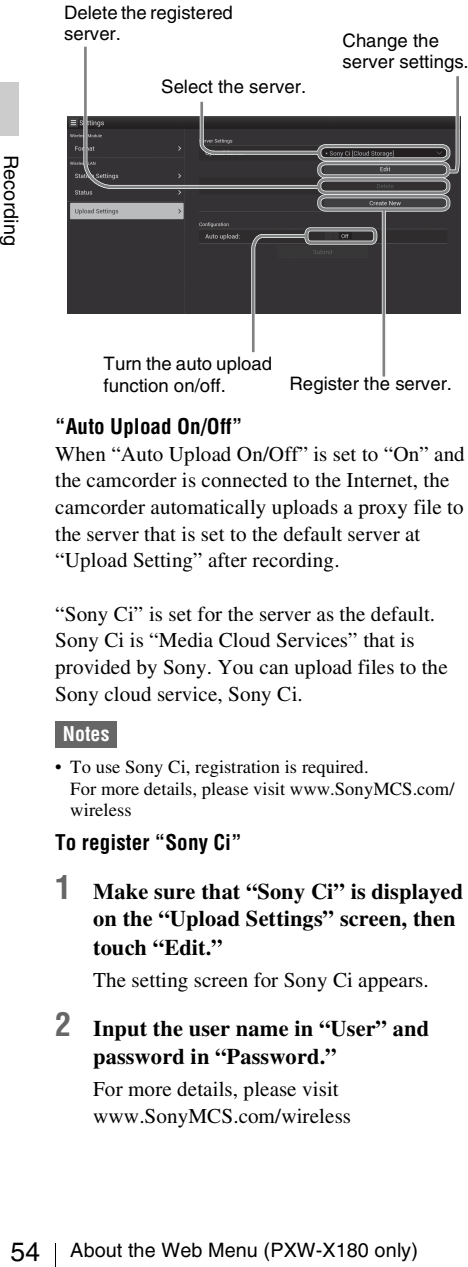

Register the server. function on/off.

#### **"Auto Upload On/Off"**

When "Auto Upload On/Off" is set to "On" and the camcorder is connected to the Internet, the camcorder automatically uploads a proxy file to the server that is set to the default server at "Upload Setting" after recording.

"Sony Ci" is set for the server as the default. Sony Ci is "Media Cloud Services" that is provided by Sony. You can upload files to the Sony cloud service, Sony Ci.

#### **Notes**

• To use Sony Ci, registration is required. For more details, please visit www.SonyMCS.com/ wireless

#### **To register "Sony Ci"**

**1 Make sure that "Sony Ci" is displayed on the "Upload Settings" screen, then touch "Edit."**

The setting screen for Sony Ci appears.

**2 Input the user name in "User" and password in "Password."**

For more details, please visit www.SonyMCS.com/wireless

### **3 Touch "Link."**

After a few moments, the completion message appears.

#### **Notes**

• "Link" is the operation to associate the user with the camcorder. To perform "Link," you need to connect the camcorder to the Internet.

#### **4 Touch "OK."**

#### **Notes**

• After registering with Sony Ci, "Unlink" will appear on the setting screen. If you touch "Unlink," the current user account will be unlinked, and you can link with a different user account.

#### <span id="page-53-0"></span>**Register the server for uploading**

The setting screen appears by touching "Create New."

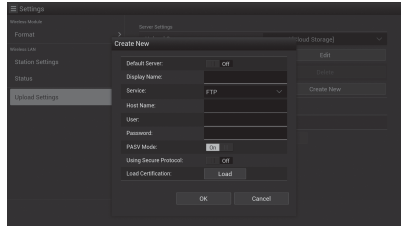

The setting is applied by touching "OK." To cancel, touch "Cancel."

#### **"Default Server"**

When you set to "On," the server takes priority for displaying the server name on the list when uploading.

#### **"Display Name"**

Input the server name that is displayed on the list.

#### **"Service"**

Displays the server type. "FTP": FTP server

#### **"Host Name"**

Input the address of the server.

#### **"User"** Input the user name of the server.

#### **"Password"**

Input the password of the server.

#### **"PASV Mode"**

Turn the PASV mode on/off.

#### **"Using Secure Protocol"**

Set whether to perform secure FTP uploading.

#### **"Load Certification"**

Reads the CA certificate.

• Format the certificate that is read in PEM format and store it on the root directory of an SD card with the file name, "certification.pem."

#### **"Clear Certification"**

Clear the CA certificate.

#### **Changing the registered server settings**

Touch "Edit" after selecting the server for which you want to change the settings on the "Upload Settings" screen. Change the settings on the screen for changing the settings.

For details about the setting items, see *["Register](#page-53-0)  [the server for uploading" \(page 54\)](#page-53-0)*.

#### **Deleting the registered server**

Touch "Delete" after selecting the server that you want to delete on the "Upload Settings" screen. When the confirmation screen appears, touch "OK." The selected server is deleted and the display returns to the previous screen.

# <span id="page-54-0"></span>**Checking the file transferring (Job List)**

You can check the list of the files to be uploaded, the file that is being uploaded, cancel or start the file upload, and delete the file from the file list. The camcorder is compatible with the FTP resume function (re-upload function for a file whose transfer was suspended).

#### **Notes**

• The FTP resume function is available for the compatible server only.

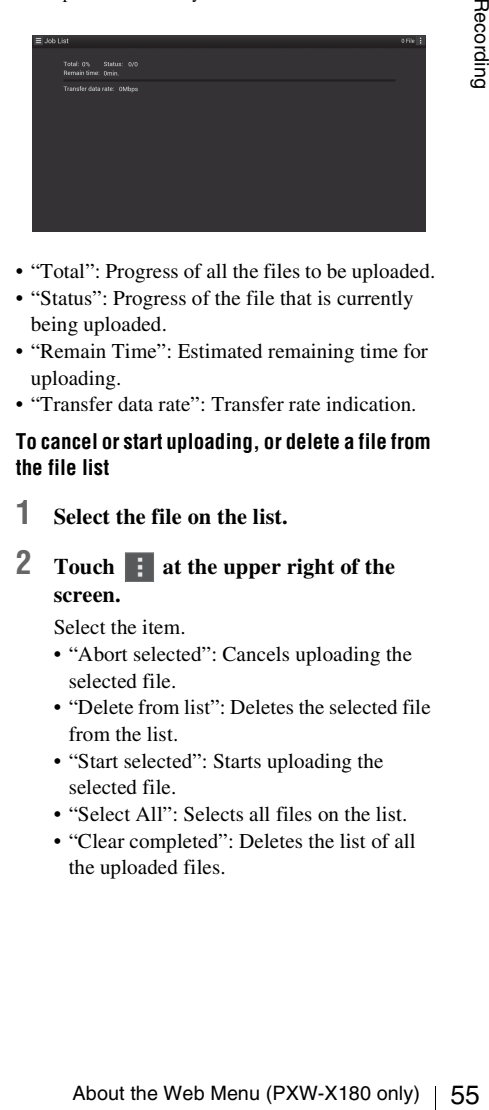

- "Total": Progress of all the files to be uploaded.
- "Status": Progress of the file that is currently being uploaded.
- "Remain Time": Estimated remaining time for uploading.
- "Transfer data rate": Transfer rate indication.

#### **To cancel or start uploading, or delete a file from the file list**

- **1 Select the file on the list.**
- **2 Touch <b>i** at the upper right of the **screen.**

Select the item.

- "Abort selected": Cancels uploading the selected file.
- "Delete from list": Deletes the selected file from the list.
- "Start selected": Starts uploading the selected file.
- "Select All": Selects all files on the list.
- "Clear completed": Deletes the list of all the uploaded files.

# **Thumbnail Screens Thumbnail Screens**

When you press the THUMBNAIL button *[\(page 11\)](#page-10-0)*, clips recorded on the SxS memory card are displayed as thumbnails on the screen.

You can start playback from the clip selected on the thumbnail screen. The playback picture can be seen on the LCD/viewfinder screen and external monitors.

Press the THUMBNAIL button to exit the thumbnail screen and return to the recording screen.

#### **Note**

Only clips that are recorded with the same format as the currently selected format appear on the thumbnail screen. If the clip that you recorded does not appear, check the recording format. When formatting a media, check the recording format and displayed clips on the thumbnail screen.

# **Configuration of the Screen**

Information for the clip selected with the cursor is displayed at the bottom of the screen.

The icon of the current SxS memory card is highlighted, shading the nonselected one. (If the card is write-protected, a lock icon is displayed to the right.)

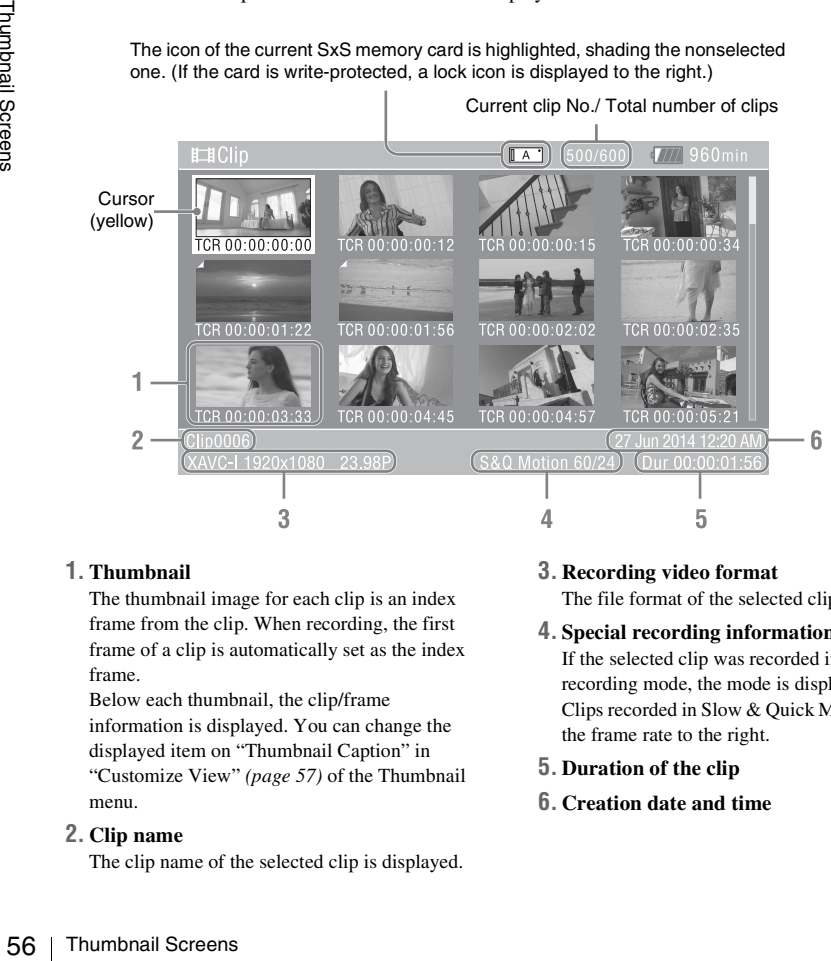

#### **1. Thumbnail**

The thumbnail image for each clip is an index frame from the clip. When recording, the first frame of a clip is automatically set as the index frame.

Below each thumbnail, the clip/frame information is displayed. You can change the displayed item on "Thumbnail Caption" in "Customize View" *[\(page 57\)](#page-56-0)* of the Thumbnail menu.

#### **2. Clip name**

The clip name of the selected clip is displayed.

**3. Recording video format**

The file format of the selected clip is displayed.

- **4. Special recording information** If the selected clip was recorded in a special recording mode, the mode is displayed. Clips recorded in Slow & Quick Motion display the frame rate to the right.
- **5. Duration of the clip**
- **6. Creation date and time**

# **Playing Clips**

# **Playing a recorded clip**

You can play the recorded clip while the camcorder is in standby mode.

- **1 Insert the SxS memory card.**
- **2 Press the PLAY/PAUSE button of the playback control buttons.**
- **3 Search for the desired clip by pressing the PREV or NEXT button.**
- **4 Press the PLAY/PAUSE button.**

The playback image appears on the viewfinder.

Playback operation is performed as follows. PLAY/PAUSE button: Pauses playback. To resume playback, press this button again.

F FWD button/F REV button: Plays fast. To return to normal playback, press the PLAY/ PAUSE button.

STOP button: Stops playback or recording.

# **Playing the selected and subsequent clips in sequence**

**1 Turn the SEL/SET dial** *[\(page 10\)](#page-9-0)* **to move the cursor to the thumbnail image of the clip with which you wish to start playback.**

#### **2 Press the SEL/SET dial.**

Playback starts from the beginning of the selected clip.

#### **Notes**

- The playback picture may be momentarily distorted or frozen between clips. You cannot operate the camcorder during this condition.
- When you select a clip on the thumbnail screen and start playback, the playback picture at the beginning of the clip may be distorted. To start playback without distortion, pause playback once after starting it, press the PREV button of the playback control buttons to return to the top of the clip, then restart playback.

# **Clip Operations**

On the thumbnail screen, you can operate the clips or confirm the subsidiary data for clips using the thumbnail menu. The thumbnail menu appears when you press the OPTION button *[\(page 11\)](#page-10-1)* on the thumbnail screen.

### **Operations of the thumbnail menu**

Turn the SEL/SET dial *[\(page 10\)](#page-9-0)* to select a menu item, then press the SEL/SET dial.

Pressing the CANCEL/BACK button *[\(page 10\)](#page-9-1)* restores to the previous condition.

Pressing the OPTION button while the thumbnail menu is displayed turns the thumbnail menu off.

#### **Notes**

- When the SxS memory card is write-protected, some operations are unavailable.
- There may be items that cannot be selected, depending on the status when the menu is displayed.

#### **Clip operation menu**

#### **Display Clip Properties**

Displays the detailed information of a clip screen *[\(page 58\)](#page-57-0)*.

**Set Index Picture**

**Change Thumbnail View**

**Set Shot Mark**

**Set Clip Flag**

**Lock/Unlock Clip**

#### **Delete Clip**

Select Clip: Deletes the selected clip *[\(page 60\)](#page-59-0)*. All Clips: Deletes all displayed clips *[\(page 60\)](#page-59-1)*.

#### **Filter Clips**

#### <span id="page-56-0"></span>**Customize View**

memory card is write-protected, some<br>
mavailable.<br>
In mas that cannot be selected, depending<br>
on the menu is displayed.<br> **n** menu<br> **neries**<br> **neries**<br> **neries**<br> **e**<br> **e**<br> **e**<br> **e**<br> **e**<br> **is**<br> **is**<br> **if**<br> **if**<br> **if**<br> **if**<br> Thumbnail Caption: Changes the items that are displayed under the thumbnail image. *[\(page 59\)](#page-58-0)*

# <span id="page-57-0"></span>**Displaying the detailed information of a clip**

Select "Display Clip Properties" from the thumbnail menu.

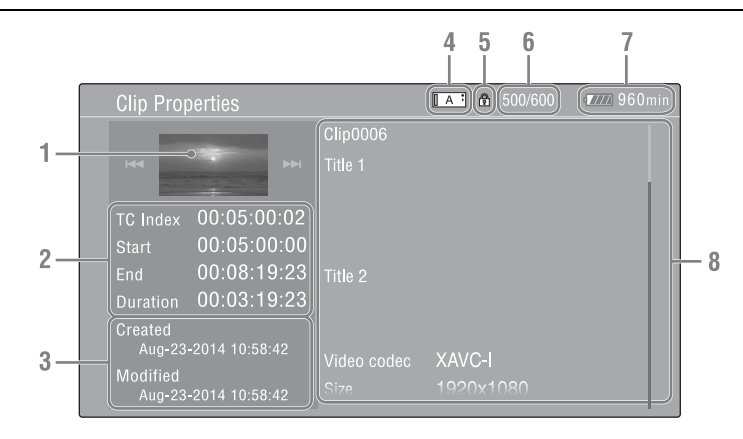

#### **1.Image of the current clip**

#### **2. Timecode**

TC Index: Timecode of the displayed frame Start: Timecode at the recording starting point End: Timecode at the recording ending point Duration: Duration of the clip

- **3. Date of recording/modifying**
- **4. Currently selected memory card**
- **5. Media protect icon**
- **6. Clip number/Total number of clips**
- **7. Battery icon**

#### **8. Clip information**

France of the Elimental Control<br>
Screens Trimecode<br>
TC Index: Timecode<br>
TC Index: Timecod<br>
Duration: Duration: Duration: Duration: Duration: Duration: Duration<br>
3. Date of record<br>
6. Clip number 7. Battery icon<br>
8. Clip in Clip name Title name Recording format Special recording information Recording device name

# **Deleting clips**

You can delete clips from the SxS memory card. Select "Select Clip" from "Delete Clip" on the thumbnail menu.

You can select multiple clips to be deleted. Press the OPTION button *[\(page 11\)](#page-10-1)* after selecting the clip to be deleted.

# <span id="page-58-0"></span>**Changing information on the thumbnail screen**

You can change information of the clip/frame that is displayed under the thumbnail. Select the displayed item from "Thumbnail Caption" in "Customize View" on the thumbnail menu. Date Time: Creation date or modified time

Time Code: Timecode Duration: Duration Sequential Number: Thumbnail number

# **Thumbnail Menu**

<span id="page-59-1"></span><span id="page-59-0"></span>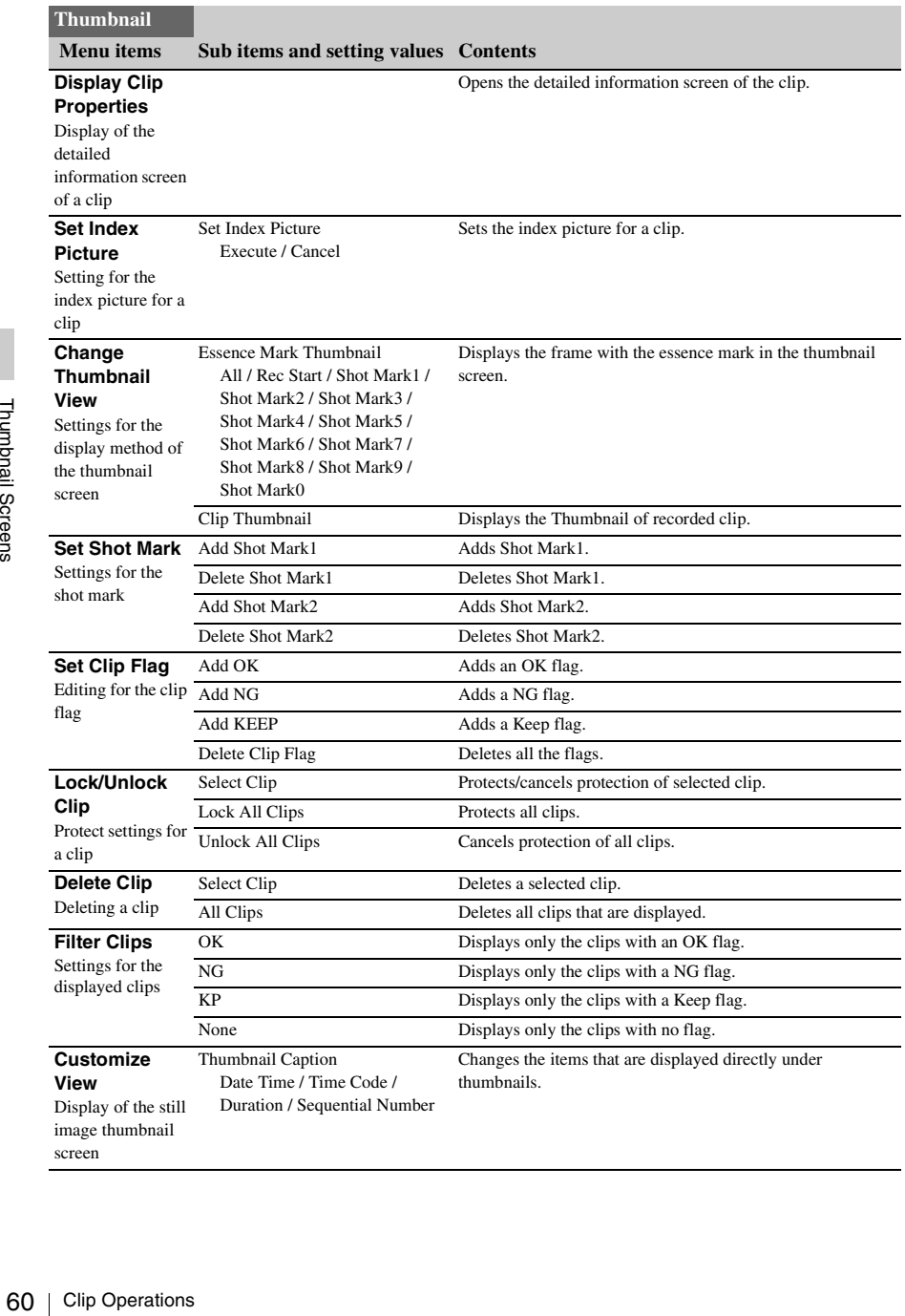

# **Menu Configuration and Detailed Settings Overview of the Setup menus**

Press the MENU button to display setup menus on the LCD/viewfinder screen with settings necessary for recording and playback. (You can also display setup menus on an external monitor.) Set items by selecting them from the following menus.

**Camera menu:** For setting items related to shooting.

**Paint menu:** For setting items related to picture quality.

**Audio menu:** For setting audio-related items. **Video menu:** For setting video output-related items.

**LCD/VF menu:** For setting items related to the LCD/viewfinder screen.

**TC/UB menu:** For setting items related to timecodes and user bits.

**Recording menu:** For setting items related to recording.

**Media menu:** For setting items related to media. **File menu:** For setting items related to files.

**System menu:** For setting items related to the system.

# **Setup menu layers**

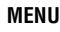

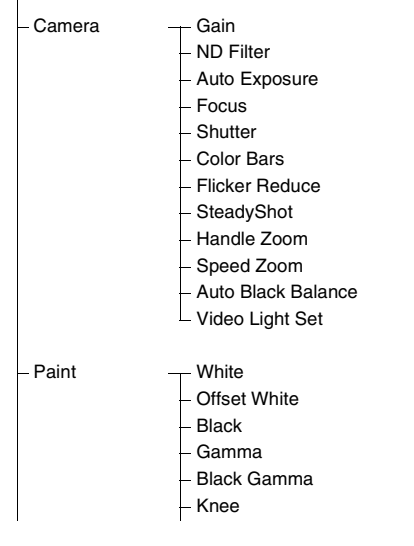

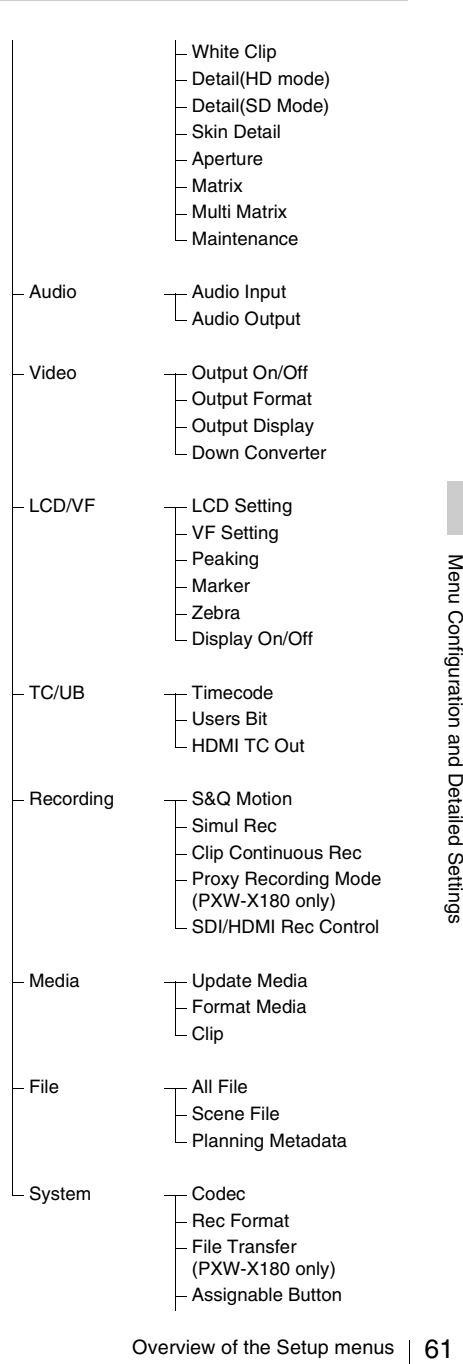

- Rec Lamp
- Language
- Clock Set
- Country
- Hours Meter
- Basic Authentication
- (PXW-X180 only)
- Wi-Fi (PXW-X180 only)
- GPS\* (PXW-X180 only)
- IR Remote
- Battery Alarm
- All Reset
- Network Reset
- (PXW-X180 only)
- Version

\* May not be available depending on the country or area.

# **Setup Menu Operations**

The Setup menu, allowing you to perform various settings that are needed for recording and playing, appears on the LCD/viewfinder screen by pressing the MENU button. (You can display the Setup menu on the external video monitor.)

#### **Menu controls**

#### **MENU button** *[\(page 11\)](#page-10-2)*

To turn the menu mode to use the setup menus on/ off.

#### **SEL/SET dial** *[\(page 10\)](#page-9-0)*

When you turn the dial, the cursor moves up or down, permitting you to select menu items or setting values.

Press the SEL/SET dial to select the highlighted item.

#### **CANCEL/BACK button** *[\(page 10\)](#page-9-1)*

To return to the previous menu. An uncompleted change is canceled.

#### V**/**v**/**B**/**b **SET button**

When you press the  $\triangle$ / $\blacklozenge$ / $\blacklozenge$  buttons, the cursor moves in the corresponding direction, permitting you to select menu items or setting values. Press the SET button to enter the highlighted item.

#### **Note**

In Focus Magnifier mode *[\(page 30\)](#page-29-0)*, the setup menu cannot be used.

#### **Setting the Setup menus**

Turn the SEL/SET dial to set the cursor to the item of the menu you wish to set, then press the SEL/SET dial to select that item.

- The menu item selection area can show up to 9 lines. When all the selectable items cannot be displayed at one time, you can scroll the display up or down by moving the cursor.
- For items having a wide range of available values (example: –99 to +99), the available value area is not displayed. The current setting is highlighted instead, indicating that the setting is ready for change.
- When you select "Execute" for an execution item, the corresponding function is executed.

• When you select an item that you must confirm before execution, the menu display temporarily disappears, and a confirmation message is displayed. Follow the instructions of the message, and specify whether to execute or cancel.

#### **Entering a character string**

When you select an item for which a character string, such as a filename, is to be specified, the character input screen appears.

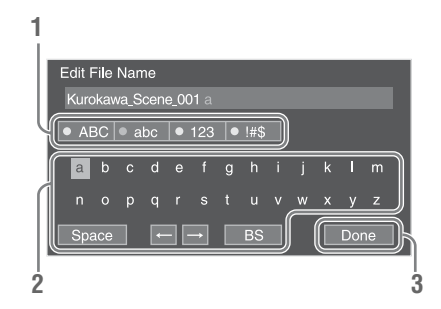

### **1 Select character type by turning the SEL/SET dial, then press the SEL/SET dial to enter.**

ABC: Uppercase alphabetical abc: Lowercase alphabetical 123: Numerical !#\$: Special

### **2 Select a character from the selected character type.**

The cursor moves to the next column. Space: Inputs a space on the position of the cursor.

 $\leftrightarrow$ : Moves the cursor.

BS: Deletes the character on the left of the cursor.

### **3 Select "Done" after inputting characters.**

The input characters are entered and the character input screen disappears.

# **Setup Menu List**

The functions and available settings of menus are listed below. The default settings set at the factory are shown in bold (example: **18dB**).

# **Camera menu**

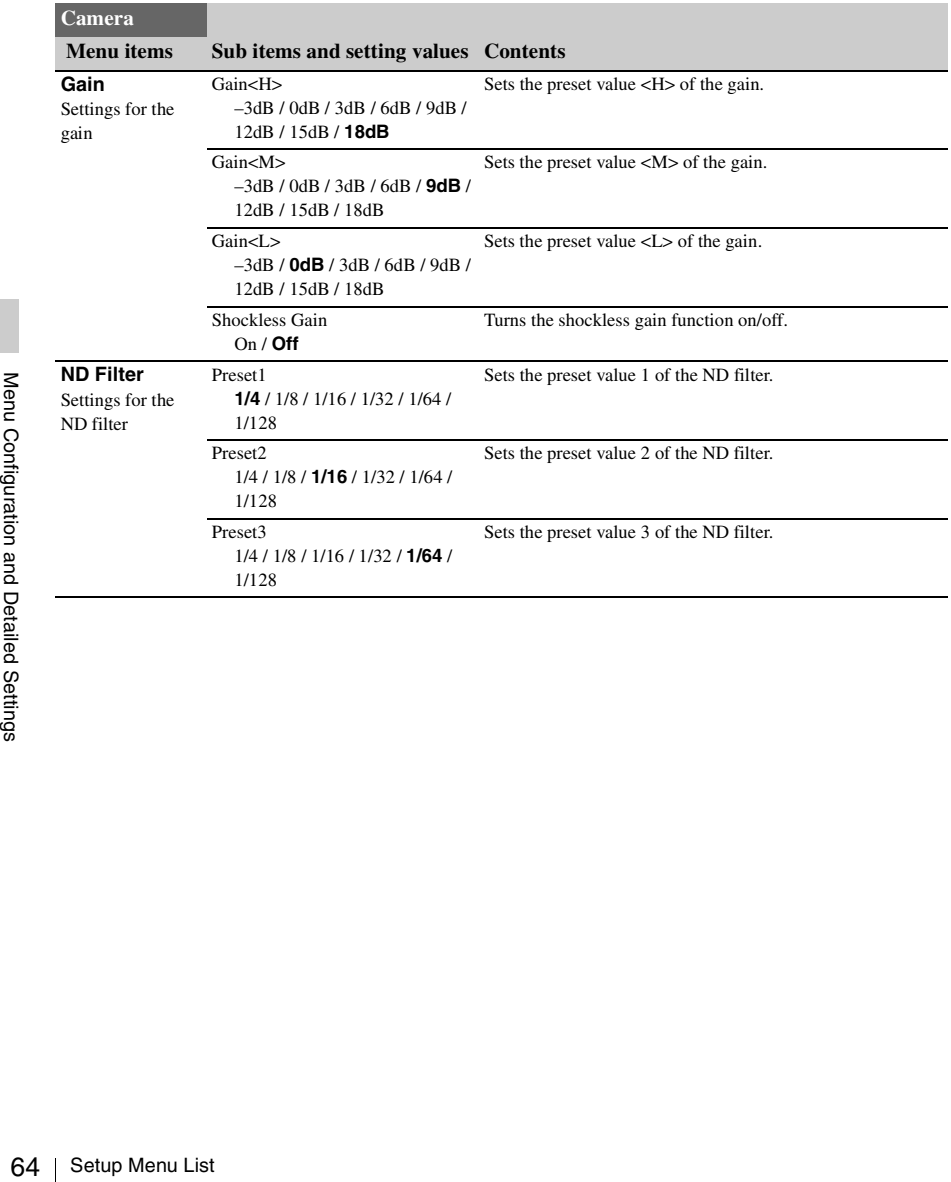

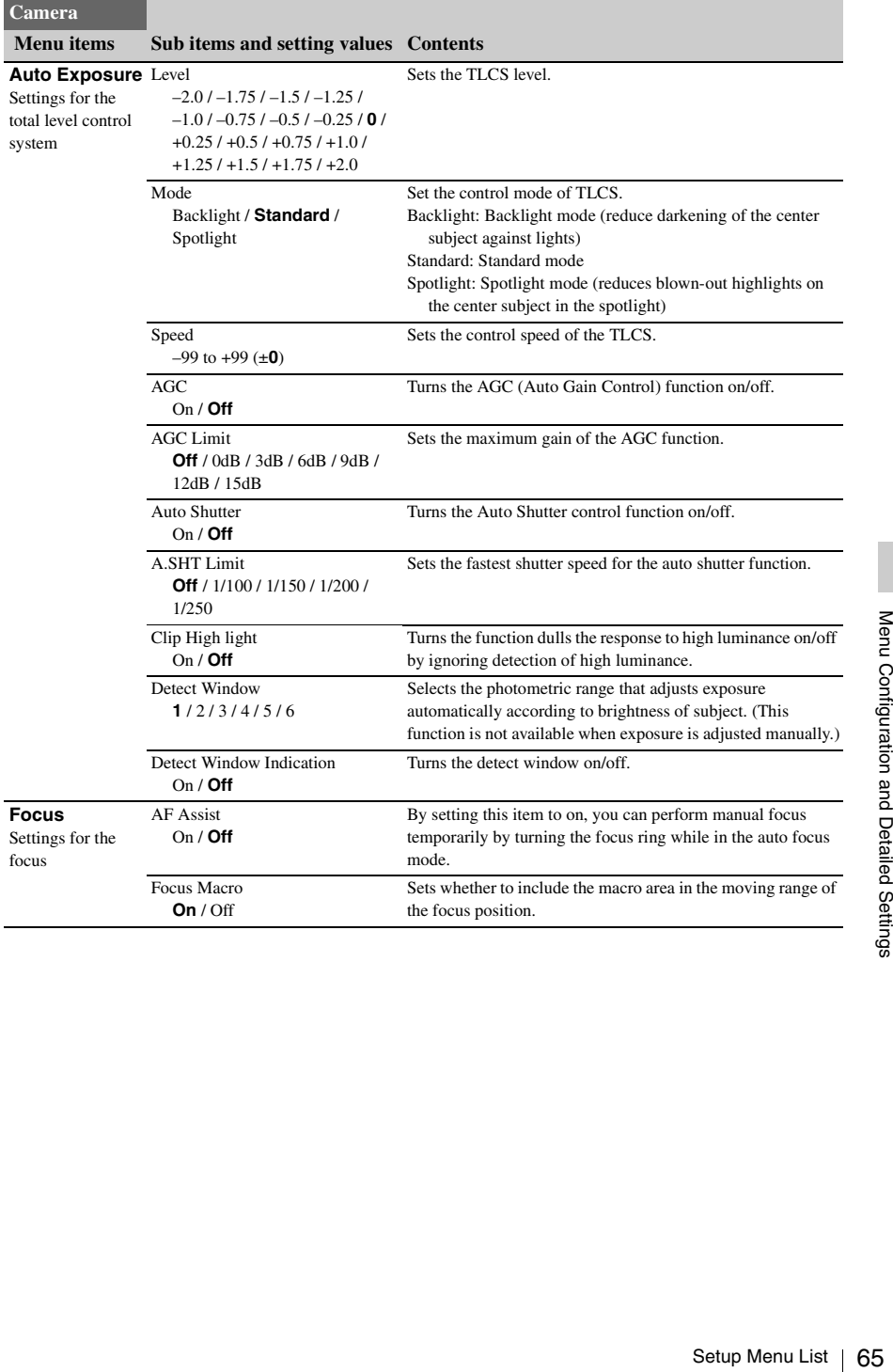

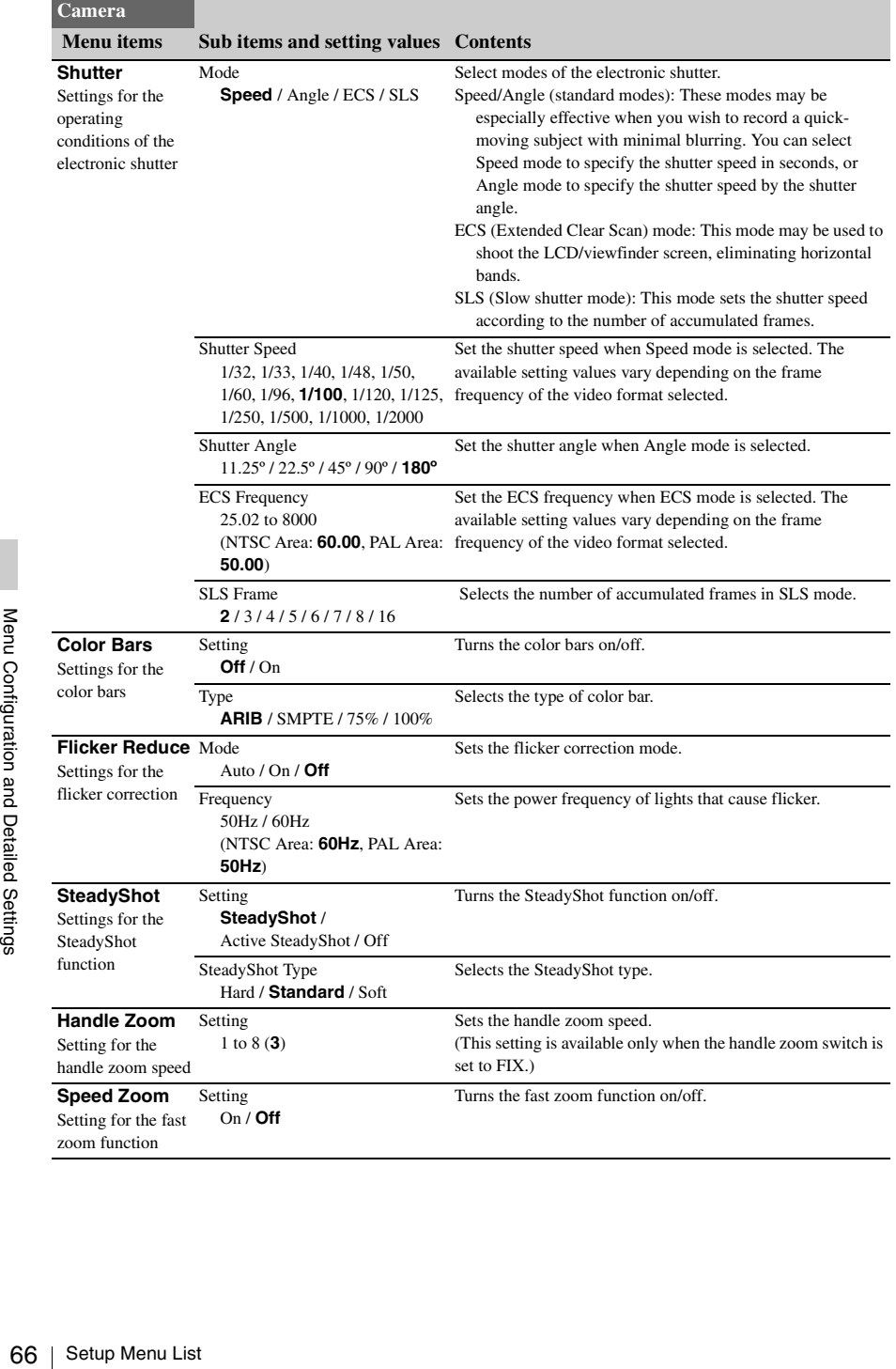

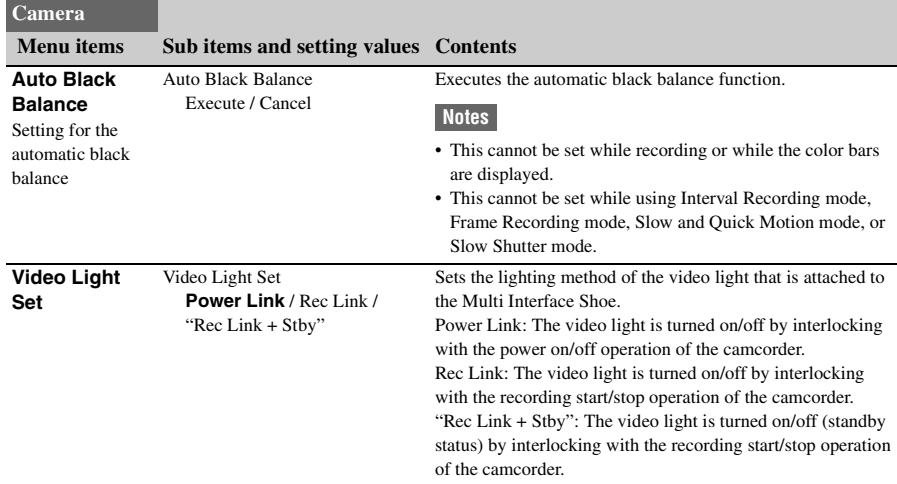

# **Paint menu**

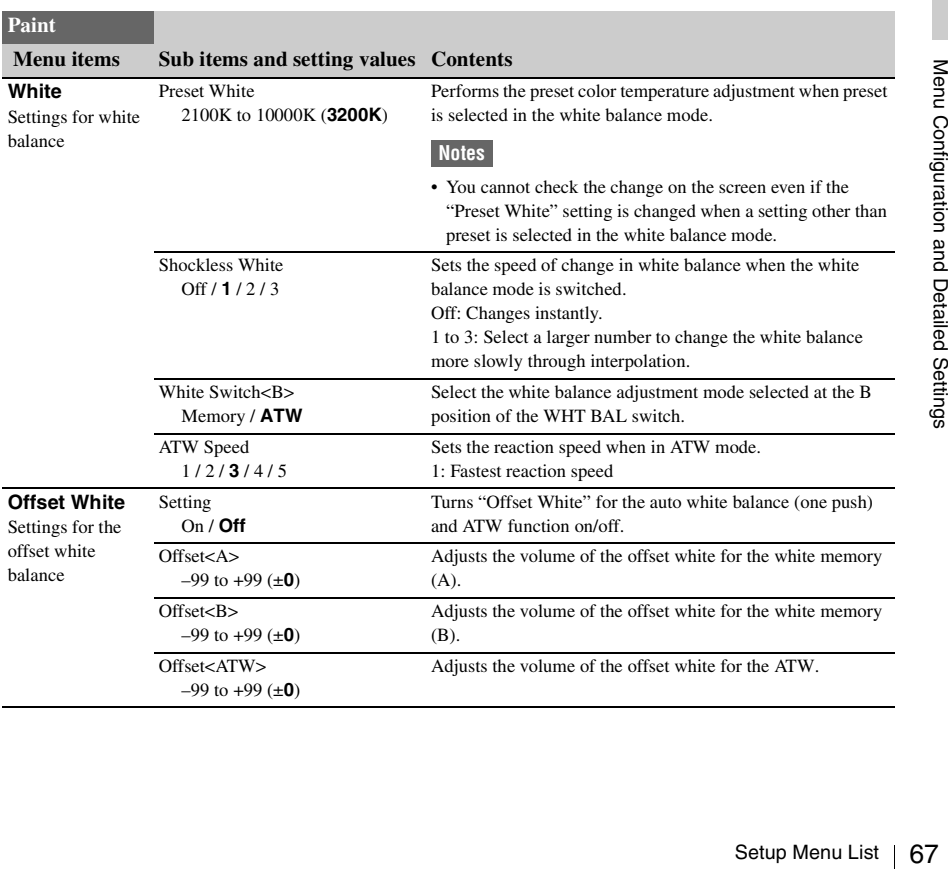

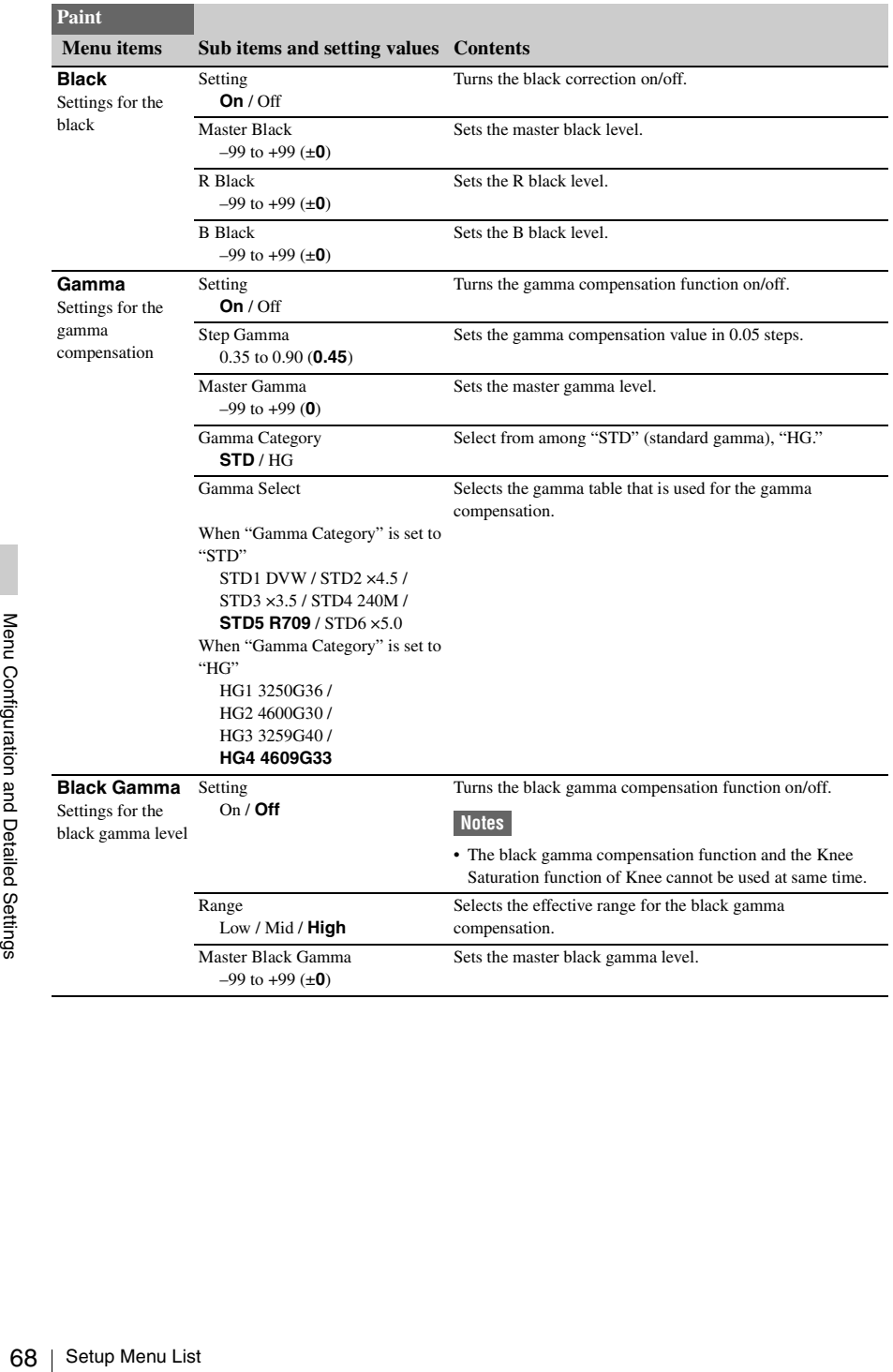

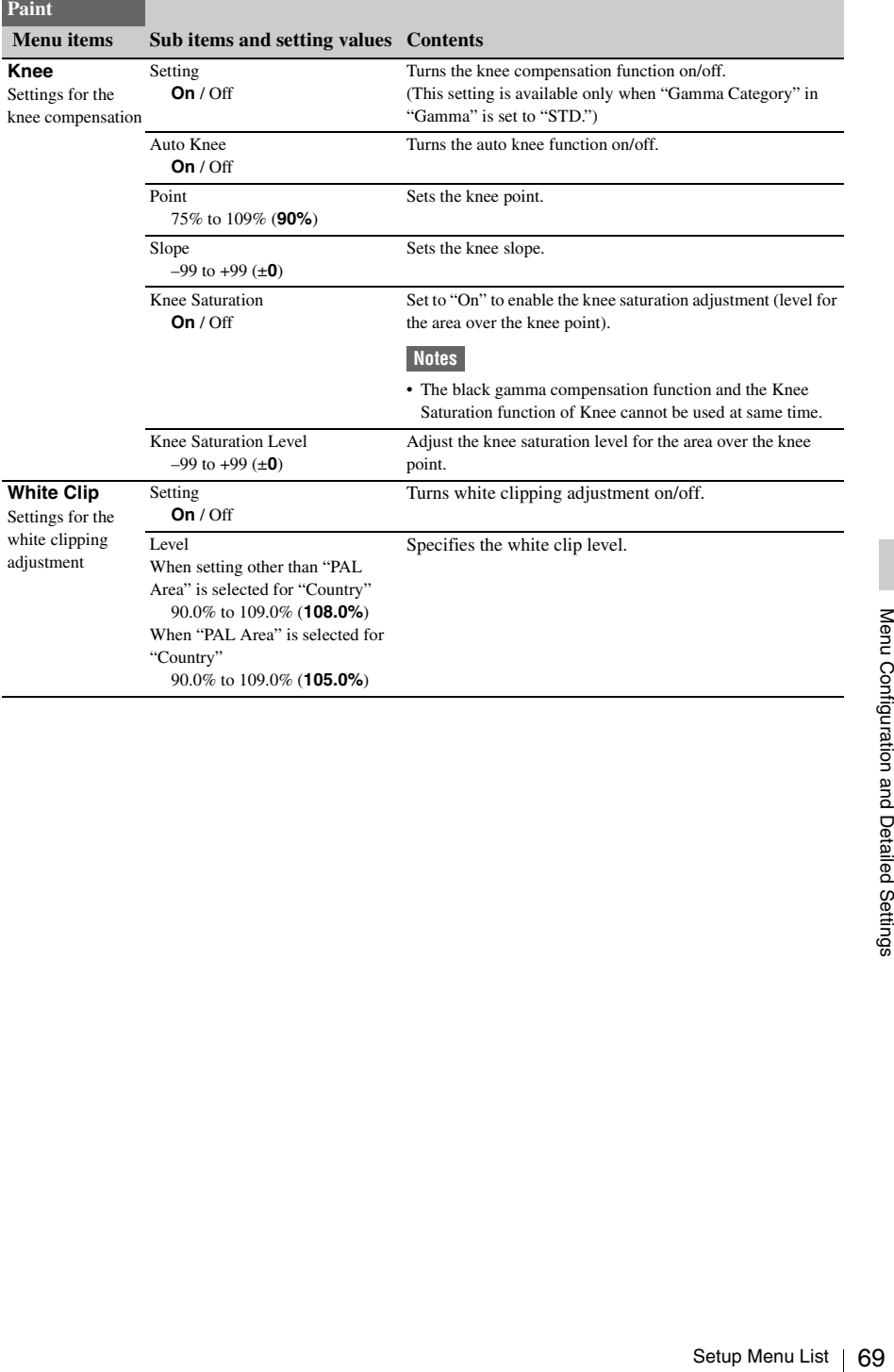

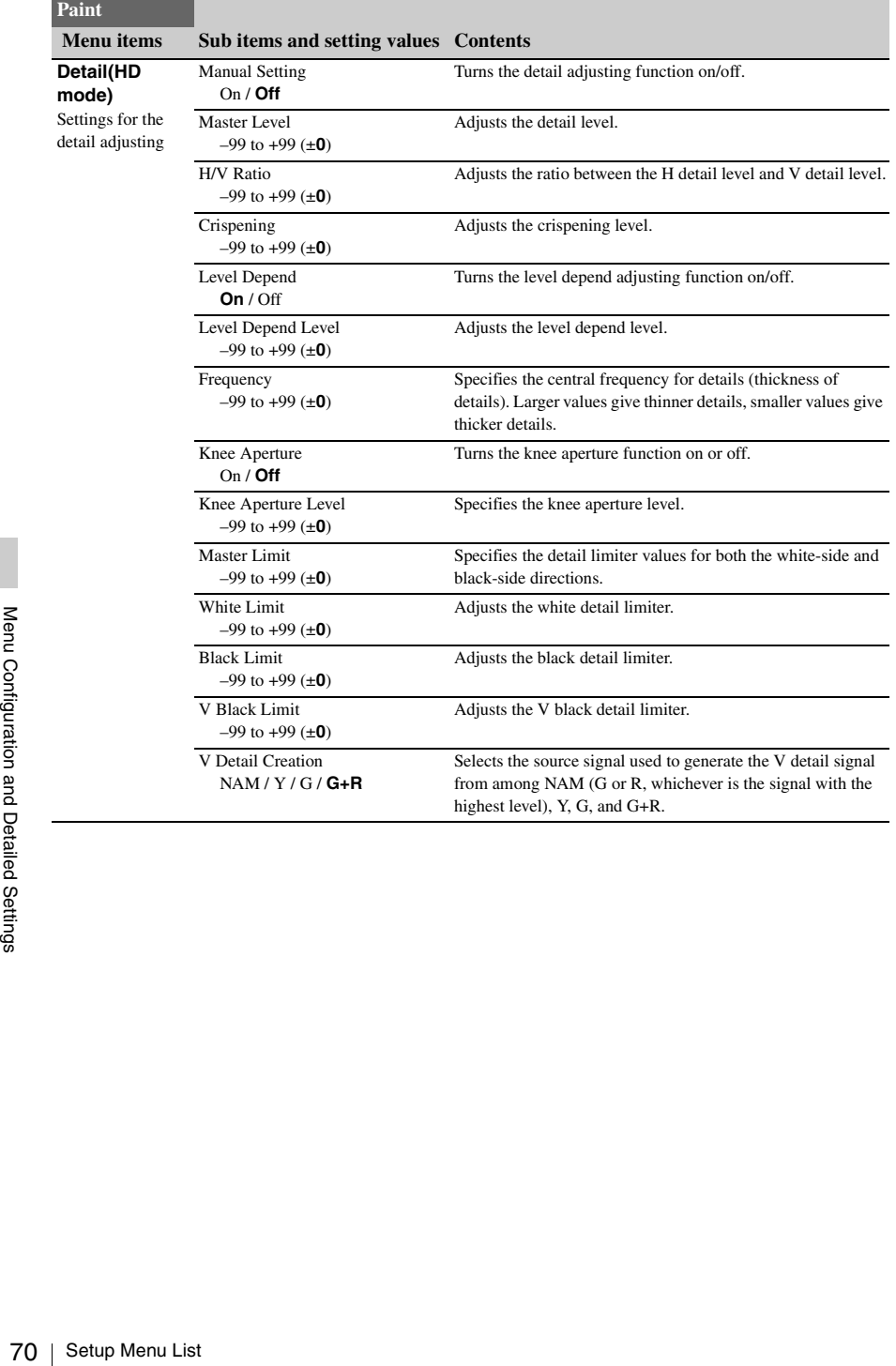

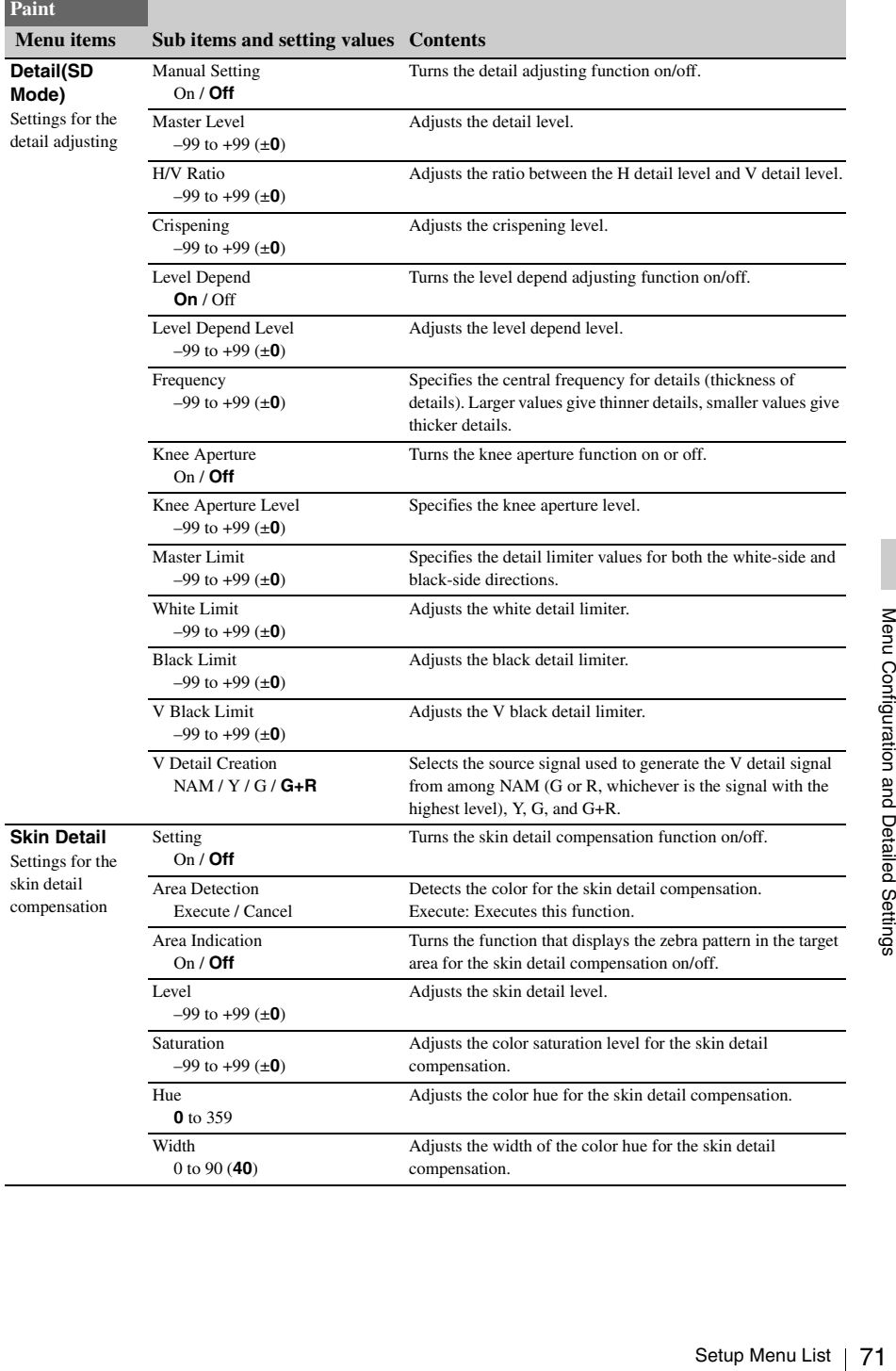

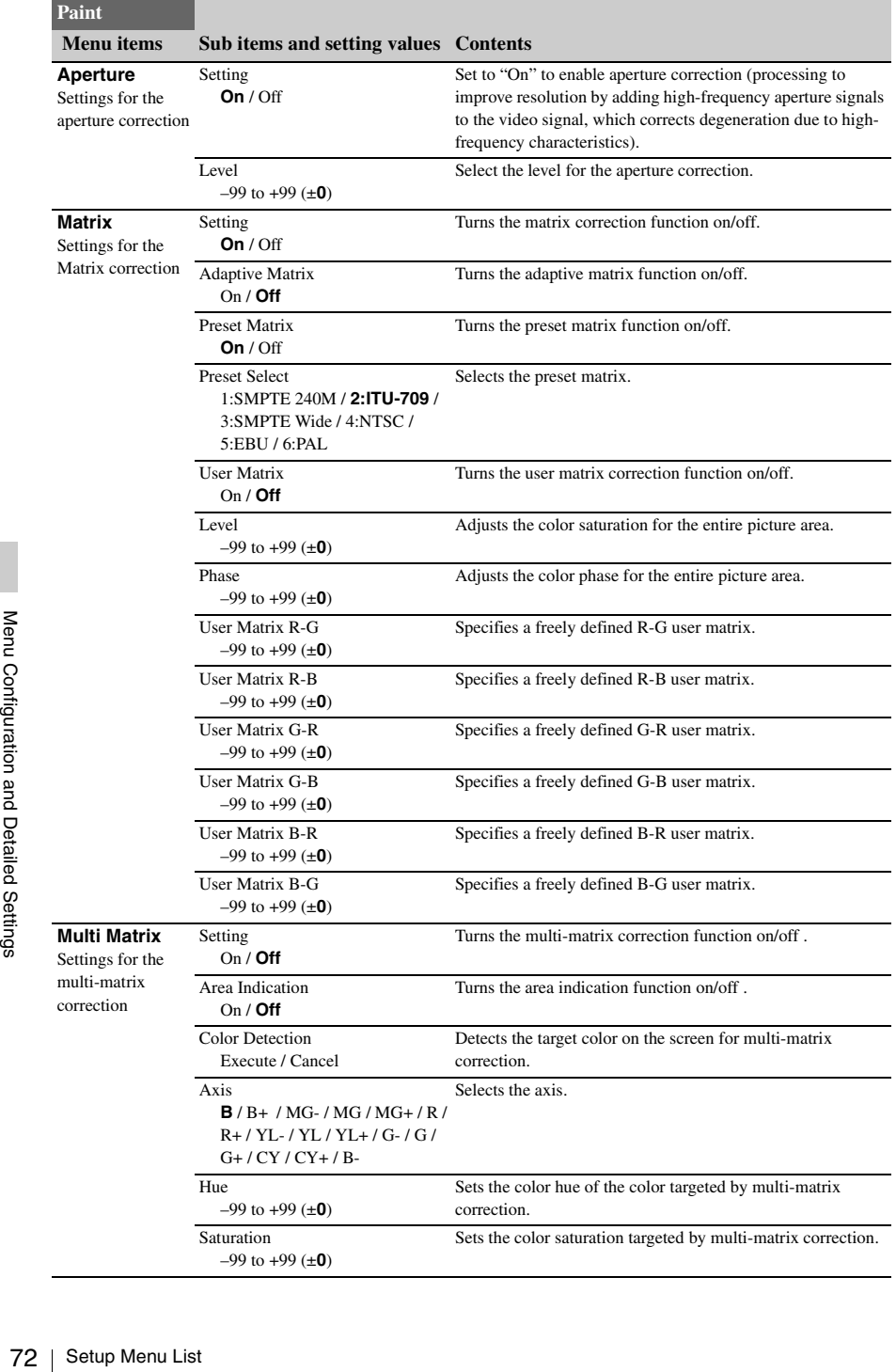
### **Paint**

 **Menu items Sub items and setting values Contents**

## **Maintenance**

Setting for maintenance Test Saw On / **Off** Turns the test signal on/off.

# **Audio menu**

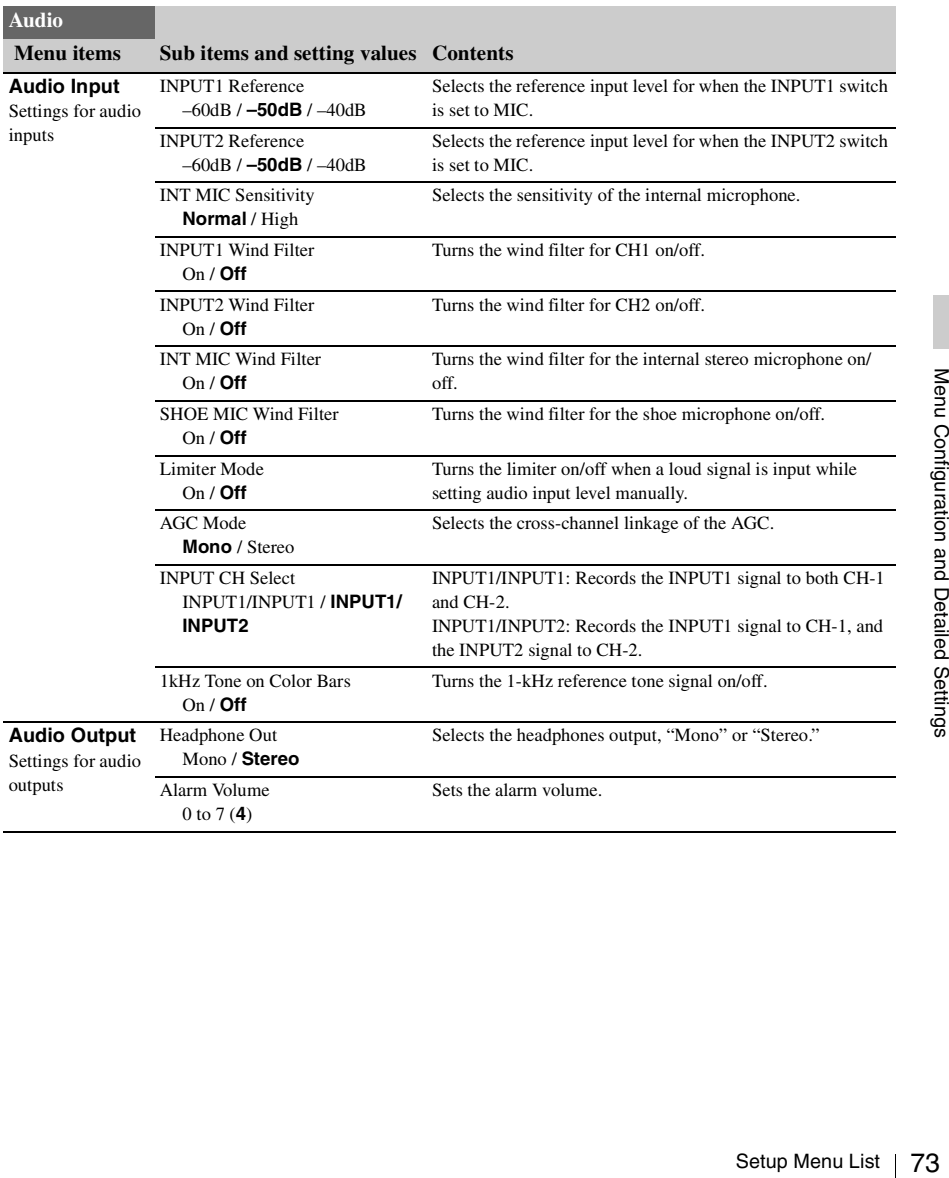

# <span id="page-73-1"></span>**Video menu**

<span id="page-73-0"></span>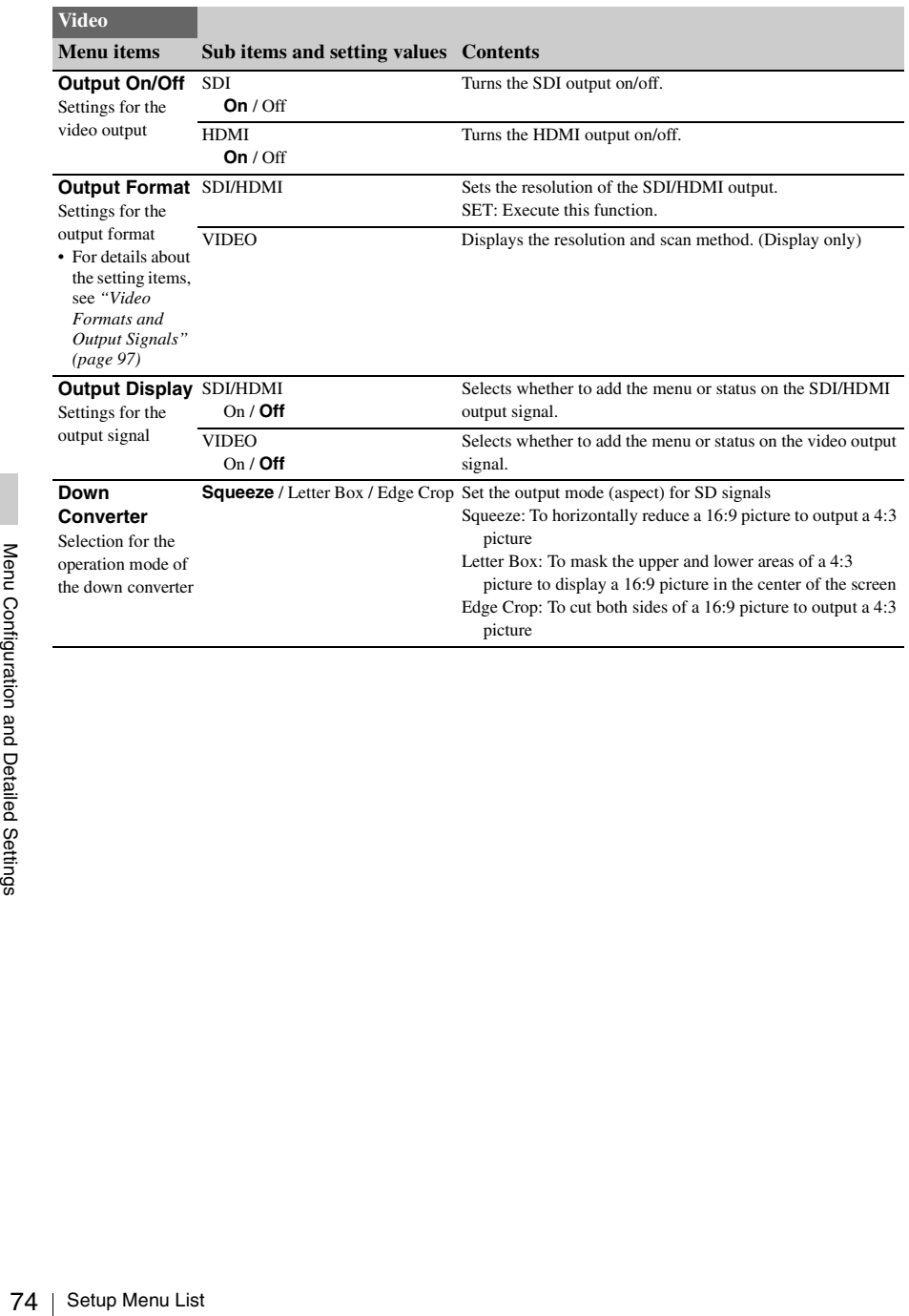

# **LCD/VF menu**

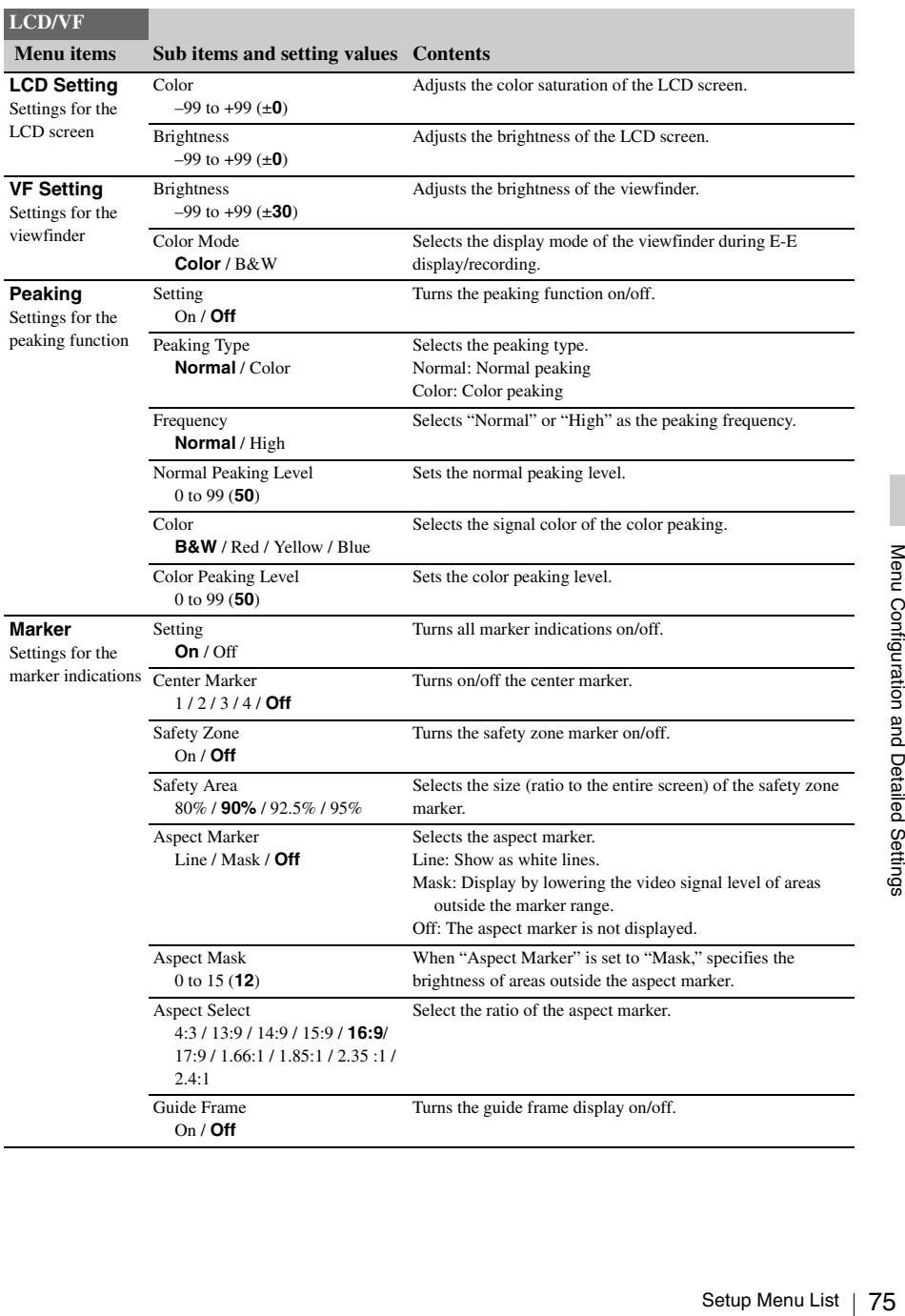

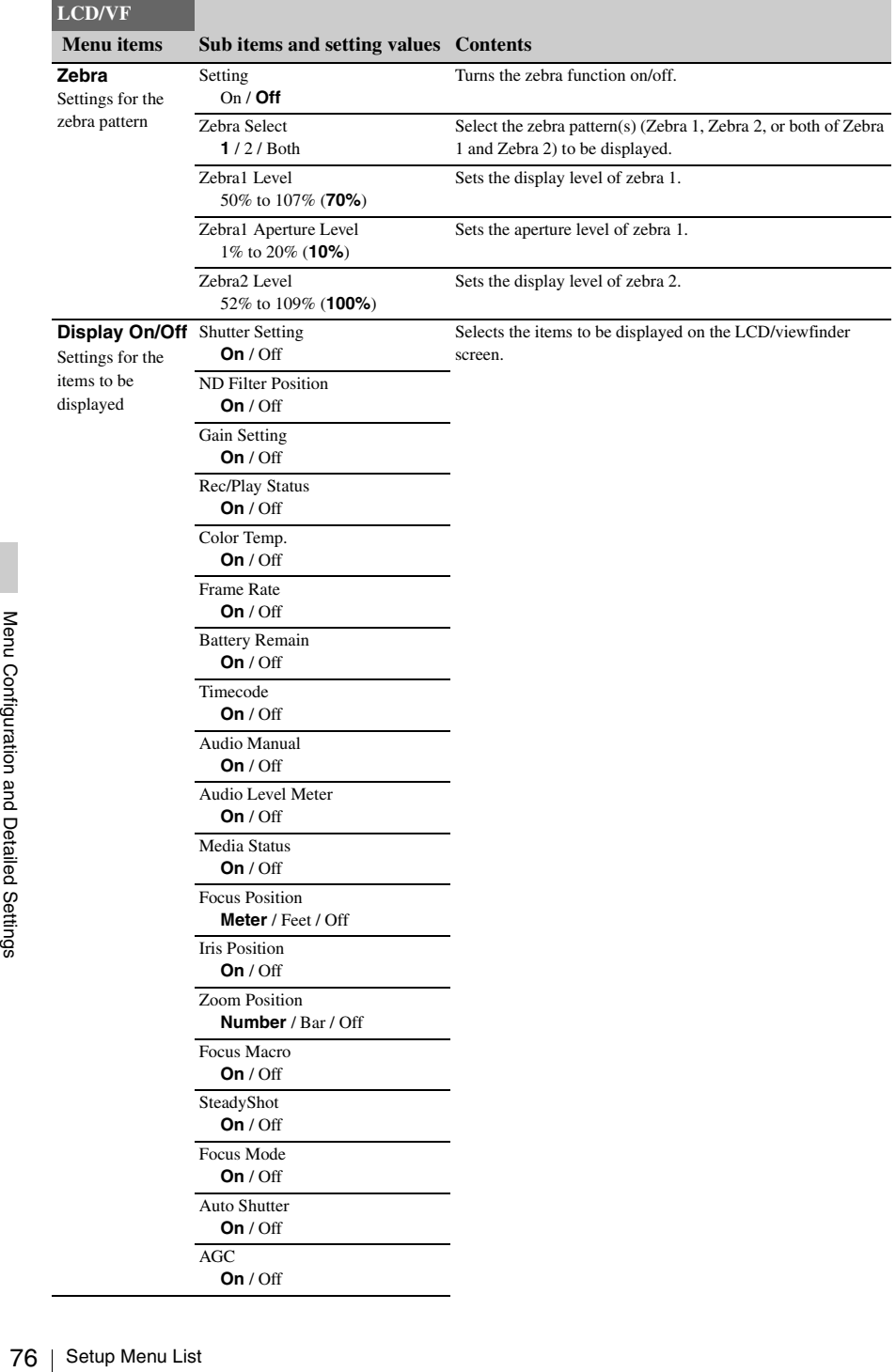

# **LCD/VF**

 **Menu items Sub items and setting values Contents**

| <b>Sub Reins and Setting</b><br>values |
|----------------------------------------|
| Auto Iris<br>On / Off                  |
|                                        |
| AE Mode<br>On / Off                    |
| White Balance Mode                     |
| On $/$ Off                             |
| SDI/HDMI Rec Control                   |
| On $/$ Off                             |
| <b>Rec</b> Format                      |
| On / Off                               |
| Gamma                                  |
| On / Off                               |
| <b>Timecode Lock</b>                   |
| On / Off                               |
| <b>Audio Format</b>                    |
| On / Off                               |
| Wi-Fi Condition (PXW-X180              |
| only)                                  |
| On / Off                               |
| Video Signal Monitor                   |
| Off / Waveform / Vector /              |
| Histogram                              |
| Clip Name                              |
| $On /$ Off                             |
| <b>Focus Assist Bar</b>                |
| On / Off                               |
| Focus Area Marker                      |
| On / Off                               |
| Video Level Warning                    |
| On / Off                               |
| Clip Number                            |
| On / Off                               |
| GPS (PXW-X180 only)                    |
| On / Off                               |
| Proxy Status (PXW-X180 only)           |
| On / Off                               |
| Lens Info                              |
| Meter / Feet / Off                     |

# **TC/UB menu**

<span id="page-77-0"></span>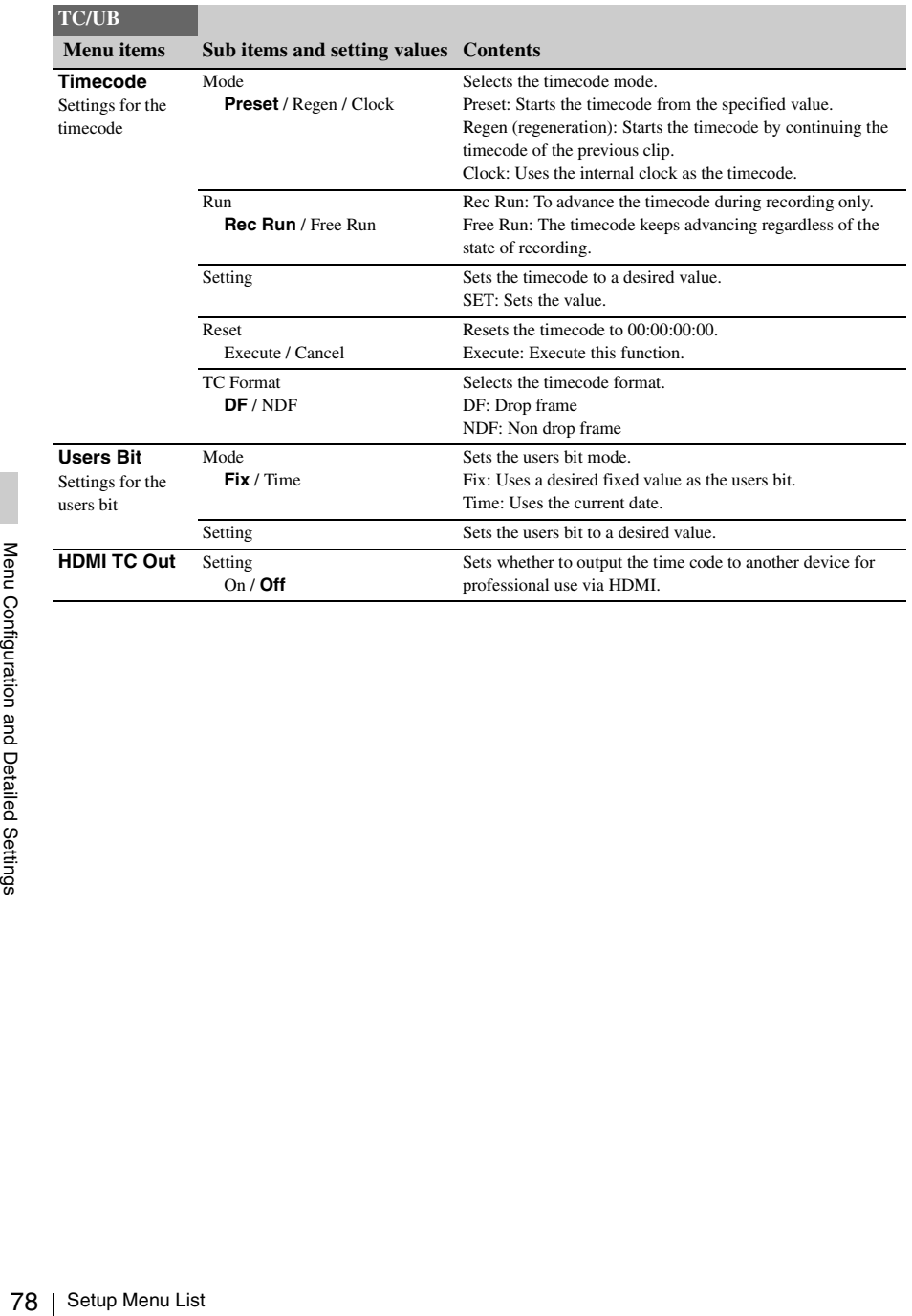

# **Recording menu**

<span id="page-78-0"></span>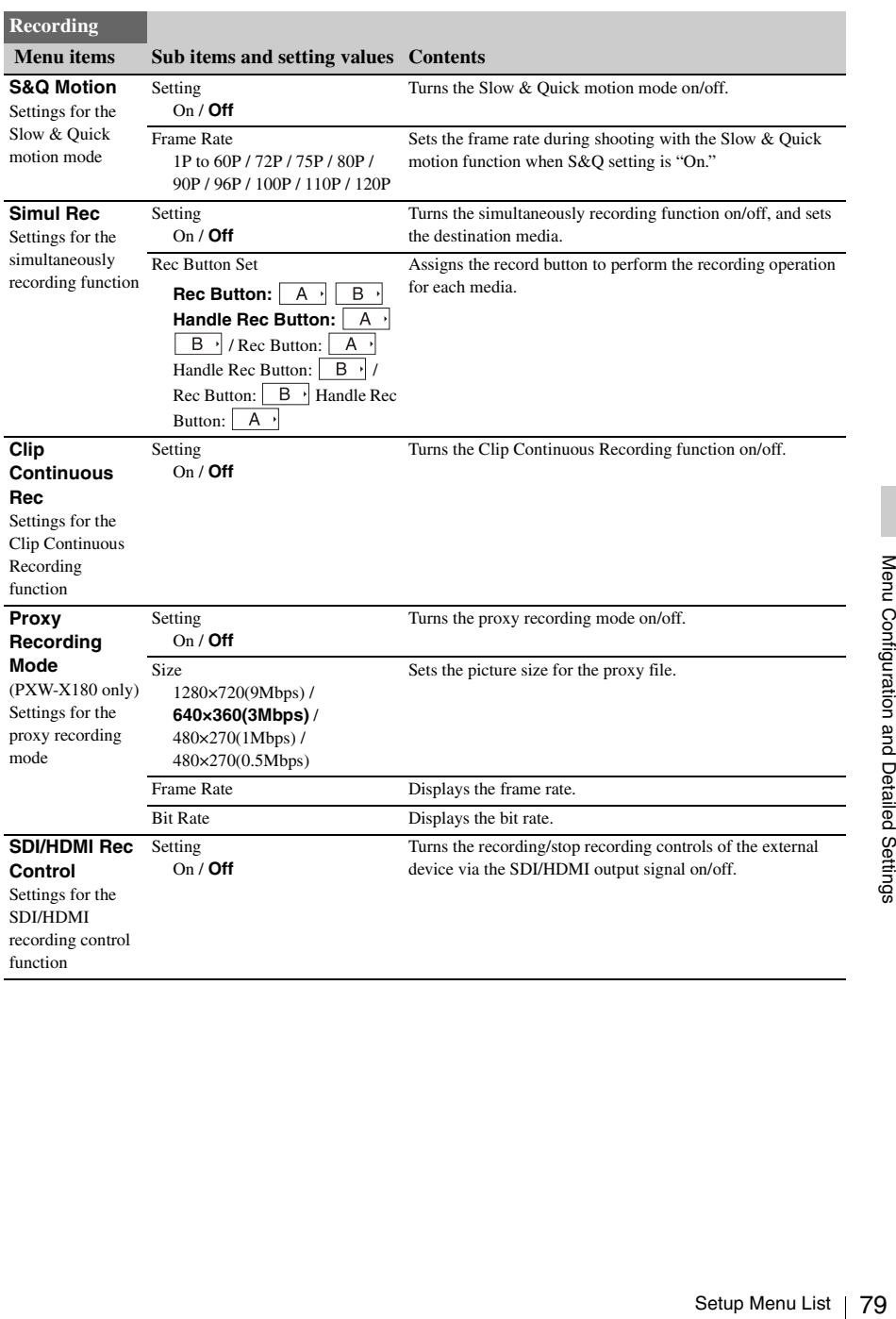

# **Media menu**

This menu is not available when media is not loaded.

<span id="page-79-0"></span>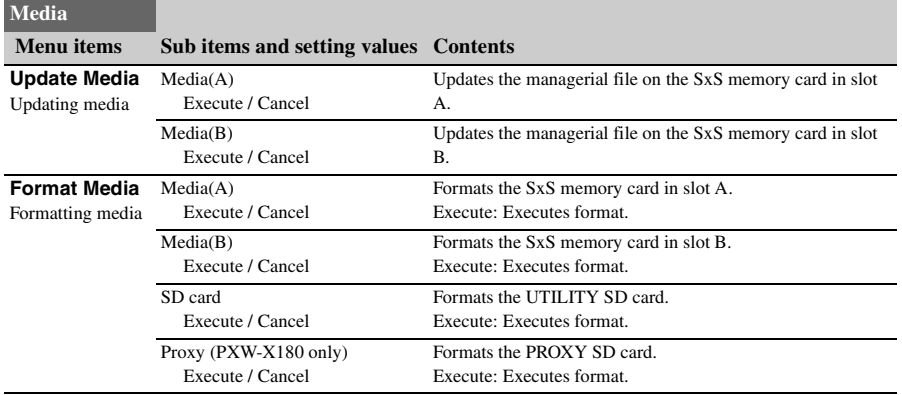

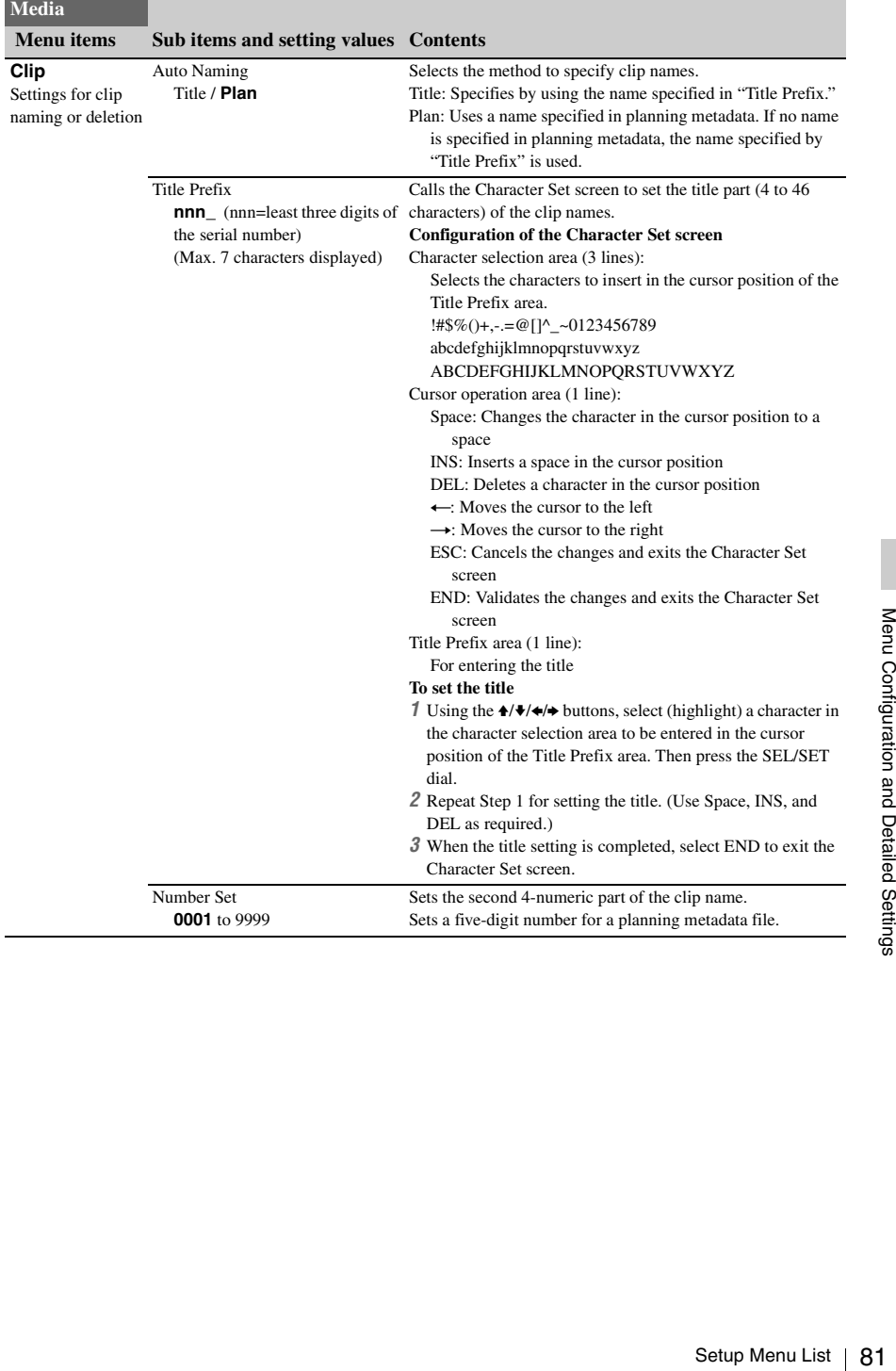

# **File menu**

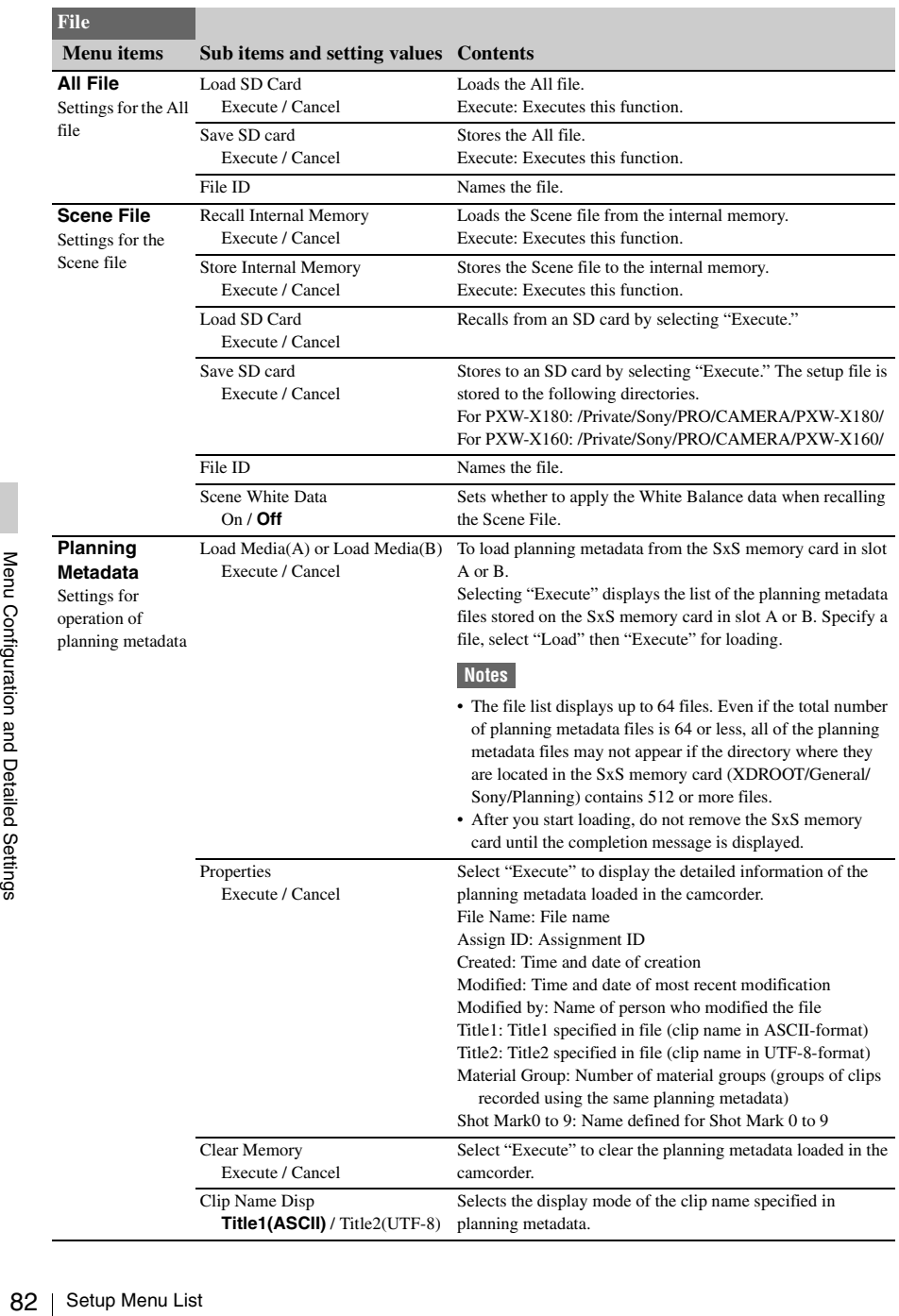

# **System menu**

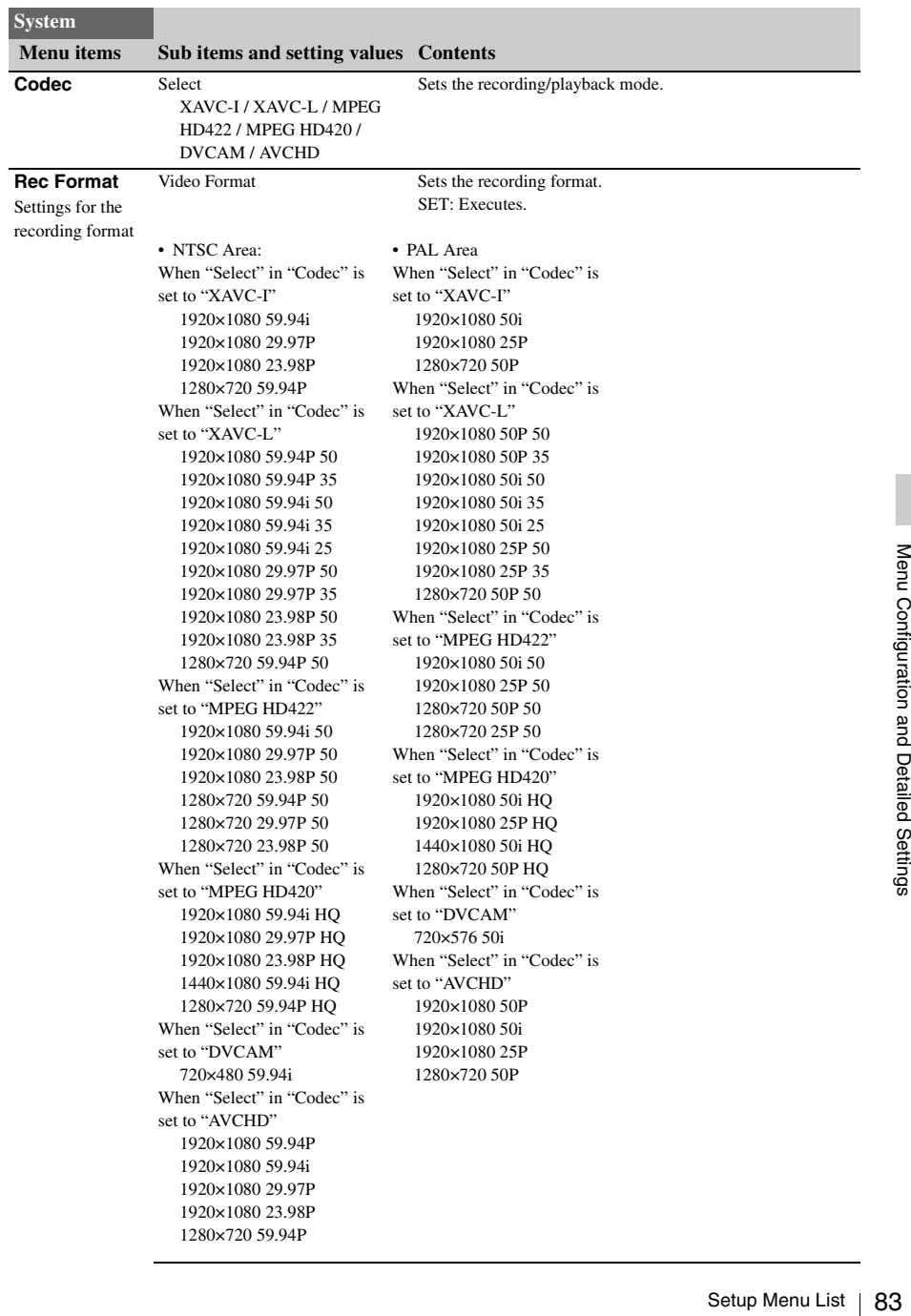

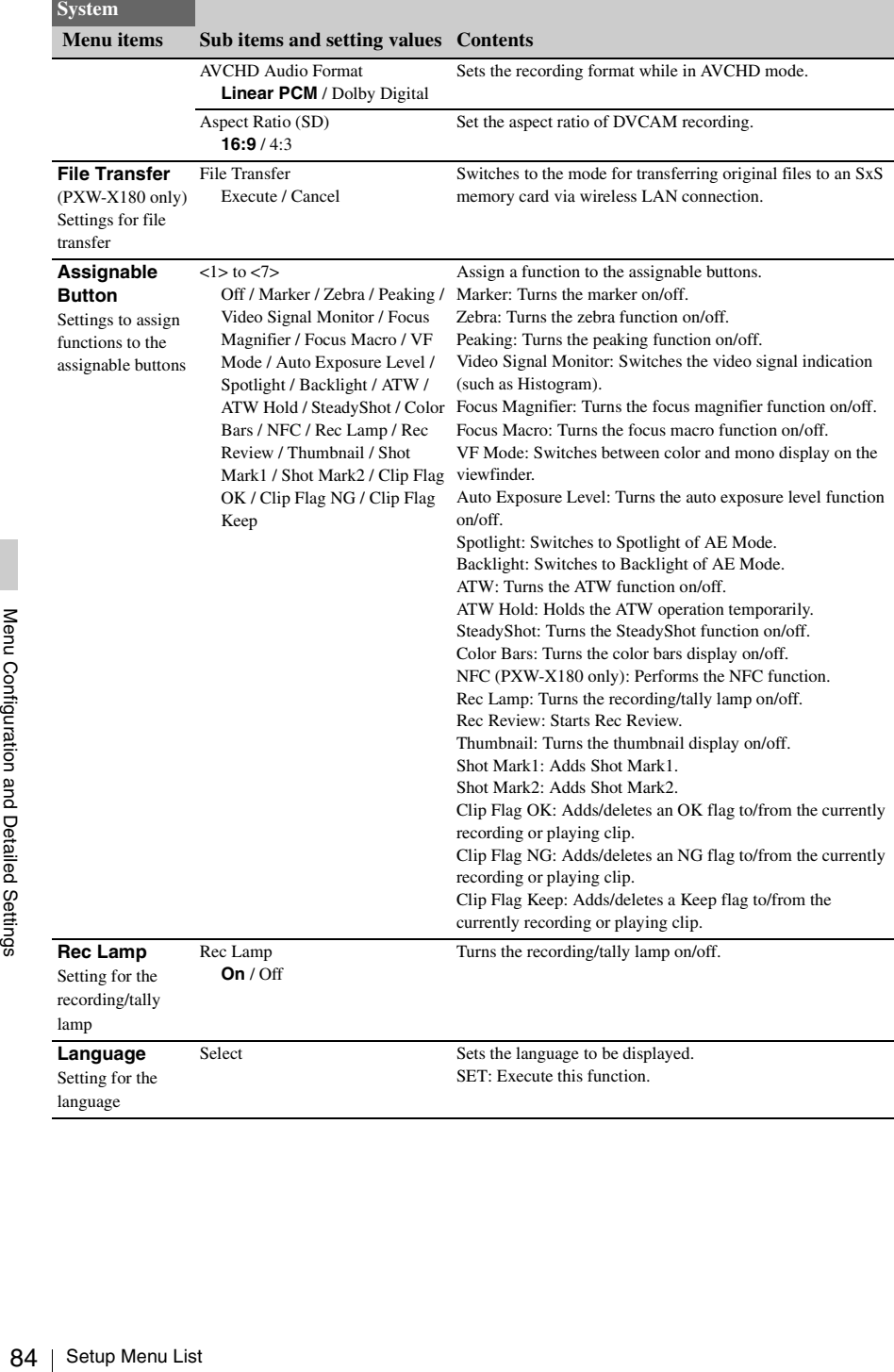

<span id="page-84-0"></span>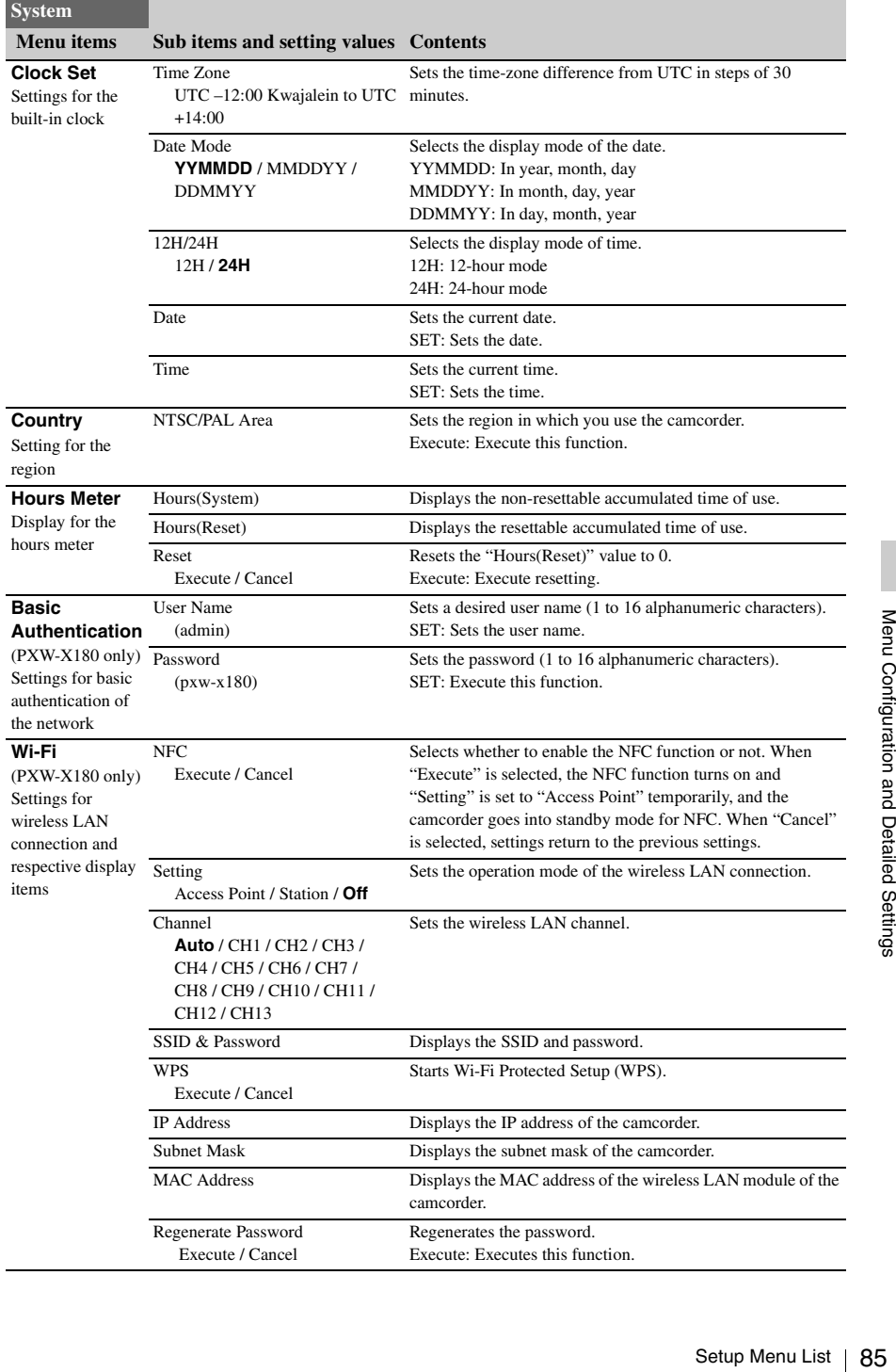

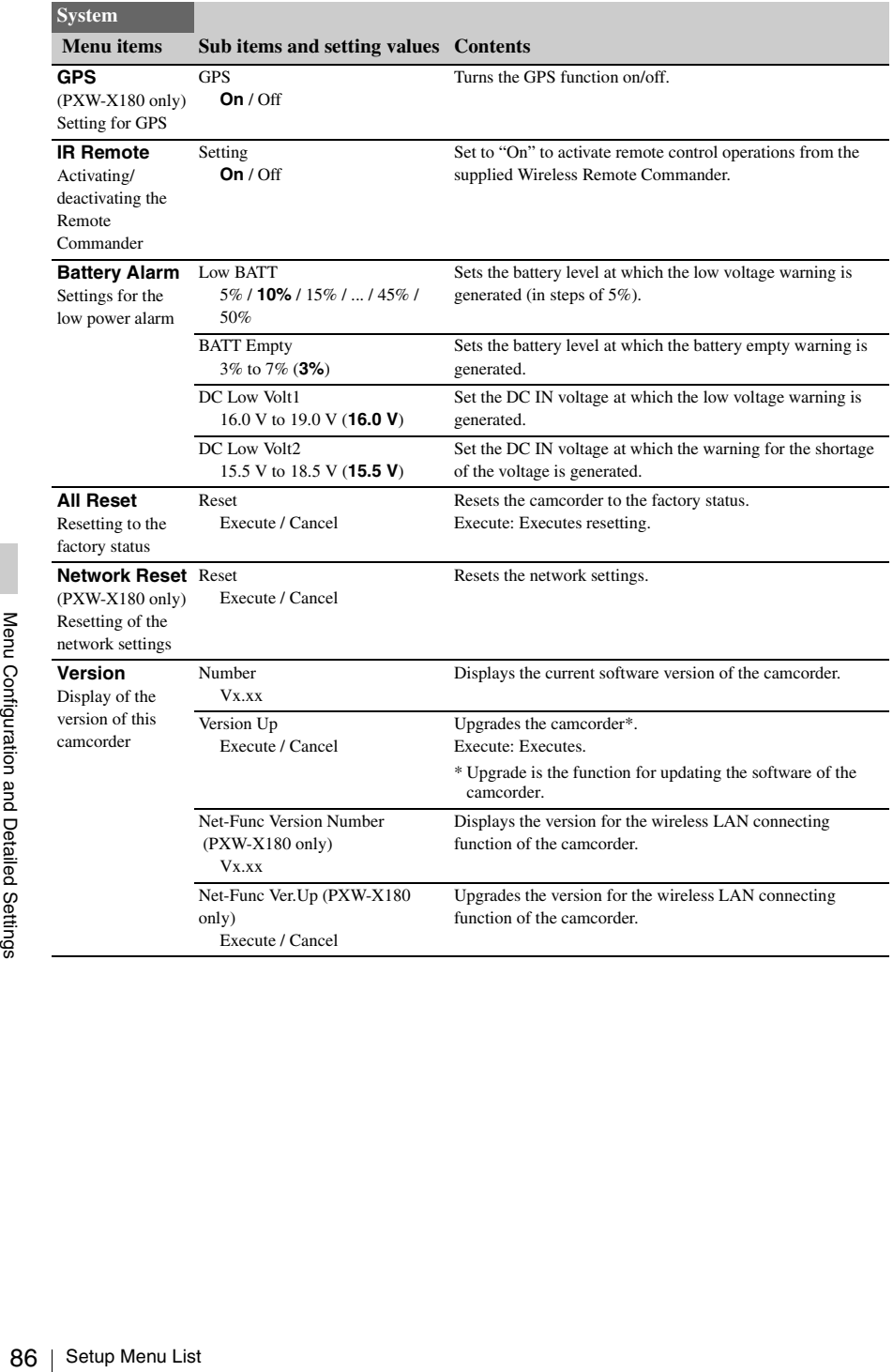

# **External Devices Connection Connecting External Monitors and Recording Devices**

To display recording or playback pictures on an external monitor, select the output signal and use an appropriate cable for the monitor to be connected.

An output signal from the camcorder can be recorded when a recording device is connected. The same status information and menus can be displayed on the external monitor as those on the viewfinder screen.

According to the signal fed to the monitor, set "Output Display" *[\(page 74\)](#page-73-0)* in the Video menu to "On."

## **SDI OUT connector (BNC type)**

Set the on/off setting of the output, and the output format in the Video menu *[\(page 74\)](#page-73-1)*.

Use a commercially available 75-ohm coaxial cable for connection.

#### **Notes**

• Be sure to ground between the camcorder and external device before turning the power on. (We recommend to turn on the camcorder and external device after connecting a 75-ohm coaxial cable.)

When connecting an external device to the camcorder while the camcorder is turned on, connect the external device after connecting a 75-ohm coaxial cable to the external device.

#### **To start synchronized recording on an external device**

With SDI signal output selected, synchronized recording is possible by feeding a REC trigger signal to an external recording device connected via the SDI OUT connector. To enable synchronized recording, set "SDI/HDMI Rec Control" *[\(page 79\)](#page-78-0)* of the Recording menu to "On."

#### **Notes**

• When a connected external device does not correspond to a REC trigger signal, the device cannot be operated.

#### **HDMI OUT connector (Type A connector)**

Set the on/off setting of the output, and the output format in the Video menu *[\(page 74\)](#page-73-1)*.

Use a commercially available high speed HDMI cable for connection.

### **GENLOCK/VIDEO connector (BNC type)**

The GENLOCK/VIDEO connector can output the HD-Y signal, HD-Sync Signal, or the downconverted SD analog composite signal for the monitor by changing the setting in "Output Format" of the Video menu.

Use the commercially available BNC cable for connection.

For details, see *["Video Formats and Output](#page-96-0)  [Signals" \(page 97\)](#page-96-0)*.

## **AUDIO OUT connector (3.5 mm stereo pin connector)**

The AUDIO OUT connector can output 2 channel audio signals.

Use the supplied audio connecting cable for connection.

# **External Synchronization**

When multiple units of the camcorder are used in the same shooting location, recording can be synchronized with a specific reference signal, and the timecode can be matched among all the units.

## **Aligning the phase of the video signal (Genlock)**

Genlock operation is enabled by supplying a reference signal to the GENLOCK/VIDEO connector *[\(page 9\)](#page-8-0)* of the camcorder. Valid reference signals depend on the frame rate of the selected recording format.

#### **For "NTSC Area"**

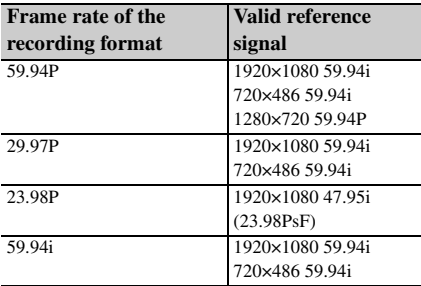

#### **For "PAL Area"**

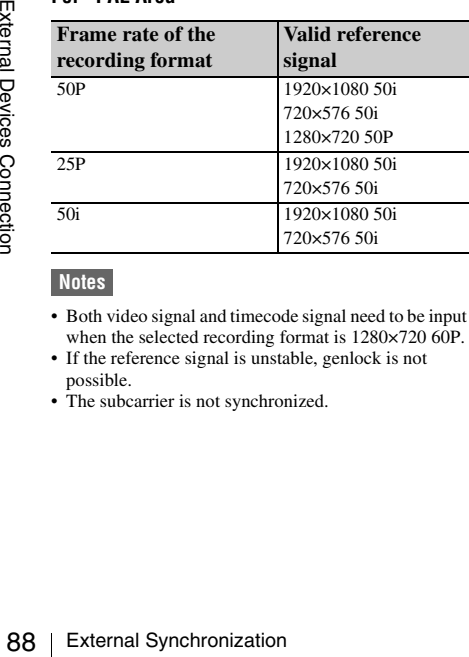

#### **Notes**

- Both video signal and timecode signal need to be input when the selected recording format is 1280×720 60P.
- If the reference signal is unstable, genlock is not possible.
- The subcarrier is not synchronized.

## **Synchronizing the timecode of your camcorder with that of another unit**

Set the unit that supplies the timecode to a mode in which the timecode output keeps advancing (Free Run or Clock mode).

### **1 Set "Timecode" in the TC/UB menu as follows:**

Mode: Preset Run: Free Run

- **2 Press the DURATION/TC/U-BIT button** *[\(page 11\)](#page-10-0)* **so that the timecode is displayed on the screen.**
- **3 Confirm that the GENLOCK/TC switch** *[\(page 9\)](#page-8-1)* **is set to IN, then supply an HD or SD reference video signal to the GENLOCK/VIDEO connector and the reference timecode to the TC connector.**

The built-in timecode generator of your camcorder locks to the reference timecode, and the message "Ext LK" is displayed on the screen. About 10 seconds after locking, even if the reference timecode from the external device is disconnected, the external lock will be kept.

#### **Notes**

- Check that the reference timecode and the reference video signal are in a phase relation that complies the SMPTE timecode standards.
- When you finish the above procedure, the timecode is immediately synchronized with the external timecode, and the time data indication will show the value of the external timecode. However, wait for a few seconds until the timecode generator stabilizes before recording.
- If the frequency of the reference video signal and the frame frequency are not the same, a lock cannot be acquired, and the camcorder will not operate properly. In such a case, the timecode will not be correctly locked to the external timecode.
- When the connection is removed, the timecode advance may shift one frame per hour with respect to the reference timecode.

#### **To release the external timecode synchronization**

Change the "Timecode" setting in the TC/UB menu or set the camcorder to OFF.

External synchronization is also released when you start recording in a special recording mode (Slow & Quick Motion).

**Synchronizing the timecode of another unit with that of your camcorder**

- **1 Specify the timecode of your camcorder with "Timecode" of the TC/UB menu**  *[\(page 78\)](#page-77-0)***.**
- **2 Confirm that the GENLOCK/TC switch** *[\(page 9\)](#page-8-1)* **is set to OUT, then connect the TC connector and GENLOCK/VIDEO connector** *[\(page 9\)](#page-8-0)* **with the timecode input and reference signal input of the other unit, respectively.**

# **Operating Clips with a Computer**

# **Connecting with a USB Cable**

### **To use an SxS card reader (sold separately)**

When you connect the SBAC-US20 SxS card reader (sold separately) using a USB cable, the memory card in the slot is acknowledged as an extended drive by the computer.

### **To use mass storage mode of the camcorder**

### **1 Set the power switch to on to turn on the camcorder.**

A message prompting you to confirm that you wish to enable the USB connection is displayed on the LCD/viewfinder screen.

#### **Notes**

• This message will not be displayed while another confirmation message or an in-progress message (e.g., for formatting or restoring an SxS memory card) is shown on the screen. It appears when formatting or restoration has completed. The message is also not displayed while the screen for the detailed information of a clip is shown on the screen. It appears when an operation on the screen for the detailed information of a clip is completed or you return to the thumbnail screen.

**2 Select "Execute" by turning the SEL/ SET dial.**

may or restoration has completed. The<br>
is also not displayed while the screen for<br>
led information of a clip is shown on the<br>
tappears when an operation on the screen<br>
trailed information of a clip is completed<br>
turn to th **3 With Windows, check that the memory card is displayed as a removable disk in My Computer. With Macintosh, check that a "NO NAME" or "Untitled" folder was created on the desktop. (The Macintosh folder name can be changed.)**

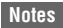

- The following operations must be avoided when the access lamp is lit in red.
	- —Turning the power off or disconnecting the power cord (main lead)
	- —Removing the SxS memory card
	- —Disconnecting the USB cable
- When removing an SxS memory card from a Macintosh, do not select "Card Power Off" from the SxS memory card icon displayed on the menu bar.
- Operation is not guaranteed with all computers.

### **Using a nonlinear editing system**

For a nonlinear editing system, an editing software that corresponds to the recording formats used with this camcorder (sold separately) is required. Store the clips to be edited on the HDD of your

computer in advance, using the dedicated application software.

# **Appendices Important Notes on Operation**

# **About Recording Media**

### **Recording media and compatible formats**

#### ■ Normal recording

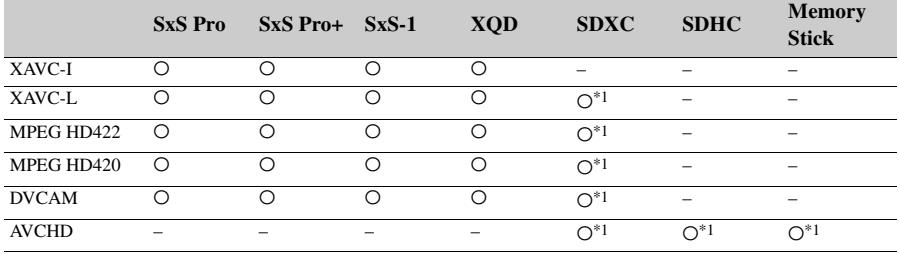

O: Compatible

–: Incompatible

#### x **S&Q mode**

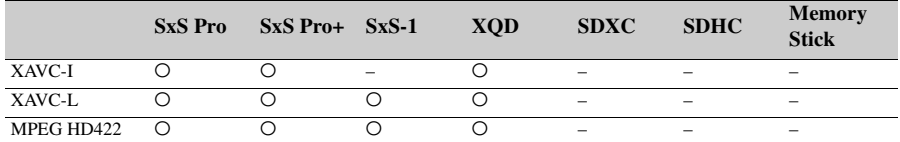

O: Compatible

–: Incompatible

#### $\blacksquare$  **Simultaneous recording**

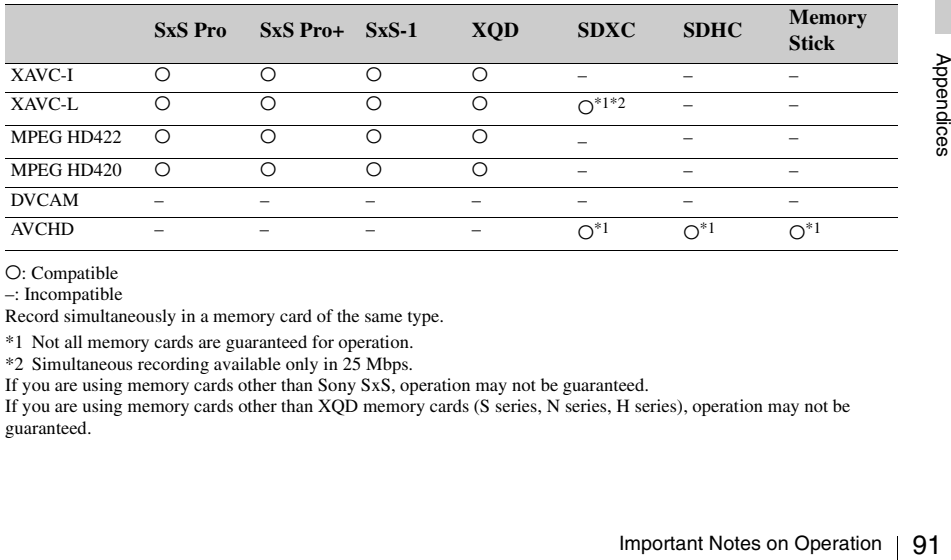

O: Compatible

–: Incompatible

Record simultaneously in a memory card of the same type.

\*1 Not all memory cards are guaranteed for operation.

\*2 Simultaneous recording available only in 25 Mbps.

If you are using memory cards other than Sony SxS, operation may not be guaranteed.

If you are using memory cards other than XQD memory cards (S series, N series, H series), operation may not be guaranteed.

# **Special Recording and Compatible Formats**

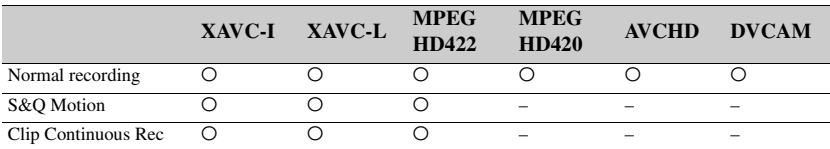

O: Compatible

–: Incompatible

# **Maximum Recording Time for a Clip**

(Unit: Hour)

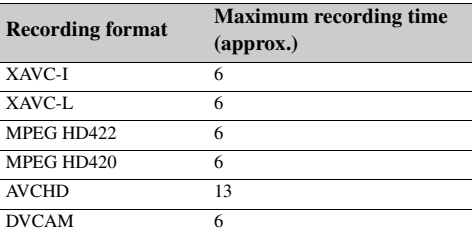

# **Using your Camcorder Abroad**

#### **Power supply**

You can use your camcorder in any country/ region using the AC Adaptor ACDP-060S01 (supplied) or optional Charger BC-U1/U2 within the AC 100 V to 240 V, 50 Hz/60 Hz range.

#### **Viewing on TV**

Before recording a movie with your camcorder for viewing on a TV, set "NTSC/PAL Area" in "Country" of System menu to the appropriate TV system for the country/region in which you intended to view the movie. The following shows which countries and regions require "NTSC Area" or "PAL Area" setting. NTSC Area:

Bahama Islands, Bolivia, Canada, Central America, Chile, Colombia, Ecuador, Guyana, Jamaica, Japan, Korea, Mexico, Peru, Surinam, Taiwan, the Philippines, the U.S.A., Venezuela, etc. PAL Area:

Argentina, Australia, Austria, Belgium, Brazil, Bulgaria, China, Czech Republic, Denmark, Finland, France, Germany, Guiana, Holland, Hong Kong, Hungary, Iran, Iraq, Italy, Kuwait, Malaysia, Monaco, New Zealand, Norway, Paraguay, Poland, Portugal, Russia, Singapore, Slovak Republic, Spain, Sweden, Switzerland, Thailand, Ukraine, United Kingdom, Uruguay, etc.

#### **Simple setting of the clock by time difference**

When you are abroad, set "Time Zone" of "Clock Set" in the System menu *[\(page 85\)](#page-84-0)*.

#### **Use and Storage**

#### **Do not subject the unit to severe shock**

The internal mechanism may be damaged or the body warped.

#### **Do not cover the unit while operating**

Putting a cloth, for example, over the unit can cause excessive internal heat build-up.

#### **After use**

Always set the power switch to off.

**Before storing the unit for a long period** Remove the battery pack.

#### **Do not leave the camcorder with the lenses facing the sun**

Direct sunlight can enter through the lenses, be focused in the camcorder, and cause fire.

### **Shipping**

- Remove the memory cards before transporting the unit.
- If sending the unit by truck, ship, air or other transportation service, pack it in the shipping carton of the unit.

### **Care of the unit**

If the body of the unit is dirty, clean it with a soft, dry cloth. In extreme cases, use a cloth steeped in a little neutral detergent, then wipe dry. Do not use organic solvents such as alcohol or thinner, as these may cause discoloration or other damage to the finish of the unit.

#### **About the battery pack**

#### **To charge the battery pack**

• Be sure to charge the battery pack before you start using your camcorder.

#### **To use the battery pack effectively**

- Battery pack performance decreases when the ambient temperature is  $10^{\circ}$ C (50 °F) or below, and the length of time you can use the battery pack becomes shorter. In that case, do one of the following to use the battery pack for a longer time.
	- —Put the battery pack in a pocket to warm it up, and install it in your camcorder right before you start taking shots.
	- —Use a high capacity battery pack.
- Example 1 a start taking shots.<br>
Repower switch to off when not<br>
aying back on your camcorder.<br>  $\frac{8}{96}$ <br>  $\frac{8}{96}$ <br>  $\frac{8}{96}$ <br>  $\frac{1}{16}$  recording standby or playback<br>
tery packs ready for 2 or 3 times<br>
cording time • Be sure to set the power switch to off when not recording or playing back on your camcorder. The battery pack is also consumed when your camcorder is in recording standby or playback pause.
- Have spare battery packs ready for 2 or 3 times the expected recording time, and make trial recordings before making the actual recording.
- Do not expose the battery pack to water. The battery pack is not water resistant.

#### **About storage of the battery pack**

- If the battery pack is not used for a long time, fully charge the battery pack and use it up on your camcorder once a year to maintain proper function. To store the battery pack, remove it from your camcorder and put it in a dry, cool place.
- To discharge the battery pack on your camcorder completely, leave your camcorder in recording standby until the power goes off *[\(page 15\)](#page-14-0)*.

#### **About battery life**

- Battery capacity decreases over time and through repeated use. If decreased usage time between charges becomes significant, it is probably time to replace it with a new one.
- Each battery's life is governed by storage, operating and environmental conditions.

#### **About charging the battery pack**

- Use the Charger (supplied) to charge the designated batteries only. If you charge other types of batteries, those batteries may leak, heat up, burst, or give an electric shock, resulting in burns or injury.
- Remove the charged battery from the Charger.
- The charge lamp of the supplied Charger flashes in 2 patterns as follows: Fast-flashing...Turns on and off rapidly at about 0.15-second intervals.

Slow-flashing...Turns on and off alternately for about 1.5 seconds, and turns off completely for about 1.5 seconds. The lamp repeats this sequence.

- the same battery again firmly. I<br>amp continues fast-flashing, the date battery is damaged, or the battery is damaged, or the battery is a designated type. Check the bather it is a designated type designated type, remove th • If the charge lamp is fast-flashing, remove the battery that is being charged, and then reattach the same battery again firmly. If the charge lamp continues fast-flashing, the cause could be that the battery is damaged, or the battery is not a designated type. Check the battery to confirm whether it is a designated type or not. If it is a designated type, remove the battery first, and then attach a brand-new battery or another known-to-be-good battery to see if the Charger is working correctly. If the Charger is working correctly, the cause could be that the battery is damaged.
	- If the charge lamp is slow-flashing, the Charger is in standby mode and charging is suspended. When the ambient temperature is out of the appropriate temperature range for charging, the Charger suspends charging automatically and enters standby mode. When the ambient

temperature returns to an appropriate temperature, the Charger restarts charging and the charge lamp lights up. We recommend charging the battery pack in an ambient temperature of from 10  $^{\circ}$ C to 30  $^{\circ}$ C (50  $^{\circ}$ F to 86 °F).

### **About handling of your camcorder**

#### **On use and care**

- Do not use or store the camcorder and accessories in the following locations.
	- —Anywhere extremely hot or cold. Never leave them exposed to temperatures above 60 °C (140 °F), such as under direct sunlight, near heaters or in a car parked in the sun. They may malfunction or become deformed.
	- —Near strong magnetic fields or mechanical vibration. The camcorder may malfunction.
	- —Near strong radio waves or radiation. The camcorder may not be able to record properly.
	- —Near AM receivers and video equipment. Noise may occur.
	- —On a sandy beach or anywhere dusty. If sand or dust gets in your camcorder, it may malfunction. Sometimes this malfunction cannot be repaired.
	- —Near windows or outdoors, where the LCD screen, the viewfinder, or the lens may be exposed to direct sunlight. This damages the inside of the viewfinder or the LCD screen. —Anywhere very humid.
- Operate your camcorder on DC 14.4 V (battery pack) or DC 19.5 V (AC Adaptor).
- For DC or AC operation, use the accessories recommended in these operating instructions.
- Do not let your camcorder get wet, for example, from rain or sea water. If your camcorder gets wet, it may malfunction. Sometimes this malfunction cannot be repaired.
- If any solid object or liquid gets inside the casing, unplug your camcorder and have it checked by a Sony dealer before operating it any further.
- Avoid rough handling, disassembling, modifying, physical shock, or impact such as hammering, dropping or stepping on the product. Be particularly careful of the lens.
- Do not use a deformed or damaged battery pack.
- Keep the power switch setting to OFF when you are not using your camcorder.
- Do not wrap your camcorder with a towel, for example, and operate it. Doing so might cause heat to build up inside.
- When disconnecting the power cord (mains lead), pull it by the plug and not the lead.
- Do not damage the power cord (mains lead) such as by placing anything heavy on it.
- Keep metal contacts clean.
- Keep the Wireless Remote Commander and button-type battery out of children's reach. If the battery is accidentally swallowed, consult a doctor immediately.
- If the battery electrolytic liquid has leaked,
	- —consult your local authorized Sony service facility.
	- —wash off any liquid that may have contacted your skin.
	- —if any liquid gets in your eyes, wash with plenty of water and consult a doctor.

#### **When not using your camcorder for a long time**

- Turn on the camcorder and record and play back images about once a month to keep it in an optimum state for a long time.
- Use up the battery pack completely before storing it.

#### **Moisture condensation**

If your camcorder is brought directly from a cold place to a warm place, moisture may condense inside your camcorder and cause a malfunction of your camcorder.

#### **If moisture condensation has occurred**

Leave your camcorder for about 1 hour without turning it on.

#### **Note on moisture condensation**

Moisture may condense when you bring your camcorder from a cold place into a warm place (or vice versa) or when you use your camcorder in a humid place as shown below.

- When you bring your camcorder from a ski slope into a place warmed up by a heating device.
- When you bring your camcorder from an air conditioned car or room into a hot place outside.
- When you use your camcorder after a squall or a shower.
- When you use your camcorder in a hot and humid place.

#### **How to avoid moisture condensation**

When you bring your camcorder from a cold place into a warm place, put your camcorder in a plastic bag and seal it tightly. Remove the bag when the air temperature inside the plastic bag has reached the ambient temperature (after about 1 hour).

#### **LCD screen**

- Do not exert excessive pressure on the LCD screen, as it may cause damage.
- If your camcorder is used in a cold place, a residual image may appear on the LCD screen. This is not a malfunction.
- While using your camcorder, the back of the LCD screen may heat up. This is not a malfunction.

#### **To clean the LCD screen**

The surface of the LCD screen is coated. If you scratch the surface, the coating may be come off. Mind the following points when cleaning and handling it.

- If hand grease or hand cream remains on the screen, the coating comes off more easily. Wipe it early.
- The coating may be scratched if you wipe the screen with a tissue, etc.
- Remove the dust or sand with a blower, etc. before wiping the dirt.
- Use a soft cloth (a cloth for glasses, etc.) gently to clean the dirt.

#### **On handling the casing**

- If the casing is soiled, clean the camcorder body with a soft cloth lightly moistened with water, and then wipe the casing with a dry soft cloth.
- Avoid the following to avoid damage to the finish.
	- —Using chemicals such as thinner, benzine, alcohol, chemical cloths, repellent, insecticide and sunscreen.
	- —Handling with above substances on your hands.
	- and sunscreen.<br>
	The above substances on your<br>
	casing in contact with rubber or<br>
	s for a long period of time.<br> **S**<br> **S**<br> **Contage of the lens**<br>
	ce of the lens<br>
	ce of the lens<br>
	ce of the lens<br>
	ce of the lens<br>
	ce of the lens<br> —Leaving the casing in contact with rubber or vinyl objects for a long period of time.

#### **About care and storage of the lens**

- Wipe the surface of the lens clean with a soft cloth in the following instances:
	- —When there are fingerprints on the lens surface.
	- —In hot or humid locations
	- —When the lens is exposed to salty air such as at the seaside.
- Store in a well-ventilated location subject to little dirt or dust.

• To prevent mold, periodically clean the lens as described above.

#### **On charging the pre-installed rechargeable battery**

Your camcorder has a pre-installed rechargeable battery to retain the date, time, and other settings even when the power switch is set to OFF. The pre-installed rechargeable battery is always charged while your camcorder is connected to the wall outlet (wall socket) via the AC Adaptor or while the battery pack is attached. The rechargeable battery will be fully discharged in about **3 months** if you do not use your camcorder at all without the AC Adaptor connected or the battery pack attached. Use your camcorder after charging the pre-installed rechargeable battery.

However, even if the pre-installed rechargeable battery is not charged, the camcorder operation will not be affected as long as you are not recording the date.

## **To prevent electromagnetic interference from portable telephones, wireless devices, etc.**

The use of portable telephones, wireless devices, etc., near this unit can result in malfunctions and interference with audio and video signals. It is recommended that such equipment near this unit is powered off.

## **About the LCD screen**

- Do not leave the LCD screen facing direct sunlight, as this may damage the LCD screen.
- Do not press/swipe the LCD screen forcefully, or leave objects on the LCD screen, as it may cause a malfunction, such as picture irregularity, etc.
- The LCD screen may become warm in use. This is not a malfunction.

### **About stuck pixels**

→ Do not press/swipe the LCD sc<br>
or leave objects on the LCD sc<br>
cause a malfunction, such as pi<br>
irregularity, etc.<br>
→ The LCD screen may become w<br>
is not a malfunction.<br>
<br>
<br>
The LCD screen/organic EL pan<br>
unit is manufa The LCD screen/organic EL panel fitted to this unit is manufactured with high precision technology, giving a functioning pixel ratio of at least 99.99%. Thus a very small proportion of pixels may be "stuck", either always off (black), always on (red, green, or blue), or flashing. In addition, over a long period of use, because of the physical characteristics of the liquid crystal

display or organic EL panel, such "stuck" pixels may appear spontaneously. These problems are not a malfunction, and will not be recorded on recording media.

### **About the display of the organic EL panel**

Because of the physical characteristics of the organic EL panel, image persistence or low brightness may occur.

These problems are not a malfunction, and the organic EL panel can be used without problems.

#### **Note on the display**

- Pictures on the LCD screen and viewfinder screen may be distorted by the following operations:
	- —Changing the video format
	- —Starting playback from the Thumbnail screen

### **Fragmentation**

If pictures cannot be recorded/reproduced properly, try formatting the recording medium. While repeating picture recording/playback with a certain recording medium for an extended period, files in the medium may be fragmented, disabling proper recording/storage. In such a case, make a backup of clips in the medium then perform formatting of the medium using "Format Media" *[\(page 80\)](#page-79-0)* in the Media menu.

#### **Notes on Internet security**

- Use the camcorder behind a firewall that is designed with safety. Do not connect the camcorder to a network that is able to be connected to unreliable device.
- When you can, use FTPS. Contents, user names, and passwords are not encrypted while using FTP.

# **Formats and Limitations of Outputs**

# <span id="page-96-0"></span>**Video Formats and Output Signals**

# **Output formats for the SDI OUT connector**

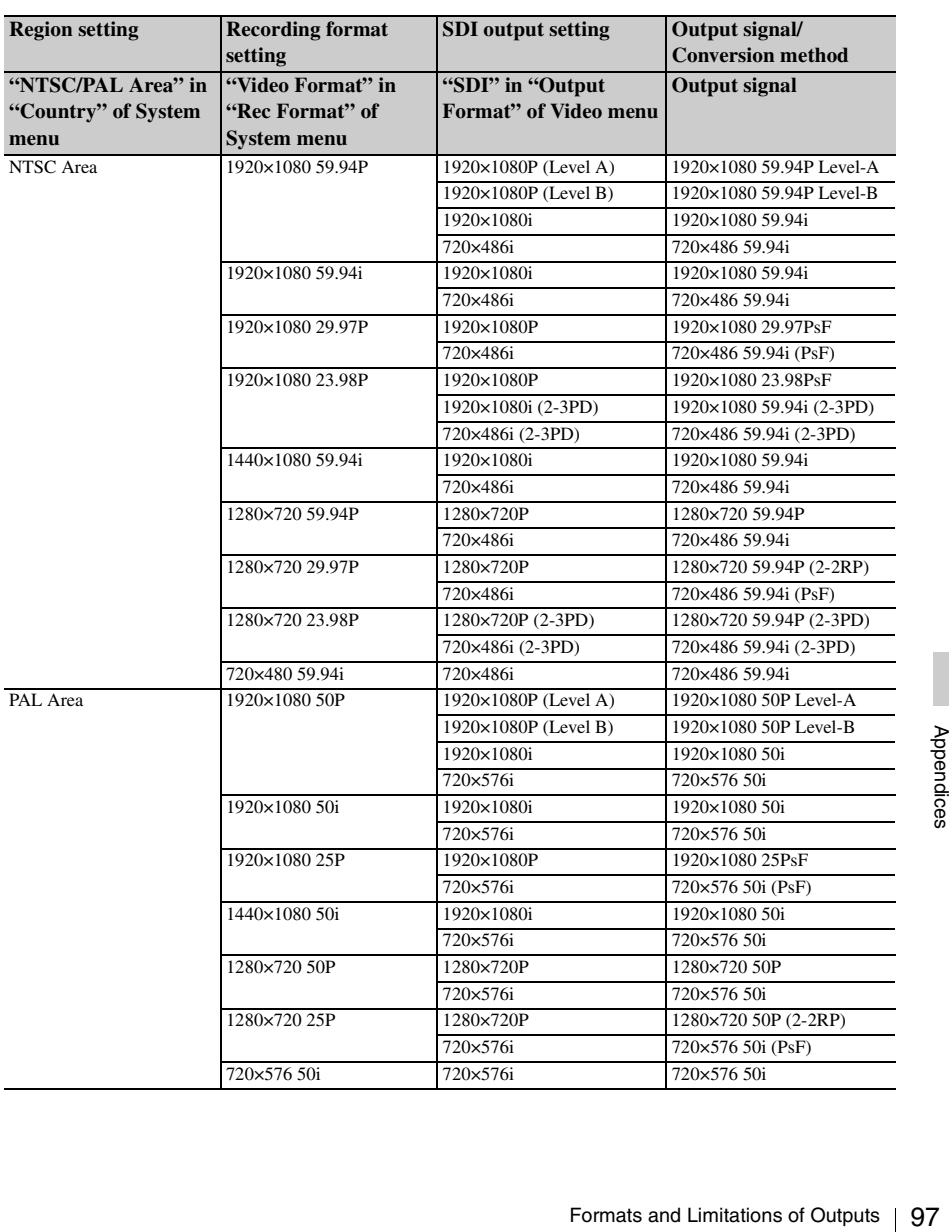

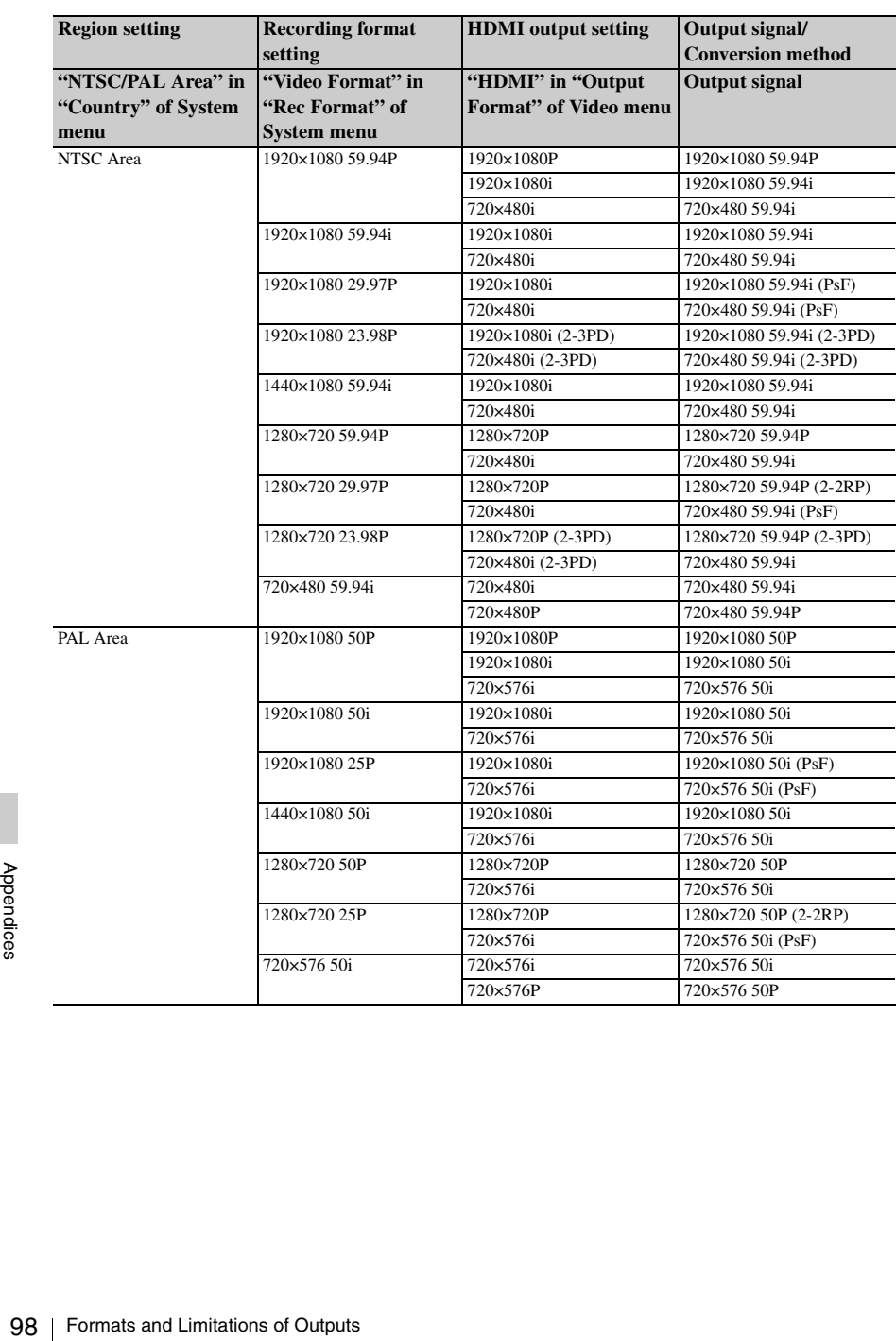

# **Output formats from the HDMI OUT connector**

### **Video output signal**

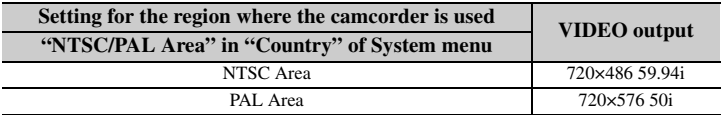

## **Notes**

• If the recording format of a playback clip is smaller than that set in "SDI" or "HDMI" in "Output Format" of the Video menu, video signals are not output from the SDI or HDMI connector respectively.

# **Error/Warning Indications**

The camcorder informs you of situations where warning, caution, or an operation check is required, through messages on the viewfinder screen, the recording/tally lamp, and a buzzer. The buzzer is output to the built-in speaker or to the headphones connected via the headphone connector.

# **Error Indications**

The camcorder stops operation after the following indications.

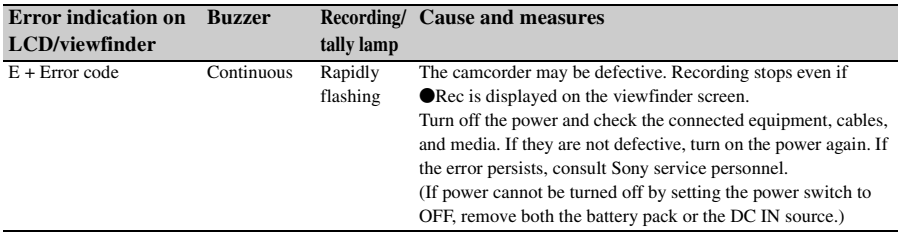

# **Warning Indications**

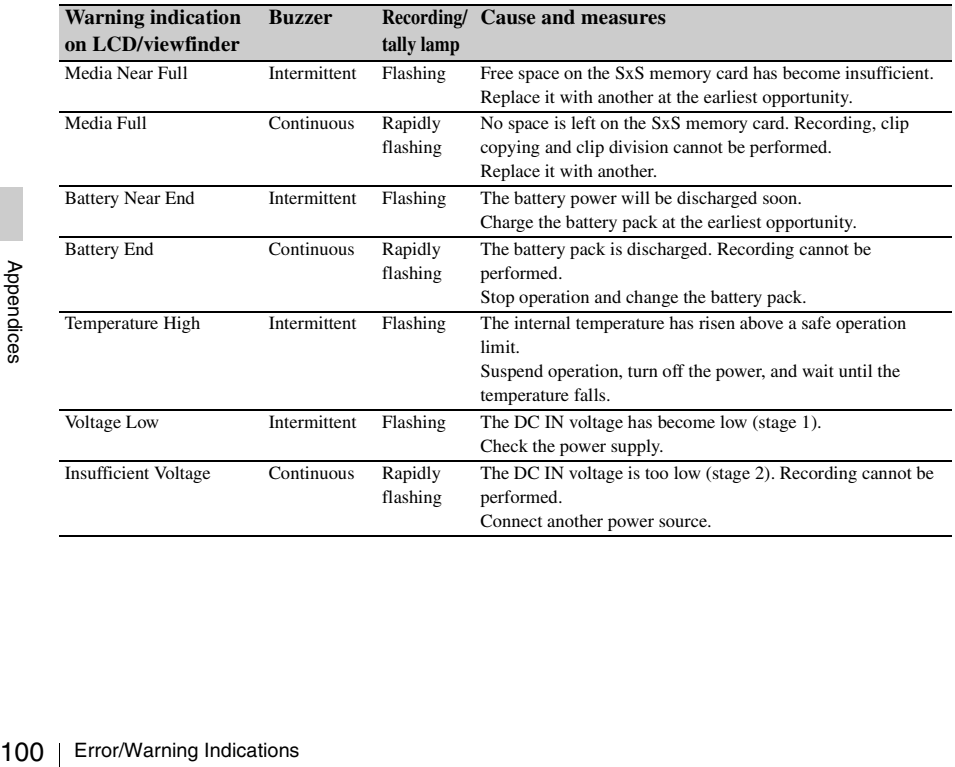

When one of the following indications is generated, follow the message to resolve the problem.

# **Caution and Operation Confirmation Indications**

The following caution and operation confirmation indications may be displayed on the center area of the screen. In this case, please see the following table.

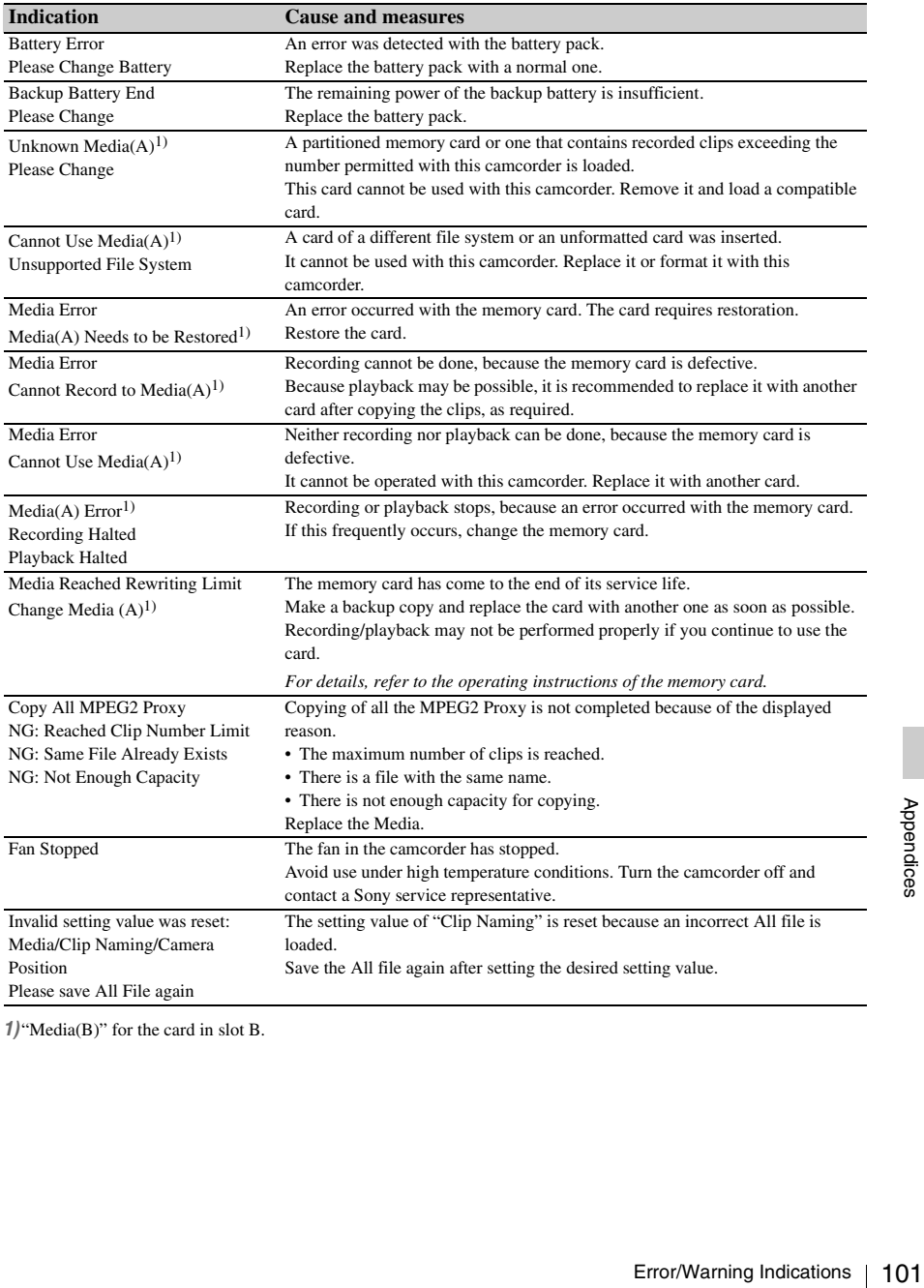

*1)* "Media(B)" for the card in slot B.

# **Licenses**

# **On Accessing Software to which the GPL/LGPL Applies**

This product uses software to which the GPL/ LGPL applies. This informs you that you have a right to have access to, modify, and redistribute source code for these software programs under the conditions of the GPL/LGPL.

The source code is provided on the internet. Use the following URL and follow the download instructions.

http://www.sony.net/Products/Linux/common/ search.html

We would prefer that you do not contact us about the contents of the source code.

For the content of these licenses, see "License1.pdf" in the "License" folder of the supplied CD-ROM.

Adobe Reader must be installed on your computer to view PDF files. If Adobe Reader is not installed on your computer, you can download it by accessing the following URL. http://get.adobe.com/reader/

# **Open Software Licenses**

On the basis of license contracts between Sony and the software copyright holders, this product uses open software.

Frace on the basis of license cont<br>
and the software copyright<br>
associations are open software.<br>
To meet the requirements of<br>
copyright holders, Sony is a<br>
you of the content of these lice<br>
"License1.pdf" in the "Lice<br>
sup To meet the requirements of the software copyright holders, Sony is obligated to inform you of the content of these licenses. For the content of these licenses, see "License1.pdf" in the "License" folder of the supplied CD-ROM.

# **Specifications**

## **General**

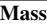

Approx. 2.7 kg (5 lb 15.2 oz) (Camcorder only) Approx. 3.2 kg (7 lb 0.9 oz) (With lens hood (1), eyecup (1), battery pack BP-U30 (1), SxS memory  $card(1)$ 

#### **Dimensions**

Approx. W191.5 mm × H201.5 mm × D412 mm  $(7<sup>5</sup>/<sub>8</sub> × 8 × 16<sup>1</sup>/<sub>4</sub> inches)$ (Outermost dimensions. Depth is the length from the front panel of the lens hood to the viewfinder eyecup.) Approx. W191.5 mm  $\times$  H195 mm  $\times$ D337.5 mm

 $(7<sup>5</sup>/<sub>8</sub> × 7<sup>3</sup>/<sub>4</sub> × 13<sup>3</sup>/<sub>8</sub> inches)$ 

(Not including extruding parts. Depth is the length from the front panel of the lens hood to the back of the unit. Not including extruding parts of the viewfinder.)

#### **Power requirements**

DC 14.4 V (When using the battery pack) DC 19.5 V (When using the AC adaptor)

### **Power consumption**

Approx. 19.9 W

while recording with LCD screen off, viewfinder on, not using the external device

#### Approx. 20.8 W

while recording with LCD screen on, viewfinder on, using HD SDI, HDMI, and external device

#### **Operating temperature**

0°C to +40°C (32°F to 104°F)

#### **Storage temperature**

–20 $\rm{^{\circ}C}$  to +60 $\rm{^{\circ}C}$  (–4 $\rm{^{\circ}F}$  to +140 $\rm{^{\circ}F})$ 

#### **Continuous operation time**

(While recording with LCD screen off, viewfinder on, not using external device) With battery pack BP-U90: approx. 4 hours With battery pack BP-U60: approx. 2 hours 35 minutes With battery pack BP-U30: approx. 1 hours 15 minutes

#### **Recording Format (Video)**

**XAVC Intra** XAVC-I mode: CBG, 112 Mbps max, MPEG-4 H.264/AVC

#### **XAVC Long**

XAVC-L 50 mode: VBR, 50 Mbps max, MPEG-4 H.264/AVC XAVC-L 35 mode: VBR, 35 Mbps max, MPEG-4 H.264/AVC XAVC-L 25 mode: VBR, 25 Mbps, MPEG-4 H.264/AVC

#### **MPEG-2 Long GOP**

MPEG HD422 mode: CBR, 50 Mbps max, MPEG-2 422P@HL MPEG HD420 HQ mode: VBR, 35 Mbps max, MPEG-2 MP@HL

#### **AVCHD**

VBR, 28 Mbps max, MPEG-4 H.264/ AVC

**DVCAM** CBR, 25 Mbps

#### **Recording Format (Audio)**

**XAVC Intra** XAVC-I mode: LPCM 24-bit, 48-kHz, 2 channels

**XAVC Long** XAVC-L mode: LPCM 24-bit, 48-kHz, 2 channels

**MPEG-2 Long GOP** MPEG HD422 mode: LPCM 24-bit, 48-kHz, 2 channels MPEG HD420 HQ mode: LPCM 16-bit, 48-kHz, 2 channels

#### **AVCHD**

LPCM 16-bit, 48-kHz, 2 channels Dolby Digital 16-bit, 48-kHz, 2 channels Equipped with Dolby Digital Stereo **Creator** 

#### **DVCAM**

LPCM 16-bit, 48-kHz, 2 channels

### **Recording Frame Rate**

#### **XAVC Intra**

XAVC-I mode: 1920 × 1080/59.94i, 50i, 29.97P, 25P, 23.98P 1280 × 720/59.94P, 50P

#### **XAVC Long**

XAVC-L 50 mode: 1920 × 1080/59.94P, 50P, 59.94i, 50i, 29.97P, 25P, 23.98P 1280 × 720/59.94P, 50P

XAVC-L 35 mode: 1920 × 1080/59.94P, 50P, 59.94i, 50i, 29.97P, 25P, 23.98P XAVC-L 25 mode: 1920 × 1080/59.94i, 50i

### **MPEG-2 Long GOP**

MPEG HD422 mode: 1920 × 1080/ 59.94i, 50i, 29.97P, 25P, 23.98P 1280 × 720/59.94P, 50P, 29.97P, 25P, 23.98P MPEG HD420 HQ mode: 1920 × 1080/ 59.94i, 50i, 29.97P, 25P, 23.98P 1440 × 1080/59.94i, 50i 1280 × 720/59.94P, 50P

#### **AVCHD**

1920 × 1080/59.94P, 50P, 59.94i, 50i, 29.97P, 25P, 23.98P 1280 × 720/59.94P, 50P

**DVCAM** 720 × 480/59.94i 720 × 576/50i

#### **Recording/Playback Time**

### **XAVC Intra**

P, 59.941, 501,<br>
Specifications 103<br>  $(128 \text{ GB})$ :<br>  $(128 \text{ GB})$ :<br>
Specifications 103 XAVC-I mode When using SBP-128B (128 GB): Approx. 120 minutes When using SBP-64B / SBS-64G1A (64 GB): Approx. 60 minutes

When using SBS-32G1A (32 GB): Approx. 30 minutes

#### **XAVC Long**

XAVC-L 50 mode When using SBP-128B (128 GB): Approx. 240 minutes When using SBP-64B / SBS-64G1A (64 GB): Approx. 120 minutes When using SBS-32G1A (32 GB): Approx. 60 minutes XAVC-L 35 mode When using SBP-128B (128 GB): Approx. 340 minutes When using SBP-64B / SBS-64G1A (64 GB): Approx. 170 minutes When using SBS-32G1A (32 GB): Approx. 85 minutes XAVC-L 25 mode When using SBP-128B (128 GB): Approx. 440 minutes When using SBP-64B / SBS-64G1A (64 GB): Approx. 220 minutes When using SBS-32G1A (32 GB): Approx. 110 minutes

#### **MPEG-2 Long GOP**

MPEG<br>
The Mercy<br>
Specifications App<br>
Mercy<br>
(64<br>
Wher App<br>
MVCHI<br>
Wher<br>
App<br>
Wher<br>
App<br>
Mer<br>
App<br>
Mer<br>
App<br>
Mer<br>
App<br>
Mer<br>
App<br>
Mer<br>
App<br>
Mer<br>
App<br>
Mer<br>
App<br>
Mer<br>
App<br>
Mer<br>
App<br>
Mer<br>
App<br>
Mer<br>
App MPEG HD422 mode When using SBP-128B (128 GB): Approx. 240 minutes When using SBP-64B / SBS-64G1A (64 GB): Approx. 120 minutes When using SBS-32G1A (32 GB): Approx. 60 minutes MPEG HD420 HQ mode When using SBP-128B (128 GB): Approx. 360 minutes When using SBP-64B / SBS-64G1A (64 GB): Approx. 180 minutes

When using SBS-32G1A (32 GB): Approx. 90 minutes

#### **AVCHD**

When using a 64GB memory card: Approx. 290 minutes When using a 32GB memory card: Approx. 145 minutes When using a 16GB memory card: Approx. 70 minutes

#### **DVCAM**

When using SBP-128B (128 GB): Approx. 440 minutes When using SBP-64B / SBS-64G1A (64 GB): Approx. 220 minutes When using SBS-32G1A (32 GB):

Approx. 110 minutes

#### **Notes**

• These approximate recording/playback times depend on operating conditions, available memory, etc.

### **Lens**

#### **Lens**

G lens

#### **Lens mount**

Fixed type

#### **Zoom ratio**

 $25x$ 

## **Maximum relative aperture**

1:1.6

#### **Focal length**

3.7 mm to 92.5 mm  $(5/\gamma_2)$  to 3  $3/\gamma_4$  in.) (equivalent to 26 mm to 650 mm  $(1<sup>1</sup>/16)$ to  $25 \frac{5}{8}$  in.) on a 35 mm lens)

### **Focus area**

Auto/manual switchable 800 mm (31 $\frac{1}{2}$  in.) to ∞ (macro OFF) 10 mm ( $\frac{13}{32}$  in.) to ∞ (macro ON, wide end) 800 mm (31  $\frac{1}{2}$  in.) to ∞(macro ON, tele end)

#### **Iris**

Auto/manual switchable F1.6 to F11 and C (close)

#### **Picture stabilizing function**

On/Off possible, shift-lens system

#### **Filter thread**

M 82 mm (3  $\frac{1}{4}$  in.), pitch 0.75 mm

#### **Macro**

On/Off possible

# **Camera Block**

#### **Pickup device**

1/3 type Exmor 3 CMOS image sensor

**Effective picture elements**

 $1920$  (H)  $\times$  1080 (V)

#### **Optical system**

F1.6 prism system

#### **Built-in filters**

ND filters CLEAR: Clear 1: 1/4ND 2: 1/16ND 3: 1/64ND Linear variable ND (Approx. 1/4 ND to 1/128 ND)

#### **Sensitivity (2 000 lx, 89.9% reflectance)**

F9 (typical) (1920 × 1080/59.94i mode) F10 (typical) (1920 × 1080/50i mode)

#### **Minimum subject illumination**

0.12 lx (typical) (1920 × 1080/59.94i mode, F1.6, +18 dB gain, with 16 frame accumulation, Gamma Off, 100% video level)

0.02 lx (typical) (1920 × 1080/59.94i mode, F1.6, +18 dB gain, with 16 frame accumulation, Gamma On, 50% video level)

### **S/N Ratio**

60 dB (Y) (typical)

#### **Horizontal resolution**

1 000 TV lines or more (1920 × 1080i mode)

#### **Shutter speed**

1/32 to 1/2000 sec.

#### **Slow Shutter (SLS)**

2, 3, 4, 5, 6, 7, 8, 16 frames

#### **Slow & Quick Motion**

**XAVC-I mode**  $1920 \times 1080$ : 1 to 60 frames (29.97P, 25P, 23.98P) 1280 × 720: 1 to 60 frames (59.94P, 50P)

#### **XAVC-L mode**

 $1920 \times 1080$ : 1 to 60 frames (59.94P, 50P, 29.97P, 25P, 23.98P) 1280 × 720: 1 to 120 frames (59.94P, 50P)

#### **HD422 mode**

1920 × 1080: 1 to 30 frames (29.97P, 25P, 23.98P) 1280 × 720: 1 to 60 frames (59.94P, 50P, 29.97P, 25P, 23.98P)

### **White balance**

Preset mode (3200K) Memory A mode, Memory B, ATW mode

### **Gain**

–3, 0, 3, 6, 9, 12, 18 dB, AGC

### **Gamma Curve**

Selectable

# **Inputs/Outputs**

#### **Audio input**

Bru=0.775<br>
dBu=0.775<br>
mm)<br>
oad, reference<br>
e with<br>
tor, HD-Y/HD-<br>
al<br>
Specifications | 105 XLR type 3-pin (2), female, LINE/MIC/ MIC+48V switchable MIC: -50 dBu/3 kΩ LINE:  $+4$  dBu/10 kΩ (Reference input level 0 dBu=0.775 Vrms)

#### **Audio output**

Stereo minijack (Ø 3.5 mm) -10 dBu (Under 47 kΩ load, reference level)

#### **Video output**

BNC type (1), switchable with GENLOCK IN connector, HD-Y/HD-SYNC/composite signal 1.0 Vp-p, 75 Ω

#### **SDI output**

BNC type (1), switchable with 3G SDI/ HD-SDI/SD-SDI SMPTE292M/259M/424M/425M

#### **Timecode input**

BNC type (1), switchable with TC OUT connector SMPTE 12M-2-2008 0.5 V to 18 Vp-p, 3.3 kΩ

#### **Timecode output**

BNC type (1), switchable with TC IN connector SMPTE 12M-2-2008 2.0 Vp-p, 50 Ω

#### **GENLOCK input**

BNC type (1), switchable with VIDEO OUT connector 1.0 Vp-p, 75 Ω

#### **USB connector**

Mass storage: mini-B (1) Host: Type A

#### **Headphone output**

Stereo minijack (Ø 3.5 mm) -19 dBu (Reference level output under 16  $Ω$  load)

#### **Speaker output**

Monaural Output: 50 mW

**DC input**

DC jack

### **HDMI output**

HDMI connector (Type A)

### **REMOTE connector**

Stereo mini-minijack (2.5 mm)

# **Displays**

#### **Viewfinder**

Screen size: 1.3 cm (0.5 type) Effective pixels: approx. 2.36M dots

### **LCD monitor**

Screen size: 8.8 cm (3.5 type) Effective pixels: approx. 1.56M dots

## **Internal Microphone**

#### **Internal microphone**

Omnidirectional stereo electret condenser microphone

# **Media Slot Block**

#### **Type**

ExpressCard/34 (2)

# **AC adaptor ACDP-060S01**

#### **Rated input**

100 V to 240 V AC, 50 Hz/60 Hz, 1.4 A

# **Rated output**

19.5 V DC, 3.05 A

# **Charger BC-U1**

#### **Power requirements** 100 V to 240 V AC, 50 Hz/60 Hz

**Power consumption** 38 W

#### **Rated output**

Charging: 16.4 V 1.9 A/1.5A

# **Rechargeable Battery Pack BP-U30**

#### **Maximum voltage**

16.4 V DC

# **Nominal voltage**

14.4 V DC

#### **Capacity**

28 Wh

Design and specifications of your camcorder and accessories are subject to change without notice.

• Manufactured under license from Dolby Laboratories.

# **Package Configuration**

SD card adaptor MEAD-SD02 (1) (except for PXW-X180 NTSC model) XQD card adaptor XDA-EX1 (1) (PXW-X180 NTSC model only) Charger (1) (BC-U1) Rechargeable battery pack BP-U30 (1) AC Adaptor (1) (ACDP-060S01) Power cord (mains lead) (2) Audio connecting cable (1) USB cable (1) Lens hood (1) Large eyecup (1) Accessory shoe kit (accessory shoe (1), accessory shoe plate  $(1)$ , screws  $(4)$ ) Wireless Remote Commander (RMT-845) (1) Shoulder strap (1) USB wireless LAN module IFU-WLM3 (1) (PXW-X180 only) CD-ROM "Manuals for Solid-State Memory Camcorder" (1) Operating Guide (2)

### **Software Downloads**

When the unit is used with a PC connection, download device drivers, plug-ins, and application software, where applicable, from the Sony Professional products web site.

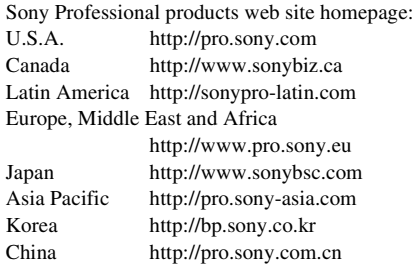

Although the data regarding recorded materials are stored over multiple files and folders, you can easily handle the clips without considering its data and directory structure, by using the dedicated application software.

#### **Notes**

• If you perform operations, such as copy, on clips on the XQD memory card by using the Explorer (Windows) or Finder (Macintosh), the subsidiary data contained by the clips may not be maintained.

Design and specifications are subject to change without notice.

#### **On trademarks**

- "XDCAM" is a trademark of Sony Corporation.
- "XAVC" and **XAVC** are trademarks of Sony Corporation.
- XQD, and  $\triangle$   $\Box$  are trademarks of Sony Corporation.
- Microsoft, Windows, Windows Vista, and Windows Media are trademarks or registered trademarks of U.S. Microsoft Corporation in the U.S. and other countries.
- Mac and Mac OS are registered trademarks of Apple Inc. in the U.S. and other countries.
- HDMI, HDMI logo, and High-Definition Multimedia Interface are registered trademarks of HDMI Licensing LLC in the United States and other countries.
- France Sony<br>
Specifications 107<br>
Specifications 107<br>
Specifications 107<br>
Specification<br>
Specification<br>
Specifications 107<br>
Specifications 107<br>
Specifications 107 • Intel, Intel Core, and Pentium are trademarks or registered trademarks of Intel Corporation or its subsidiaries in the United States and other countries.
- Adobe, the Adobe logo, and Adobe Acrobat are either registered trademarks or trademarks of Adobe Systems Incorporated in the United States and/or other countries.
- Dolby and the double-D symbol are trademarks of Dolby Laboratories.

All other product names mentioned herein may be the trademarks or registered trademarks of their respective companies. Furthermore, ™ and "®" are not mentioned in each case in this manual.
# **Index**

# **A**

AC Adaptor [18](#page-17-0) Accessory shoe [6](#page-5-0) Accessory shoe mount [6](#page-5-1) Accessory shoe plat[e 6](#page-5-0) AF/MF mode [29](#page-28-0) All Fil[e 82](#page-81-0) All Rese[t 86](#page-85-0) Apertur[e 72](#page-71-0) Assignable Butto[n 36,](#page-35-0) [84](#page-83-0) ATW [33](#page-32-0) Audio [30](#page-29-0) Audio Inpu[t 73](#page-72-0) AUDIO INPUT1 connecto[r 34](#page-33-0) AUDIO INPUT2 [34](#page-33-1) Audio men[u 73](#page-72-1) Audio Outpu[t 73](#page-72-2) Auto Black Balance [67](#page-66-0) Auto Exposure [65](#page-64-0) Auto Shutter [32](#page-31-0) Auto White Balance [33](#page-32-1) Auto-Tracing White balanc[e 33](#page-32-2)

# **B**

Basic Authenticatio[n 85](#page-84-0) Battery Alar[m 86](#page-85-1) Battery Pack [17](#page-16-0) Blac[k 68](#page-67-0) Black Gamm[a 68](#page-67-1)

# **C**

Camera menu [64](#page-63-0) Caution and Operation Confirmation Indications [101](#page-100-0) Change Thumbnail Vie[w 60](#page-59-0) Charge[r 17](#page-16-1) Cli[p 30,](#page-29-1) [57,](#page-56-0) [89](#page-88-0) Clip Continuous Rec [79](#page-78-0) Clip name [30](#page-29-2) Cloc[k 19](#page-18-0) Clock Set [85](#page-84-1) Color Bars [66](#page-65-0) Country [85](#page-84-2) Cueing up [30](#page-29-3)

Customize View [60](#page-59-1)

# **D**

Delete Clip [60](#page-59-2) Detail (HD mode[\) 70](#page-69-0) Detail (SD mode) [71](#page-70-0) Display Clip Propertie[s 58,](#page-57-0) [60](#page-59-3) Display On/Off [76](#page-75-0) Down Converter [74](#page-73-0)

# **E**

Error Indications [100](#page-99-0) External Monitor [87](#page-86-0) External Synchronizatio[n 88](#page-87-0)

# **F**

File menu [82](#page-81-1) File Transfe[r 84](#page-83-1) Filter Clip[s 60](#page-59-4) Flicker Reduc[e 66](#page-65-1) Focu[s 29,](#page-28-1) [65](#page-64-1) Focus Magnifie[r 30](#page-29-4) Focus ring [29](#page-28-1) FOCUS switc[h 29](#page-28-1) Format [23,](#page-22-0) [24](#page-23-0) Format Media [80](#page-79-0) Full MF mode [29](#page-28-2)

# **G**

Gai[n 31,](#page-30-0) [64](#page-63-1) GAIN switch [31](#page-30-0) Gamm[a 68](#page-67-2) GENLOCK/VIDEO connector [87,](#page-86-1) [99](#page-98-0) GP[S 86](#page-85-2)

### **H**

Handle Zoo[m 66](#page-65-2) Handle zoom [28](#page-27-0) Handle zoom leve[r 28](#page-27-0) Handle zoom switch [28](#page-27-0) HDMI OUT connecto[r 87,](#page-86-2) [98](#page-97-0) HDMI TC Ou[t 78](#page-77-0) Headphones connector [10](#page-9-0) Hook for shoulder stra[p 10](#page-9-1) Hours Mete[r 85](#page-84-3)

## I

INPUT1 switc[h 34](#page-33-2) INPUT2 switc[h 34](#page-33-3) IR Remote [86](#page-85-3) Iris rin[g 31](#page-30-1) IRIS switc[h 31](#page-30-2)

### **K**

Kne[e 69](#page-68-0)

### **L**

Language [84](#page-83-2) LCD screen [15,](#page-14-0) [20](#page-19-0) LCD Settin[g 75](#page-74-0) LCD/VF Menu [75](#page-74-1) Len[s 95](#page-94-0) Lens cover leve[r 19](#page-18-1) Lens hood with lens cove[r 19](#page-18-2) Lock/Unlock Clip [60](#page-59-5)

#### **M**

110 Index (10) Index Offset OPTIC<br>110 Index Appendices **I**<br>The Languan LCD is Longuan LCD by Lens of Lens of Lens Appendices *I*<br>The Languan LCD is LOCK India Mainte Marke Matrix MEAT Media Media Media Media Media Media Me Maintenance [73](#page-72-3) Marker [75](#page-74-2) Matri[x 72](#page-71-1) MEAD-MS01 [24](#page-23-1) MEAD-SD0[2 24](#page-23-2) Media Adapto[r 24](#page-23-3) Media Ful[l 23](#page-22-1) Media menu [80](#page-79-1) Media Near Full [23](#page-22-2) Memory A mod[e 33](#page-32-3) Memory B mode [33](#page-32-4) Memory Stic[k 24](#page-23-4) MENU butto[n 62](#page-61-0) MIC+48[V 34](#page-33-4) Moisture condensation [95](#page-94-1) Multi Matri[x 72](#page-71-2)

#### **N**

ND Filte[r 64](#page-63-2) ND filte[r 32](#page-31-1) Network Rese[t 86](#page-85-4) Nonlinear editing [90](#page-89-0)

#### **O**

Offset Whit[e 67](#page-66-1) OPTION button [57](#page-56-1) Output Display [74](#page-73-1) Output Format [74](#page-73-2) Output On/Off [74](#page-73-3) Output signa[l 97](#page-96-0)

#### **P**

Paint men[u 67](#page-66-2) Peaking [75](#page-74-3) Planning Metadat[a 82](#page-81-2) Planning metadat[a 38](#page-37-0) Power switc[h 9](#page-8-0) Power zoom leve[r 28](#page-27-1) Pre-installed rechargeable batter[y 96](#page-95-0) Preset mode [32](#page-31-2) Proxy Recording Mode [79](#page-78-1) PUSH (lens hood release) button [19](#page-18-2) PUSH AUTO butto[n 29](#page-28-3) Push auto focus [29](#page-28-4)

### **R**

Rec Format [83](#page-82-0) Rec Lamp [84](#page-83-3) Rec Revie[w 37](#page-36-0) Record button [27](#page-26-0) Recording men[u 79](#page-78-2)

### **S**

S&Q Motion [79](#page-78-3) Scene Fil[e 82](#page-81-3) SD Card[s 24](#page-23-5) SDI OUT connector [87,](#page-86-3) [97](#page-96-1) SDI/HDMI Rec Control [79](#page-78-4) SEL/SET dial [62](#page-61-1) Set Clip Fla[g 60](#page-59-6) Set Index Picture [60](#page-59-7) Set Shot Mark [60](#page-59-8) Setup men[u 62,](#page-61-2) [64](#page-63-3) Setup Menus [61](#page-60-0) Shoulder strap [10](#page-9-2) Shutter [66](#page-65-3) Simul Re[c 79](#page-78-5) Skin Detai[l 71](#page-70-1) SLOT SELECT button [22](#page-21-0) Slow & Quick Motio[n 36](#page-35-1) Speed Zoo[m 66](#page-65-4) SteadyShot [66](#page-65-5) SxS memory cards [22](#page-21-1) System men[u 83](#page-82-1)

Appendices

# **T**

TC/UB men[u 78](#page-77-1) Telephoto [28](#page-27-2) Thumbnail men[u 57](#page-56-2) Thumbnail scree[n 56](#page-55-0) Time and date [19](#page-18-3) Time Data [35](#page-34-0) Time Zon[e 19](#page-18-4) Timecod[e 35,](#page-34-1) [78](#page-77-2)

### **U**

Update Media [80](#page-79-2) USB cabl[e 89](#page-88-1) USB wireless LAN module [42](#page-41-0) Users Bi[t 78](#page-77-3) Using your camcorder abroad [93](#page-92-0) UT[C 19](#page-18-5)

### **V**

Version [86](#page-85-5) VF Setting [75](#page-74-4) Video format [97](#page-96-2) Video Light Set [67](#page-66-3) Video menu [74](#page-73-4) Viewfinde[r 15,](#page-14-1) [20](#page-19-1) Viewfinder lens adjustment leve[r 20](#page-19-2)

#### **W**

Wall outlet (wall socket) [18](#page-17-1) Warning Indication[s 100](#page-99-1) WB SET butto[n 33](#page-32-5) Whit[e 67](#page-66-4) White balanc[e 32](#page-31-3) White Cli[p 69](#page-68-1) WHT BAL switch [32](#page-31-3) Wide angle [28](#page-27-3) Wi-Fi [85](#page-84-4) Wi-Fi remote commander [49](#page-48-0) Wireless Remote Commander [21](#page-20-0)

# **X**

XQD Memory Card[s 24](#page-23-6)

### **Z**

Zebr[a 76](#page-75-1) Zoo[m 28](#page-27-4) Zoom ring [28](#page-27-5)

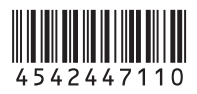

http://www.sony.net/

Printed in China